Министерство образования Республики Беларусь Учреждение образования «Белорусский государственный университет информатики и радиоэлектроники»

Факультет телекоммуникаций

Кафедра метрологии и стандартизации

**В. Т. Ревин**

# *АВТОМАТИЗАЦИЯ МЕТРОЛОГИЧЕСКИХ РАБОТ. ЛАБОРАТОРНЫЙ ПРАКТИКУМ*

*Рекомендовано УМО по образованию в области информатики и радиоэлектроники в качестве учебно-методического пособия для специальности 1-54 01 04 «Метрологическое обеспечение информационных систем и сетей» и направления специальности 1-45 01 02-01 «Инфокоммуникационные системы (стандартизация, сертификация и контроль параметров)»* **Б. Т. Ревни<br>** *БГОМАТИЗАЦИЯ МЕТРОЛОГИЧЕСКИХ РАБОТ.***<br>** *ПАБОРАТОРНЫЙ ПРАКТИКУМ***<br>** *Рекомендовано УМО по образованию в области информатики***<br>** *правиоэлектроники в качестве учебно-методического пособия***<br>** *пециальности 1-54 01 0* 

Минск БГУИР 2015

Р е ц е н з е н т ы:

кафедра радиотехники №208 учреждения образования «Военная академия Республики Беларусь» (протокол №5-3-2014 от 28.05.2014);

инженер первой категории производственно-исследовательского отдела радиоэлектронных измерений республиканского унитарного предприятия «Белорусский государственный институт метрологии», кандидат технических наук Т. К. Толочко

**Ревин, В. Т.**

Р32

Автоматизация метрологических работ. Лабораторный практикум : учеб.-метод. пособие / В. Т. Ревин. – Минск : БГУИР, 2015. – 90 с. : ил. ISBN 978-985-488-998-6.

Рассматриваются основы построения виртуальных средств измерений в среде графического программирования LabVIEW и основные базовые функции для создания приложений в системе сбора данных и управления виртуальными приборами. Содержатся методические указания по проведению четырех лабораторных работ, приводятся краткие теоретические сведения по основным типам измерительных приборов, даются рекомендации по методике проведения каждой лабораторной работы.  $\kappa$ афедра радиотехники №208 учреждения образования<br> *БЮЕННАЯ академия Республики Беларусь»* (протокол №5-3-2014 от 28.05.2014 инженер нервой категории производственно-исследовательского окнеда<br>
радиоэлектронных измерен

**УДК 006.91(076.5) ББК 30.10я73** 

**ISBN 978-985-488-998-6** Ревин В. Т., 2015

 УО «Белорусский государственный университет информатики и радиоэлектроники», 2015

# **Содержание**

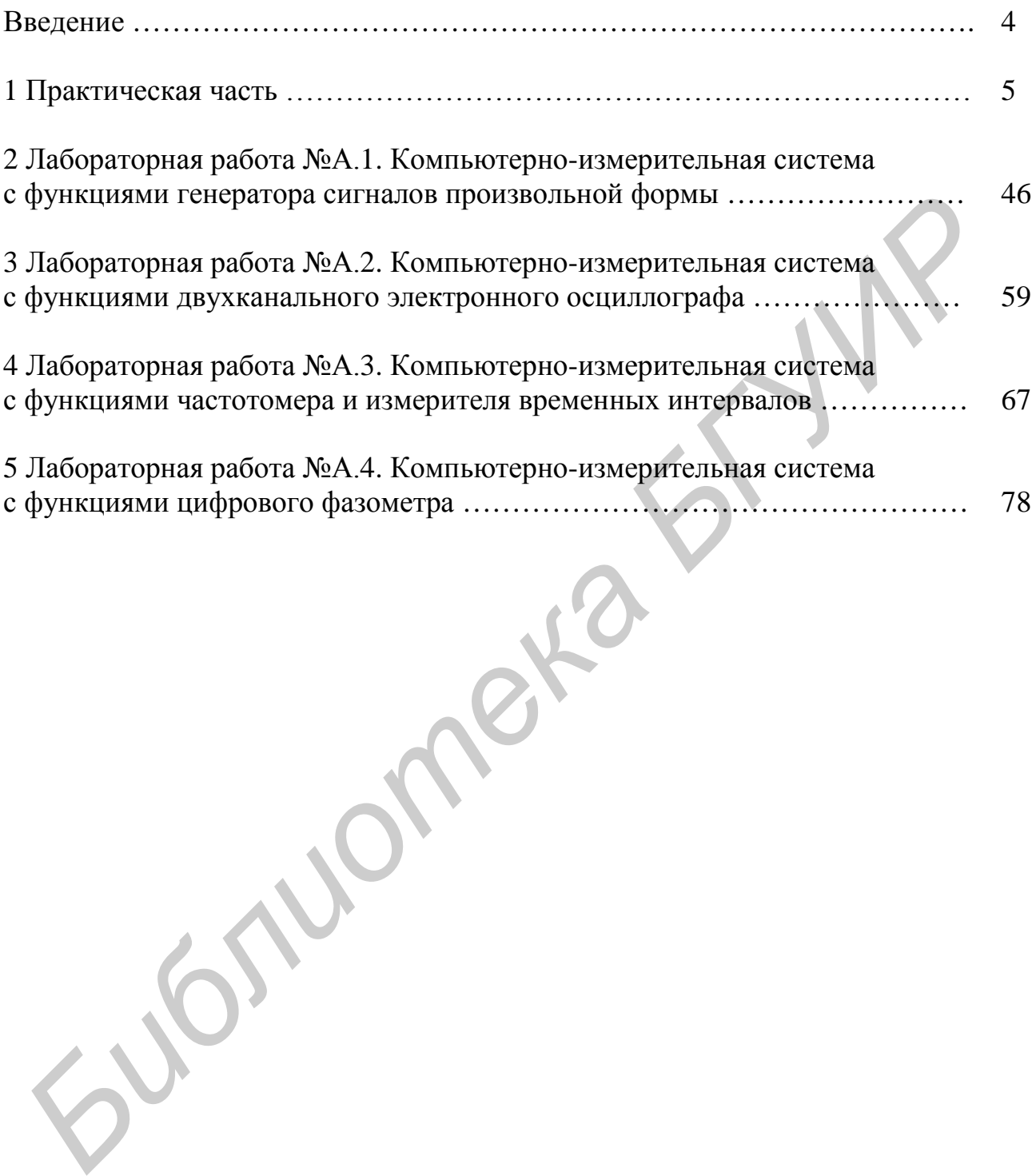

#### **ВВЕДЕНИЕ**

Данное учебно-методическое пособие используется для знакомства со средой графического программирования LabVIEW, а также некоторыми базовыми функциями для создания приложений сбора данных и управления приборами. Первый раздел содержит набор упражнений, помогающих изучить процесс разработки приложений в *LabVIEW*. Выполнение упражнений не займет много времени, зато позволит изучить необходимые базовые функции и начать программирование в среде LabVIEW.

Программы, созданные в среде LabVIEW, называются виртуальными приборами или, сокрашенно. ВП. потому что их внешний вид и выполняемые ими функции схожи с внешним видом и функциями реальных физических приборов, таких, как осциллограф или мультиметр. Среда LabVIEW содержит обширный набор инструментальных средств для сбора, анализа, представления и хранения данных, а также инструменты, помогающие отладить создаваемый программный код.

Написание программы в LabVIEW начинается с создания интерфейса пользователя (или, по-другому, передней панели), содержащего элементы управления и индикаторы. Примерами элементов управления являются ручки управления, кнопки, круговые шкалы и другие элементы ввода. Индикаторами являются графики, светодиодные индикаторы и другие элементы вывода. После создания интерфейса пользователя вы можете создать на блок-диаграмме код, используя другие виртуальные приборы (ВП) и структуры для управления объектами лицевой панели.

Программная среда LabVIEW может применяться для взаимодействия с аппаратными средствами, такими, как устройства сбора данных, системы технического зрения и управления движением, а также GPIB, PXI, VXI, RS232 и RS485 устройствами.

Измерения в LabVIEW. Первый раздел содержит информацию, необходимую при организации сбора и обработки данных с использованием программного обеспечения LabVIEW. Прежде чем приступить к изучению этого руководства, необходимо обладать некоторыми знаниями основ программирования в *LabVIEW*. Если вы ранее не работали с *LabVIEW*, рекомендуем ознакомиться с руководством Getting Started with LabVIEW (первый запуск LabVIEW).

Настоящее учебно-методическое пособие дополняет основное руководство пользователя (LabVIEW User Manual) и предполагает, что вы уже знакомы с этим материалом. Вы также должны быть осведомлены о том, как работает LabVIEW, операционная система компьютера и устройство сбора данных  $(DAO)$ .

# 1 ПРАКТИЧЕСКАЯ ЧАСТЬ

### 1.1 Создание виртуального прибора

Включите персональный компьютер. Запустите программное обеспечение LabVIEW. Для этого дважды щелкните левой кнопкой мыши по значку LabVIEW на рабочем столе Windows или выберите в меню Пуск программу  $LabVIEW$ 

# Запуск LabVIEW

При запуске LabVIEW на экране появится окно первоначального запуска программного обеспечения Getting Started, показанное на рисунке 1.1. Это окно используется при создании нового виртуального прибора на основе заранее созданного шаблона. Окно первоначального запуска Getting Started исчезнет, если открыть уже существующий файл или создать новый. Это окно появится снова, если закрыть все ранее открытые передние панели и блок-диаграммы виртуальных приборов. Также это окно можно вызвать в процессе работы из передней панели или блок-лиаграммы, выбрав меню View  $\rightarrow$  Getting Started Window.

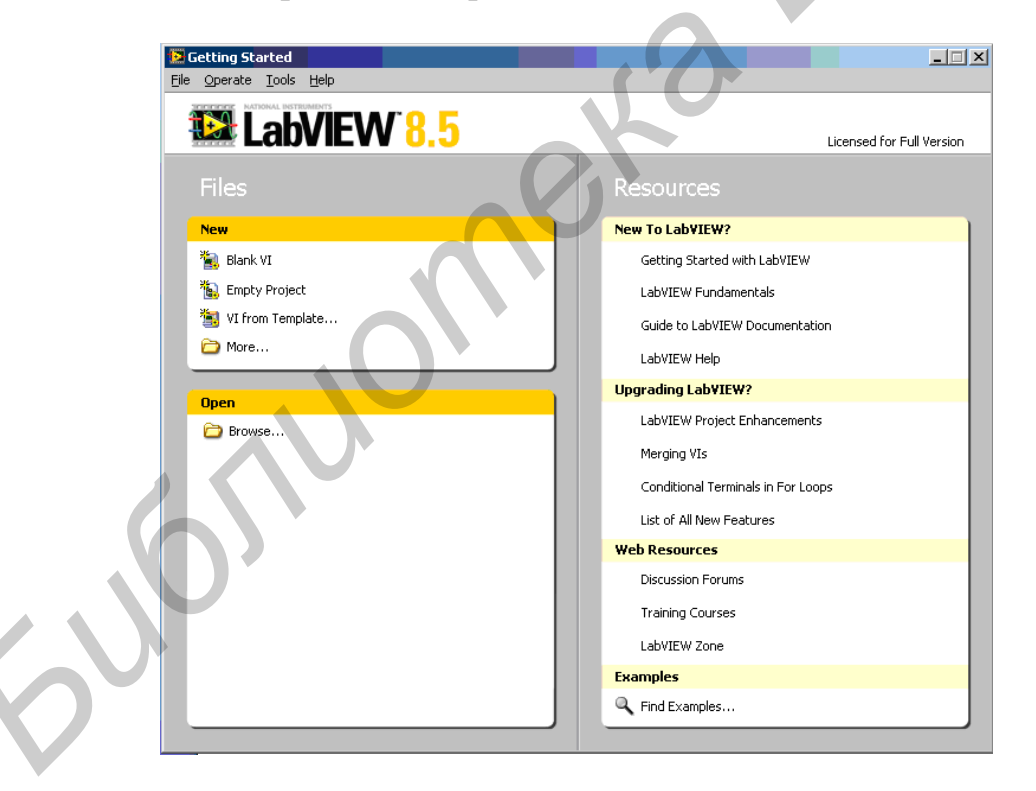

Рисунок 1.1 – Окно начала работы с лабораторным макетом (Getting Started)

В программном обеспечении LabVIEW смоделированы готовые шаблоны ВП, содержащие виртуальные подприборы (подВП), функции, структуры и объекты лицевой панели, которые могут потребоваться при создании базовых приложений для выполнения различных измерений.

*Создание нового виртуального прибора из шаблона* 

Выполните следующие шаги для создания ВП, который генерирует сигнал и отображает его на лицевой панели.

1. Запустите *LabVIEW*.

2. В окне *Getting Started* щелкните по ссылке *New* или *VI from Template* (ВП из шаблона), чтобы появилось диалоговое окно *New*.

3. Из списка *Create New* выберите *VI* «*From Template*» *Tutorial (Getting*  $Started)$  → *Generate and Display* (ВП из шаблона → *Обучение (Введение)* →  $Te$ *нерация и отображение*).

Этот шаблон предназначен для создания ВП, который генерирует и отображает сигнал. Предварительный просмотр и краткое описание шаблона ВП можно увидеть в разделе *Description* (*Описание*).

На рисунке 1.2 показано диалоговое окно *New* и эскиз шаблона ВП *Генерация и отображение*.

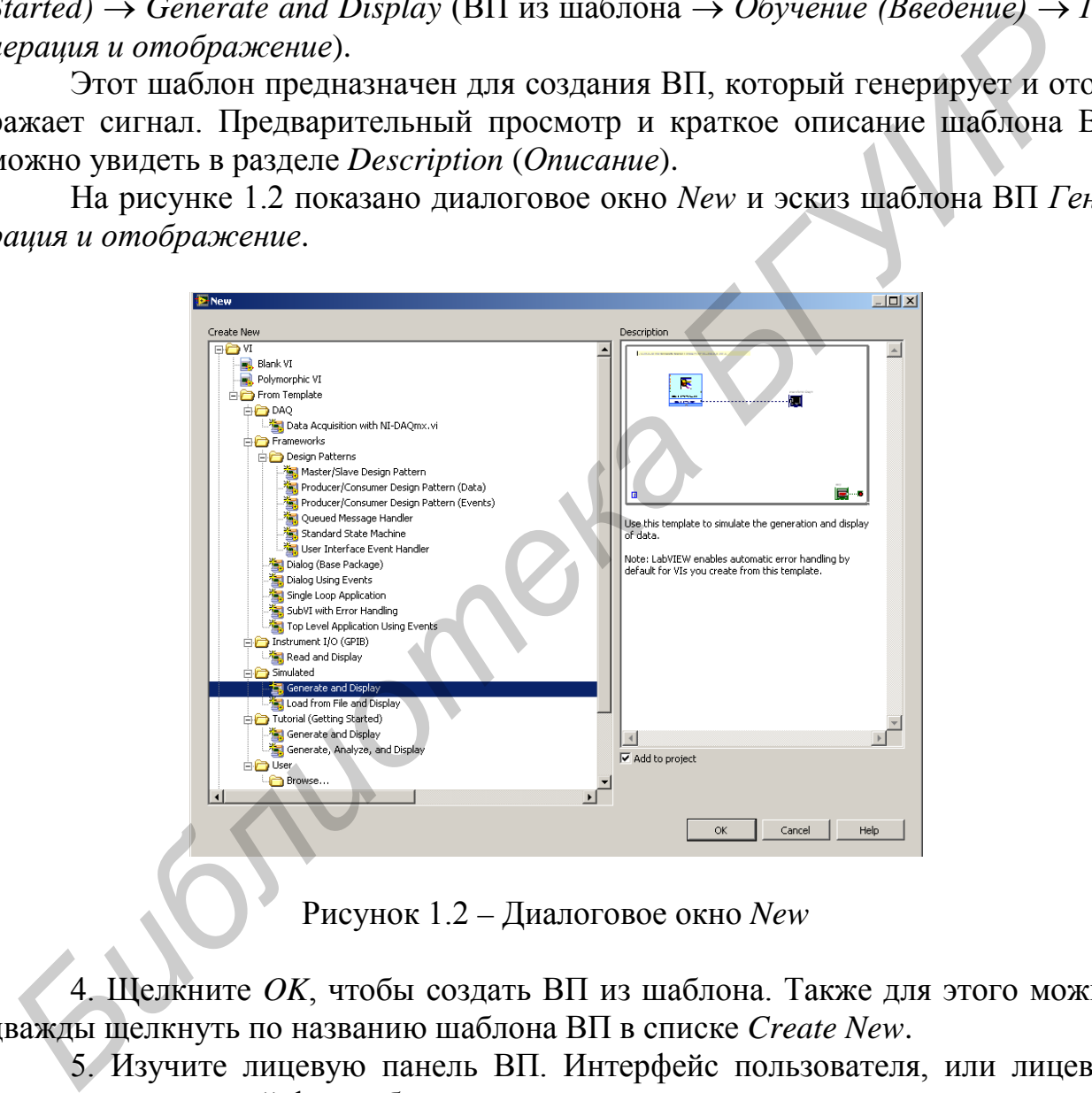

Рисунок 1.2 – Диалоговое окно *New* 

4. Щелкните *OK*, чтобы создать ВП из шаблона. Также для этого можно дважды щелкнуть по названию шаблона ВП в списке *Create New*.

5. Изучите лицевую панель ВП. Интерфейс пользователя, или лицевая панель, имеет серый фон рабочего пространства и включает элементы управления и индикаторы. Строка заголовка лицевой панели указывает, что это окно – лицевая панель для виртуального прибора «Генерация и Отображение».

**Примечание** – Если лицевая панель не видна, можно сделать ее видимой/активной/, выбрав меню *Window* <sup>→</sup> *Show Front Panel* (*Окно* → *Показать лицевую панель*). Вы всегда можете переключиться между окном лицевой панели и блок-диаграммой, нажав сочетание клавиш <*Ctrl\_E*>.

6. Выберите меню *Window* <sup>→</sup> *Show Block Diagram* (*Окно* <sup>→</sup> *Показать блок-диаграмму*) и изучите блок-диаграмму ВП.

Блок-диаграмма имеет белый фон рабочего пространства и содержит ВП и структуры, которые управляют объектами лицевой панели. Строка заголовка блок-диаграммы указывает, что это окно – блок-диаграмма для ВП «Генерация и отображение».

> 7. На панели инструментов интерфейса пользователя нажмите кнопку *Run* (*Пуск*), показанную на рисунке слева. Для запуска ВП можно также нажать комбинацию клавиш <*Ctrl\_R*>.

> На графическом индикаторе лицевой панели отобразится синусоида.

 $\Rightarrow$ 

8. Для завершения работы с виртуальным прибором нажмите кнопку *Стоп* (расположена в нижнем правом углу передней панели).

*Добавление элемента управления на лицевую панель* 

Элементы управления передней панели моделируют устройства ввода на измерительном приборе и обеспечивают данными блок-диаграмму ВП. Большинство измерительных приборов имеют ручки управления, поворачивая которые можно менять входные значения.

Для добавления ручки управления, необходимо выполнить следующие шаги:

1. Если палитра элементов, показанная на рисунке 1.3, не видна на передней панели, выберите меню *View* <sup>→</sup> *Controls Palette*.

Для того чтобы появилась палитра элементов управления или палитра функций, можно щелкнуть правой кнопкой мыши на любом свободном месте лицевой панели или блок-диаграммы. При этом палитра элементов управления или функций появляется со значком «булавки» в левом верхнем углу. Щелкните по нему, чтобы закрепить палитру, и тогда она будет присутствовать постоянно. **БИ пожно также нажать комониацию клавиш** <*Crrl\_R*<br> **Би гожне секом индикаторе инцевой панели отобразит**<br> **Би гожне симении работы с виртуальным приборе индикаторе инцевом углу и в слизарние кнопку** *Cmon* **(расположена в** 

**Примечание** – В процессе выполнения упражнений вы можете отменить последние изменения, выбрав опцию *Undo* в меню *Edit* или нажав комбинацию клавиш <*Ctrl-Z*>.

2. Палитра элементов управления по умолчанию появляется с открытой подпалитрой Express. Если эта подпалитра не видна, щелкните по *Express* в палитре элементов управления.

3. Перемещайте курсор мыши по значкам на подпалитре *Express*, чтобы найти подпалитру числовых элементов управления *Numeric*. Когда вы перемещаете курсор по значкам в палитре элементов управления, название подпалитры, элемента управления/индикатора появляется в поле подсказки под значком.

4. Щелкните по значку *Numeric Controls*, чтобы отобразить подпалитру числовых элементов управления/индикаторов.

5. Щелкните по вращающейся ручке (*Knob*) в палитре *Numeric,* чтобы прикрепить *элемент управления* к курсору, затем поместите ручку на лицевую панель слева от графика. Эта ручка будет использоваться в следующем упражнении для управления амплитудой генерируемого сигнала.

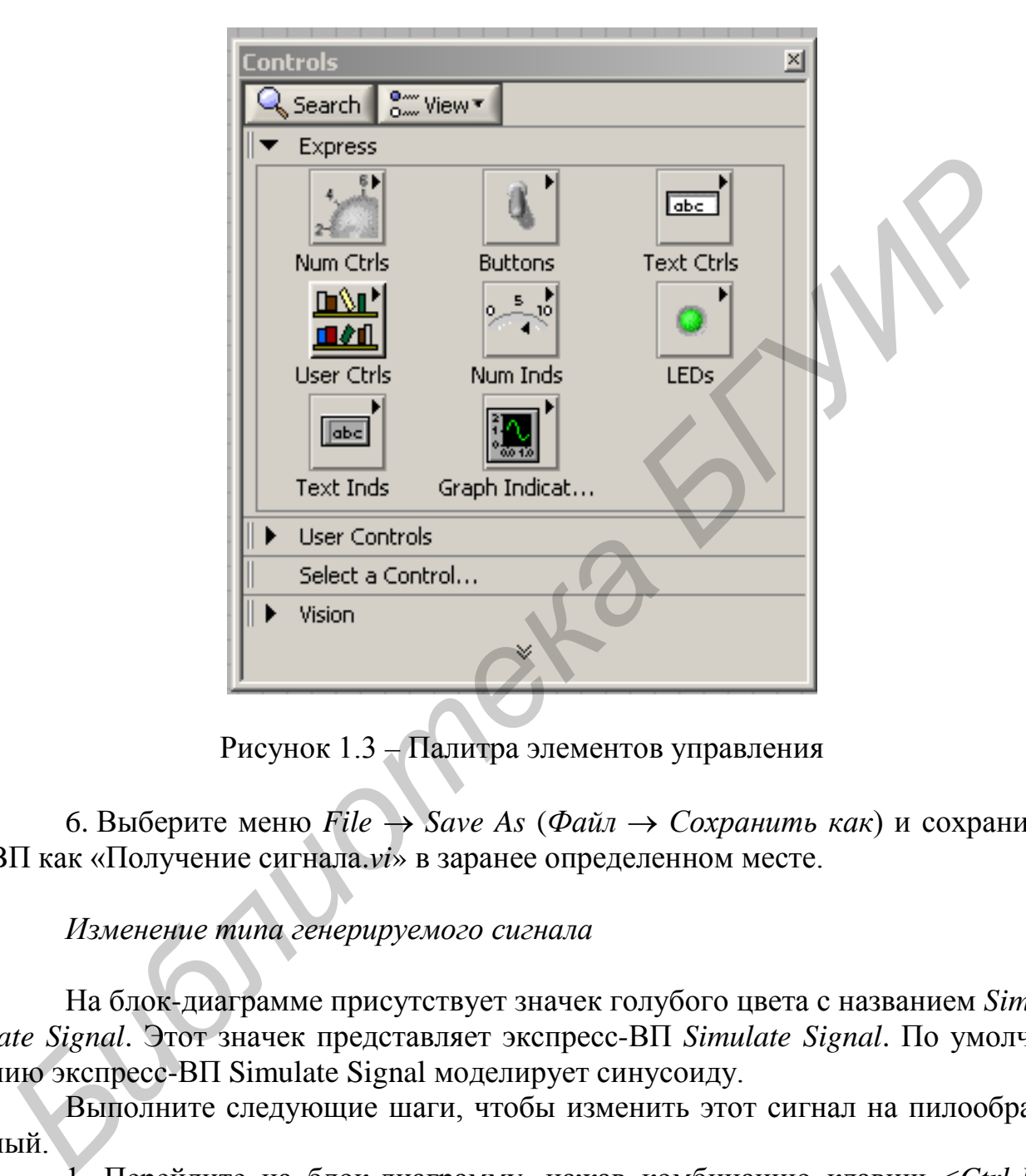

Рисунок 1.3 – Палитра элементов управления

6. Выберите меню *File* → *Save As* (*Файл* → *Сохранить как*) и сохраните ВП как «Получение сигнала.*vi*» в заранее определенном месте.

*Изменение типа генерируемого сигнала* 

На блок-диаграмме присутствует значек голубого цвета с названием *Simulate Signal*. Этот значек представляет экспресс-ВП *Simulate Signal*. По умолчанию экспресс-ВП Simulate Signal моделирует синусоиду.

Выполните следующие шаги, чтобы изменить этот сигнал на пилообразный.

1. Перейдите на блок-диаграмму, нажав комбинацию клавиш <*Ctrl-E*> или щелкнув кнопкой мыши по блок-диаграмме.

Найдите на ней экспресс-ВП *Simulate Signal*, приведенный на рисунке 1.4.

Экспресс-ВП − такой элемент блок-диаграммы, который вы можете конфигурировать для выполнения стандартных измерительных задач. А именно, экспресс-ВП *Simulate Signal* моделирует сигнал на основании той конфигурации, которую вы зададите.

2. Щелкните правой кнопкой мыши по экспресс-ВП *Simulate Signal* (*Моделировать сигнал*) и выберите параметр *Properties* (*Свойства*) из контекстного меню, чтобы отобразить диалоговое окно *Configure Simulate Signal* (*Настройка моделируемого сигнала*).

Чтобы появилось диалоговое окно *Configure Simulate Signal* (*Настройка моделируемого сигнала*), можно также дважды щелкнуть правой кнопкой мыши по экспресс-ВП *Simulate Signal*.

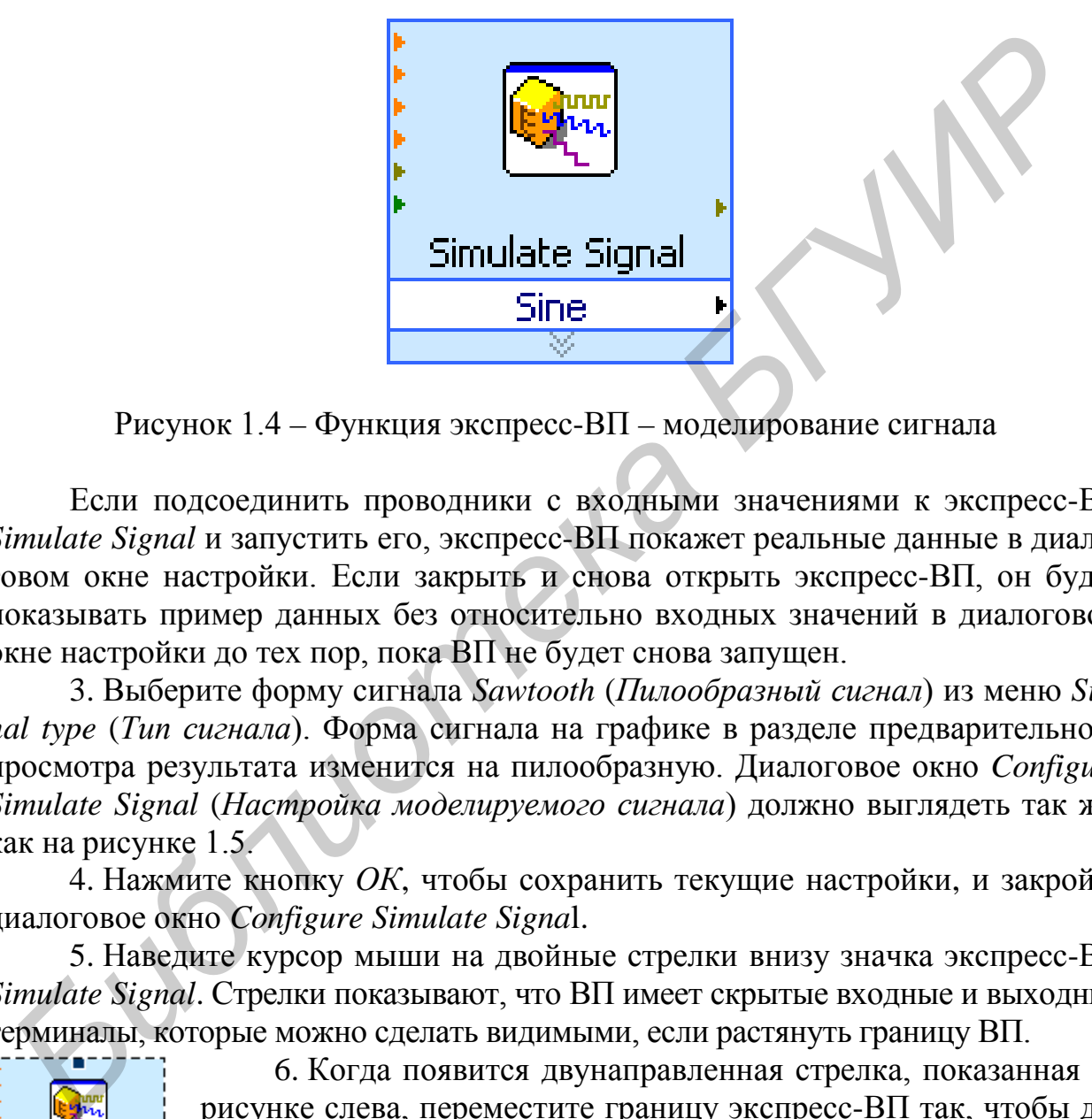

Рисунок 1.4 – Функция экспресс-ВП – моделирование сигнала

Если подсоединить проводники с входными значениями к экспресс-ВП *Simulate Signal* и запустить его, экспресс-ВП покажет реальные данные в диалоговом окне настройки. Если закрыть и снова открыть экспресс-ВП, он будет показывать пример данных без относительно входных значений в диалоговом окне настройки до тех пор, пока ВП не будет снова запущен.

3. Выберите форму сигнала *Sawtooth* (*Пилообразный сигнал*) из меню *Signal type* (*Тип сигнала*). Форма сигнала на графике в разделе предварительного просмотра результата изменится на пилообразную. Диалоговое окно *Configure Simulate Signal* (*Настройка моделируемого сигнала*) должно выглядеть так же, как на рисунке 1.5.

4. Нажмите кнопку *ОК*, чтобы сохранить текущие настройки, и закройте диалоговое окно *Configure Simulate Signa*l.

5. Наведите курсор мыши на двойные стрелки внизу значка экспресс-ВП *Simulate Signal*. Стрелки показывают, что ВП имеет скрытые входные и выходные терминалы, которые можно сделать видимыми, если растянуть границу ВП.

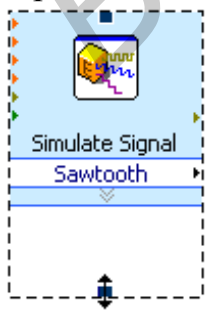

6. Когда появится двунаправленная стрелка, показанная на рисунке слева, переместите границу экспресс-ВП так, чтобы добавились две строки.

После выполнения данной операции появится вход *Amplitude* (*Амплитуда*), что дает возможность регулировать амплитуду пилообразного сигнала.

Амплитуда − это опция диалогового окна *Configure Simulate Signal* (см. рисунок 1.5). Когда входы, например амплитуда, присутствуют и на блокдиаграмме и в диалоговом окне настройки, их значение можно менять в любом месте.

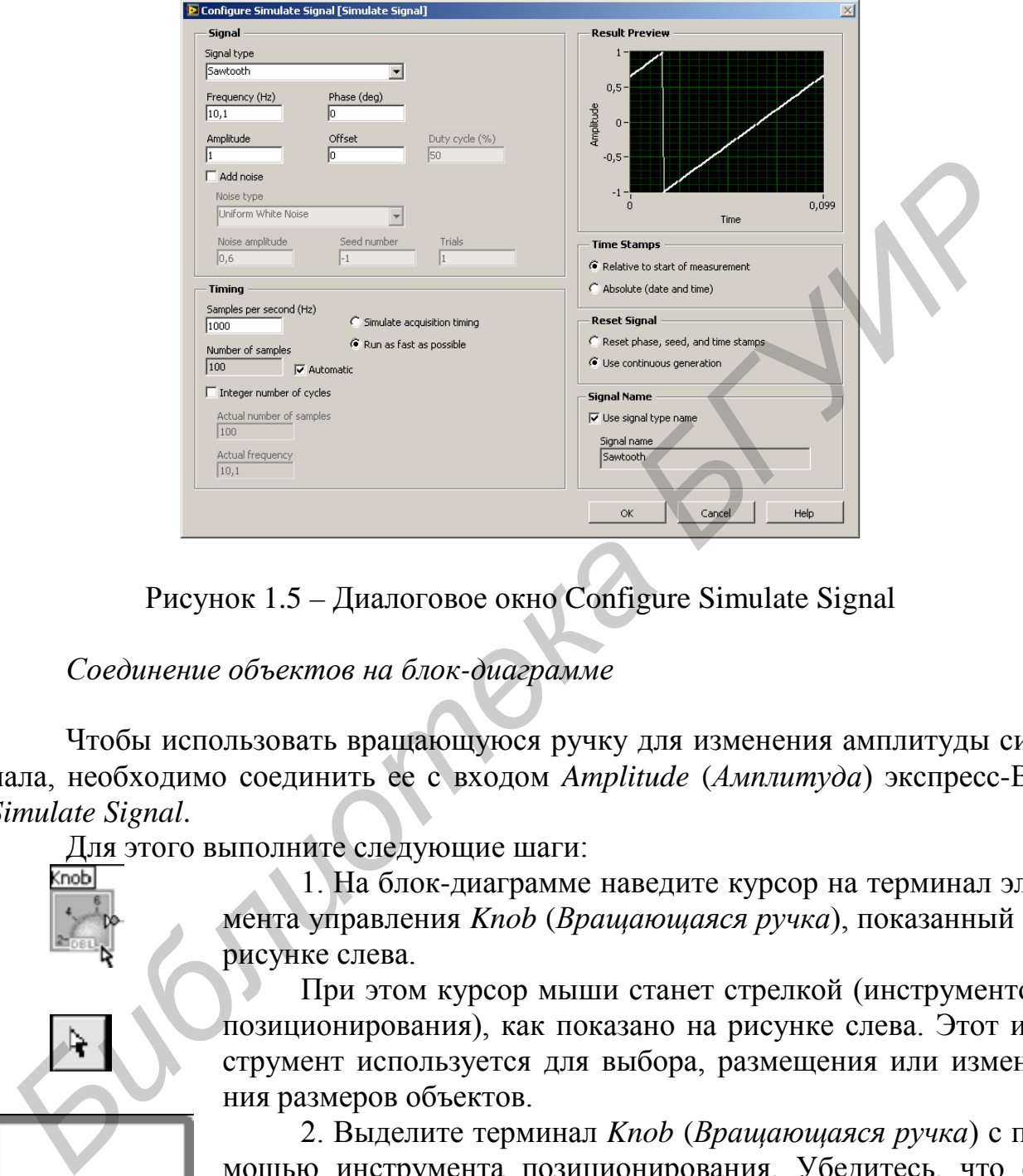

Рисунок 1.5 – Диалоговое окно Configure Simulate Signal

# *Соединение объектов на блок-диаграмме*

Чтобы использовать вращающуюся ручку для изменения амплитуды сигнала, необходимо соединить ее с входом *Amplitude* (*Амплитуда*) экспресс-ВП *Simulate Signal*.

Для этого выполните следующие шаги:

1. На блок-диаграмме наведите курсор на терминал элемента управления *Knob* (*Вращающаяся ручка*), показанный на рисунке слева.

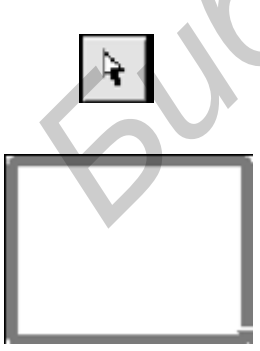

При этом курсор мыши станет стрелкой (инструментом позиционирования), как показано на рисунке слева. Этот инструмент используется для выбора, размещения или изменения размеров объектов.

2. Выделите терминал *Knob* (*Вращающаяся ручка*) с помощью инструмента позиционирования. Убедитесь, что он находится слева от экспресс-ВП *Simulate Signal* и внутри контура, показанного на рисунке слева и обозначающего цикл.

Терминалы внутри цикла являются представлением элементов управления, расположенных на лицевой панели. Терминалы – точки ввода/вывода, через которые происходит обмен информацией между лицевой панелью и блокдиаграммой.

3. Снимите выделение с терминала *Knob* (*Bращающаяся ручка*), щелкнув в пустом месте блок-диаграммы.

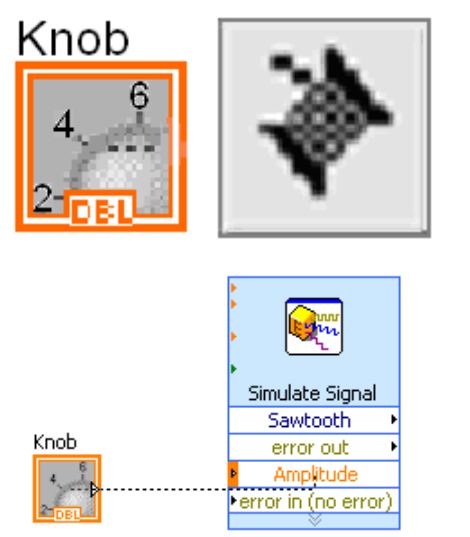

4. Поместите курсор над стрелкой на терминале *Knob* (*Вращающаяся ручка*), как показано слева. Курсор примет вид катушки, или *Wiring tool* (инструмент *Соединение*). Используйте этот инструмент для соединения объектов на блокдиаграмме.

5. Когда появится инструмент *Соединение*, щелкните левой кнопкой мыши по стрелке на терминале *Knob*, а затем по стрелке на входе *Амплитуда* экспресс-ВП *Simulate Signal*, как показано слева, чтобы соединить эти объекты вместе. Появится проводник, соединяющий объекты.

Данные будут передаваться по этому проводнику от терминала *Knob*  (*Вращающаяся ручка*) к экспресс-ВП.

6. Выберите меню *File* → *Save* (*Файл* → *Сохранить*), чтобы сохранить ВП.

*Запуск созданного виртуального прибора*

Выполните следующие шаги, чтобы запустить ВП «Получение сигнала».

1. Переключитесь на лицевую панель, нажав комбинацию клавиш  $\langle$ Ctrl E> или щелкнув по ней.

2. Нажмите кнопку *Run* (*Пуск*) или клавиши <*Ctrl\_R*> для запуска ВП.

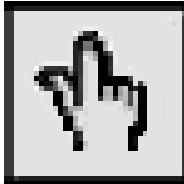

3. Поместите курсор над ручкой управления. Курсор примет вид руки, т. е. перейдет в режим *Operating tool* (инструмент *Управление*), как показано на рисунке слева. Используйте его, чтобы менять значение элемента управления.

4. Используя инструмент *Управление*, поверните ручку, чтобы скорректировать амплитуду пилообразного сигнала.

Амплитуда пилообразного сигнала изменяется настолько, насколько вы поворачиваете ручку. При этом инструмент *Управление* будет показывать поле подсказки, в котором будет отображаться текущее числовое значение. Ось *Y* на графике масштабируется автоматически, подстраиваясь под изменение амплитуды. *BREAN CONFERENT CONDUCT CONDUCT CONDUCT CONDUCT CONDUCT CONDUCT CONDUCT CONDUCT CONDUCT CONDUCT CONDUCT CONDUCT CONDUCT CONDUCT CONDUCT CONDUCT CONDUCT CONDUCT CONDUCT CONDUCT CONDUCT CONDUCT CONDUCT CONDUCT CONDUCT COND* 

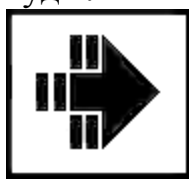

Чтобы показать, что данный ВП выполняется, кнопка *Run*  (*Пуск*) изменяется на затемненную стрелку, которая показана на рисунке слева. Во время выполнения ВП можно изменять значения большинства элементов управления, но редактировать ВП нельзя.

#### **STOP**

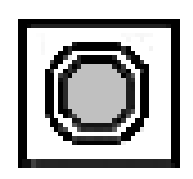

5. Чтобы остановить ВП, нажмите кнопку *STOP* (*Стоп*), которая показана слева. Кнопка *STOP* останавливает ВП, после того как он закончит выполнение текущей итерации. Кнопка *Abort Execution* (*Прервать выполнение*), которая показана слева, останавливает ВП немедленно, до окончания текущей итерации. Прерывание работы ВП, использующего внешние ресурсы, например внешние аппаратные средства, может оставить ресурсы в неизвестном состоянии, не сбросив или не освободив их должным образом. Снабдите ВП, который вы создаете, кнопкой остановки, чтобы обойти эту проблему.

#### *Преобразование сигнала*

Выполните следующие шаги, чтобы увеличить амплитуду сигнала в 10 раз и вывести результат на график на лицевой панели.

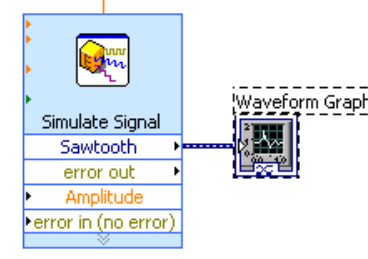

1. На блок-диаграмме, используя инструмент *Перемещение*, дважды щелкните по проводнику, который соединяет экспресс-ВП *Simulate Signal* с терминалом графика осциллограммы (показано слева).

2. Нажмите клавишу <*Delete*>, чтобы удалить этот проводник.

3 Если палитра *Функции*, которая показана на рисунке 1.6, не отображается, выберите меню *View* <sup>→</sup> *Functions Palette* (*Вид* → палитра *Функции*), чтобы сделать ее видимой. Палитра *Функции* по умолчанию открывается вместе с подпалитрой *Express*. Если выбрана другая подпалитра, можно вернуться к подпалитре *Express*, нажав *Express* в палитре *Функции*. *BURET CRIP SOMETHER CRIP SOMERO CRIP CRIP SOMETHER CRIP SOMETHER CRIP (DIREGERENT)*<br> *H Buroname creatyonine matrix*, чтобы увеличить амплитуду сигнала в<br> **Buroname creatyonine matrix**, чтобы увеличить амплитуду сигнал

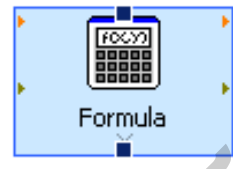

4 В палитре *Arithmetic & Comparison palette* (*Арифметика и сравнение*) выберите экспресс-ВП *Formula* (*Формула*) (показана слева) и разместите его на блок-диаграмме в цикле между экспресс-ВП и терминалом графика осциллограммы.

Можно переместить терминал вправо, чтобы между экспресс-ВП и терминалом было больше места. Когда вы поместите экспресс-ВП на блокдиаграмме, появится диалоговое окно *Configure Formula* (*Настройка формулы*). При размещении экспресс-ВП на блок-диаграмме диалоговое окно настройки этого ВП появляется автоматически.

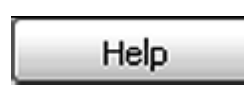

5 Нажмите кнопку *Help* (*Справка*), показанную слева, в правом нижнем углу диалогового окна *Configure Formula* (*Настройка формулы*), чтобы отобразить раздел справки *LabVIEW* для этого экспресс-ВП. Данный документ описывает экспресс-ВП, опции диалогового окна настройки, а также вводы и выводы экспресс-ВП.

Каждый экспресс-ВП снабжен соответствующей справочной информацией, к которой можно обратиться, нажав кнопку *Help* (*Справка*) в диалоговом окне настройки либо вызвав контекстное меню (щелчок правой кнопкой мыши) экспресс-ВП и выбрав пункт *Help* (*Справка*).

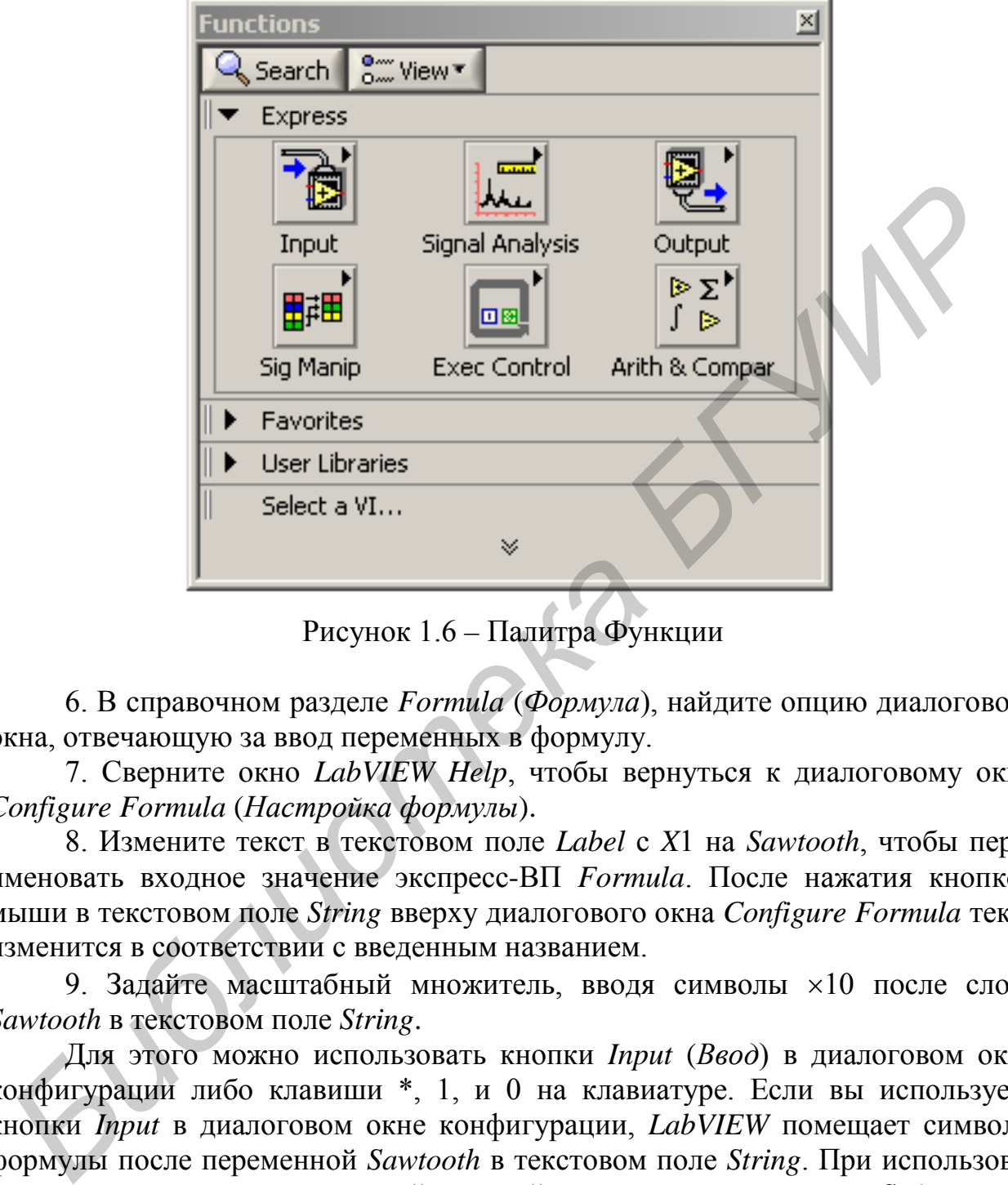

Рисунок 1.6 – Палитра Функции

6. В справочном разделе *Formula* (*Формула*), найдите опцию диалогового окна, отвечающую за ввод переменных в формулу.

7. Сверните окно *LabVIEW Help*, чтобы вернуться к диалоговому окну *Configure Formula* (*Настройка формулы*).

8. Измените текст в текстовом поле *Label* с *X*1 на *Sawtooth*, чтобы переименовать входное значение экспресс-ВП *Formula*. После нажатия кнопкой мыши в текстовом поле *String* вверху диалогового окна *Configure Formula* текст изменится в соответствии с введенным названием.

9. Задайте масштабный множитель, вводя символы ×10 после слова *Sawtooth* в текстовом поле *String*.

Для этого можно использовать кнопки *Input* (*Ввод*) в диалоговом окне конфигурации либо клавиши \*, 1, и 0 на клавиатуре. Если вы используете кнопки *Input* в диалоговом окне конфигурации, *LabVIEW* помещает символы формулы после переменной *Sawtooth* в текстовом поле *String*. При использовании клавиатуры, щелкните левой кнопкой мыши в текстовом поле *String* после переменной *Sawtooth* и введите требуемую формулу.

Диалоговое окно *Configure Formula* (*Настройка формулы*) должно выглядеть так же, как на рисунке 1.7.

10. Нажмите кнопку *OK*, чтобы сохранить текущие настройки и закрыть диалоговое окно *Configure Formula*.

11. Поместите курсор над стрелкой на выходе *Sawtooth* экспресс-ВП *Simulate Signal*.

| Configure Formula                                                                                                    |                                                                                                    |
|----------------------------------------------------------------------------------------------------|----------------------------------------------------------------------------------------------------|
| ⊠                                                                                                    |                                                                                                    |
| Label<br>Input<br> x1<br>X1<br> x2<br>X2<br>X3<br>X3<br>X4<br>X4<br>X5<br>X <sub>5</sub><br>X6<br>Х6<br>X7<br>Χ7<br>X <sub>8</sub><br>X8 | End<br>Backspace<br>Clear<br>Home<br>**<br>e<br>mod<br>log<br>In.<br>min<br>Pi<br>log2<br>sqrt<br>exp<br>rem<br>max<br>abs<br>sin<br>7<br>9<br>8<br>int<br>cos<br>5<br>4<br>6<br>tan<br>sign<br>2<br>з<br>0<br>Ε<br>More Functions                                                           |
|                                                                                                    | OK<br>Cancel<br>Help                                                                                                    |
|                                                                                                    | Рисунок 1.7 - Диалоговое окно Configure Formula<br>Примечание - При вводе неправильной формулы в текстовом поле Stri                                                                                                    |
| Formula, чтобы соединить эти объекты.                                                                                                    | ветодиодный индикатор <i>Errors</i> (индикатор Ошибки) в правом верхнем уг<br>танет серым и отобразит текст «Invalid Formula» (Неверная формула).<br>12. Когда появится инструмент Соединения, щелкните левой кнопк<br>иыши по стрелке на выходе Sawtooth и затем на входе Sawtooth эспресс- |
|                                                                                                    | 13. Используйте инструмент Соединение для соединения выхода Res<br>$P$ езультат) экспресс-ВП Formula с терминалом графика осциллограммы.<br>Изучите проводники, соединяющие экспресс-ВП и терминалы. Стрелки<br>кспресс-ВП и терминалах показывают направления потоков данных. Бло           |

Рисунок 1.7 – Диалоговое окно Configure Formula

12. Когда появится инструмент *Соединения*, щелкните левой кнопкой мыши по стрелке на выходе *Sawtooth* и затем на входе *Sawtooth* эспресс-ВП *Formula*, чтобы соединить эти объекты.

13. Используйте инструмент *Соединение* для соединения выхода *Result* (*Результат*) экспресс-ВП *Formula* с терминалом графика осциллограммы.

Изучите проводники, соединяющие экспресс-ВП и терминалы. Стрелки в экспресс-ВП и терминалах показывают направления потоков данных. Блокдиаграмма должна выглядеть, как показано на рисунке 1.8.

**Примечание** – Вы можете щелкнуть правой кнопкой мыши по любому проводнику и выбрать опцию *Clean Up Wire* (оптимизировать проводник) из контекстного меню. Для того чтобы *LabVIEW* автоматически нашла маршрут для проводника вокруг объектов, находящихся на блок-диаграмме, *LabVIEW* прокладывает маршрут так, чтобы уменьшить количество изгибов проводника.

14. Нажмите комбинацию клавиш <*Ctrl-S*> или выберите меню  $File → Save$  ( $Φa$ йл →  $Cox$ ранить), чтобы сохранить ВП.

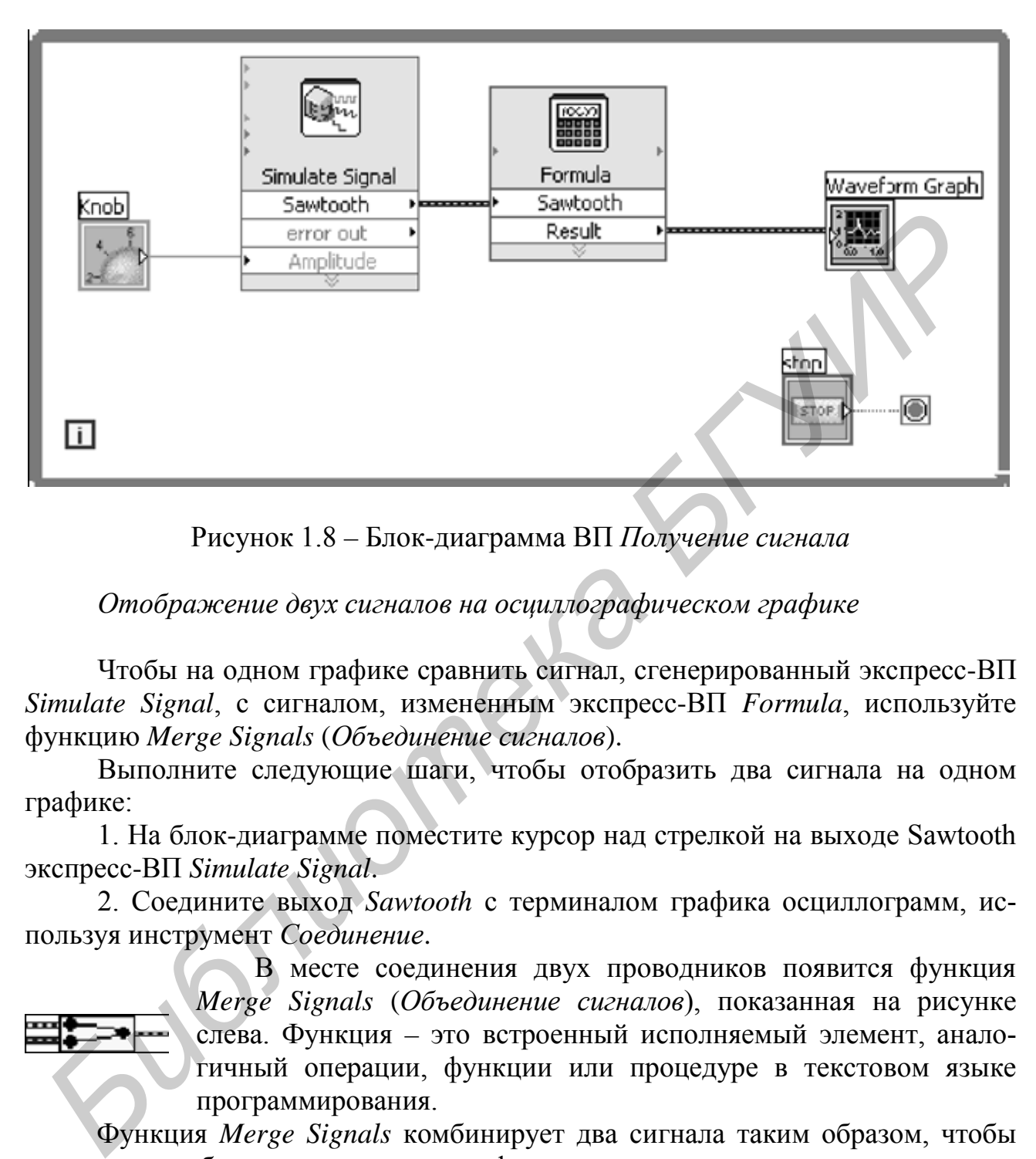

Рисунок 1.8 – Блок-диаграмма ВП *Получение сигнала*

*Отображение двух сигналов на осциллографическом графике* 

Чтобы на одном графике сравнить сигнал, сгенерированный экспресс-ВП *Simulate Signal*, с сигналом, измененным экспресс-ВП *Formula*, используйте функцию *Merge Signals* (*Объединение сигналов*).

Выполните следующие шаги, чтобы отобразить два сигнала на одном графике:

1. На блок-диаграмме поместите курсор над стрелкой на выходе Sawtooth экспресс-ВП *Simulate Signal*.

2. Соедините выход *Sawtooth* с терминалом графика осциллограмм, используя инструмент *Соединение*.

> В месте соединения двух проводников появится функция *Merge Signals* (*Объединение сигналов*), показанная на рисунке слева. Функция – это встроенный исполняемый элемент, аналогичный операции, функции или процедуре в текстовом языке программирования.

Функция *Merge Signals* комбинирует два сигнала таким образом, чтобы они могли отображаться на одном графике.

Блок-диаграмма должна выглядеть, как показано на рисунке 1.9.

3. Нажмите комбинацию клавиш <*Ctrl\_S*> или выберите меню *File* <sup>→</sup> *Save* (*Файл* → *Сохранить*), чтобы сохранить ВП.

4. Переключитесь на лицевую панель, запустите ВП и поверните ручку управления. На графике осциллограмм отобразятся пилообразный и усиленный сигналы.

Максимальное значение по оси *Y* автоматически изменится, в 10 раз превышая значение, задаваемое ручкой управления. Масштабирование происходит потому, что экспресс-ВП *Formula* умножает сигнал на 10.

5. Нажмите кнопку *STOP*, чтобы остановить ВП.

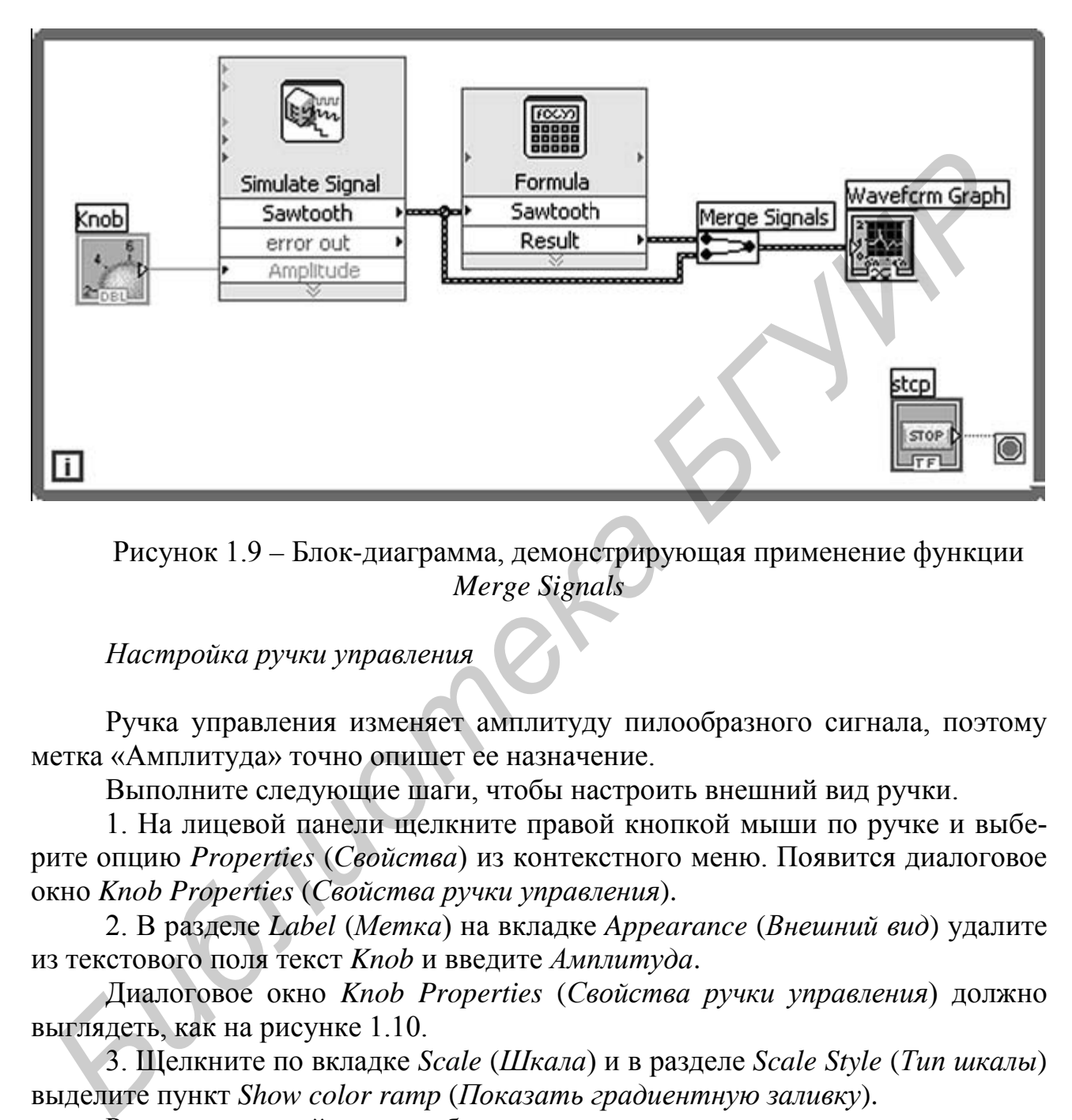

Рисунок 1.9 – Блок-диаграмма, демонстрирующая применение функции *Merge Signals*

*Настройка ручки управления* 

Ручка управления изменяет амплитуду пилообразного сигнала, поэтому метка «Амплитуда» точно опишет ее назначение.

Выполните следующие шаги, чтобы настроить внешний вид ручки.

1. На лицевой панели щелкните правой кнопкой мыши по ручке и выберите опцию *Properties* (*Свойства*) из контекстного меню. Появится диалоговое окно *Knob Properties* (*Свойства ручки управления*).

2. В разделе *Label* (*Метка*) на вкладке *Appearance* (*Внешний вид*) удалите из текстового поля текст *Knob* и введите *Амплитуда*.

Диалоговое окно *Knob Properties* (*Свойства ручки управления*) должно выглядеть, как на рисунке 1.10.

3. Щелкните по вкладке *Scale* (*Шкала*) и в разделе *Scale Style* (*Тип шкалы*) выделите пункт *Show color ramp* (*Показать градиентную заливку*).

Ручка на лицевой панели обновится в соответствии с этими изменениями.

4. Щелкните по кнопке *OK*, чтобы сохранить текущую конфигурацию и закрыть диалоговое окно *Knob Properties*.

5. Сохраните ВП.

6. Повторно откройте диалоговое окно *Knob Properties* и поэкспериментируйте с другими свойствами ручки управления. Например, на вкладке *Scale* попробуйте изменить цвет в поле *Marker text color*, щелкая по палитре цветов.

7. Для отмены сделанных изменений нажмите кнопку *Cancel.* Для сохранения сделанных изменений нажмите кнопку *OK*.

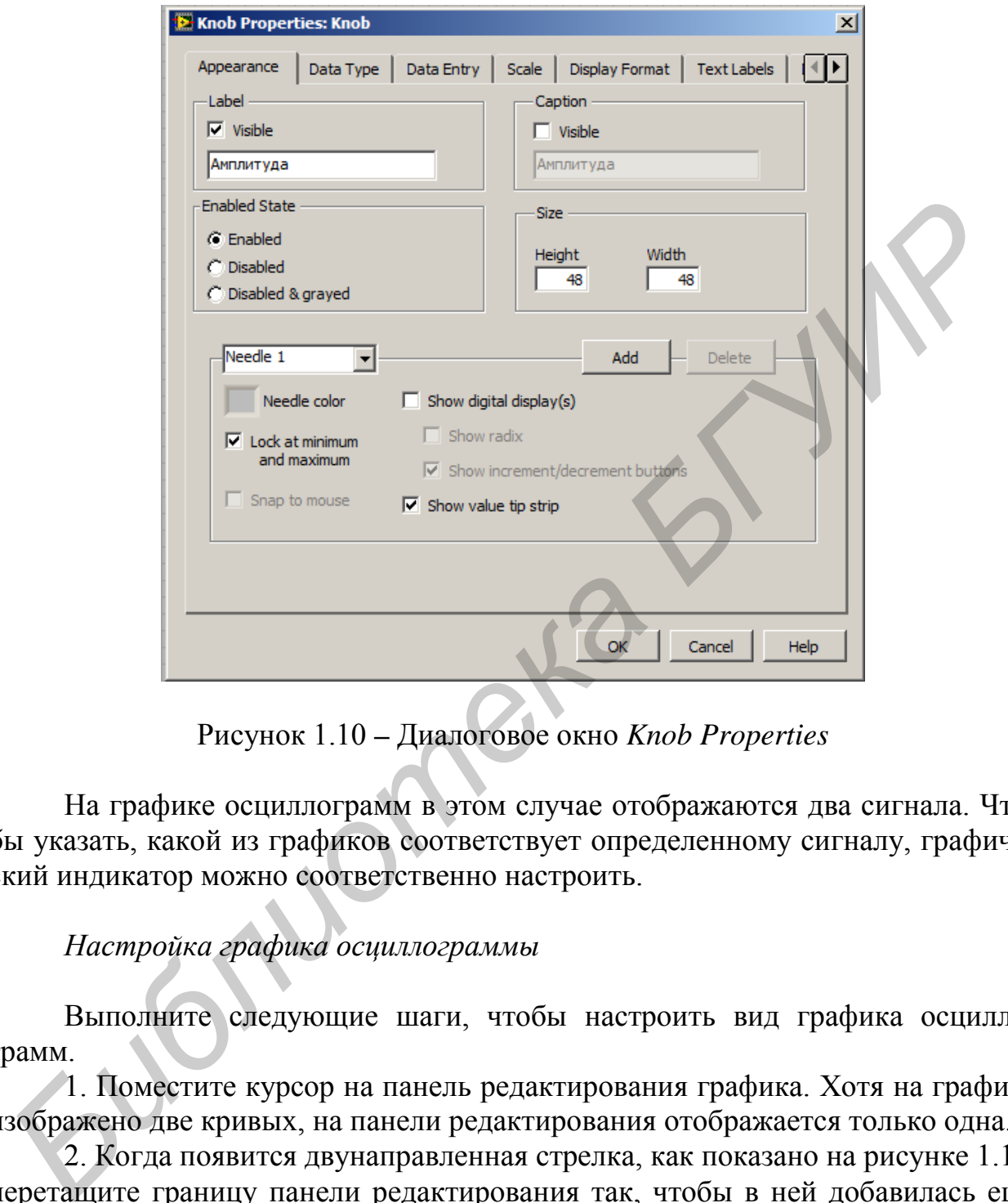

Рисунок 1.10 **–** Диалоговое окно *Knob Properties*

На графике осциллограмм в этом случае отображаются два сигнала. Чтобы указать, какой из графиков соответствует определенному сигналу, графический индикатор можно соответственно настроить.

*Настройка графика осциллограммы*

Выполните следующие шаги, чтобы настроить вид графика осциллограмм.

1. Поместите курсор на панель редактирования графика. Хотя на графике изображено две кривых, на панели редактирования отображается только одна.

2. Когда появится двунаправленная стрелка, как показано на рисунке 1.11, перетащите границу панели редактирования так, чтобы в ней добавилась еще одна строчка. Когда вы отпустите кнопку мыши, появится название второго графика.

3. Щелкните правой кнопкой мыши по графику осциллограмм и выберите *Properties* (*Свойства*) из контекстного меню. Появится диалоговое окно *Waveform Graph Properties* (*Свойства графика осциллограмм*).

4. На вкладке *Plots* (*Графики*) выберите *Sawtooth* из выпадающего меню. В разделе *Colors* (*Цвета*) щелкните по палитре цветов линии. Выберите новый цвет линии.

5. Выберите *Sawtooth (Formula Result)* из выпадающего меню.

6. Выделите галочкой пункт *Do not use waveform names for plot names* (*Не использовать названия осциллограмм в качестве названий кривых*).

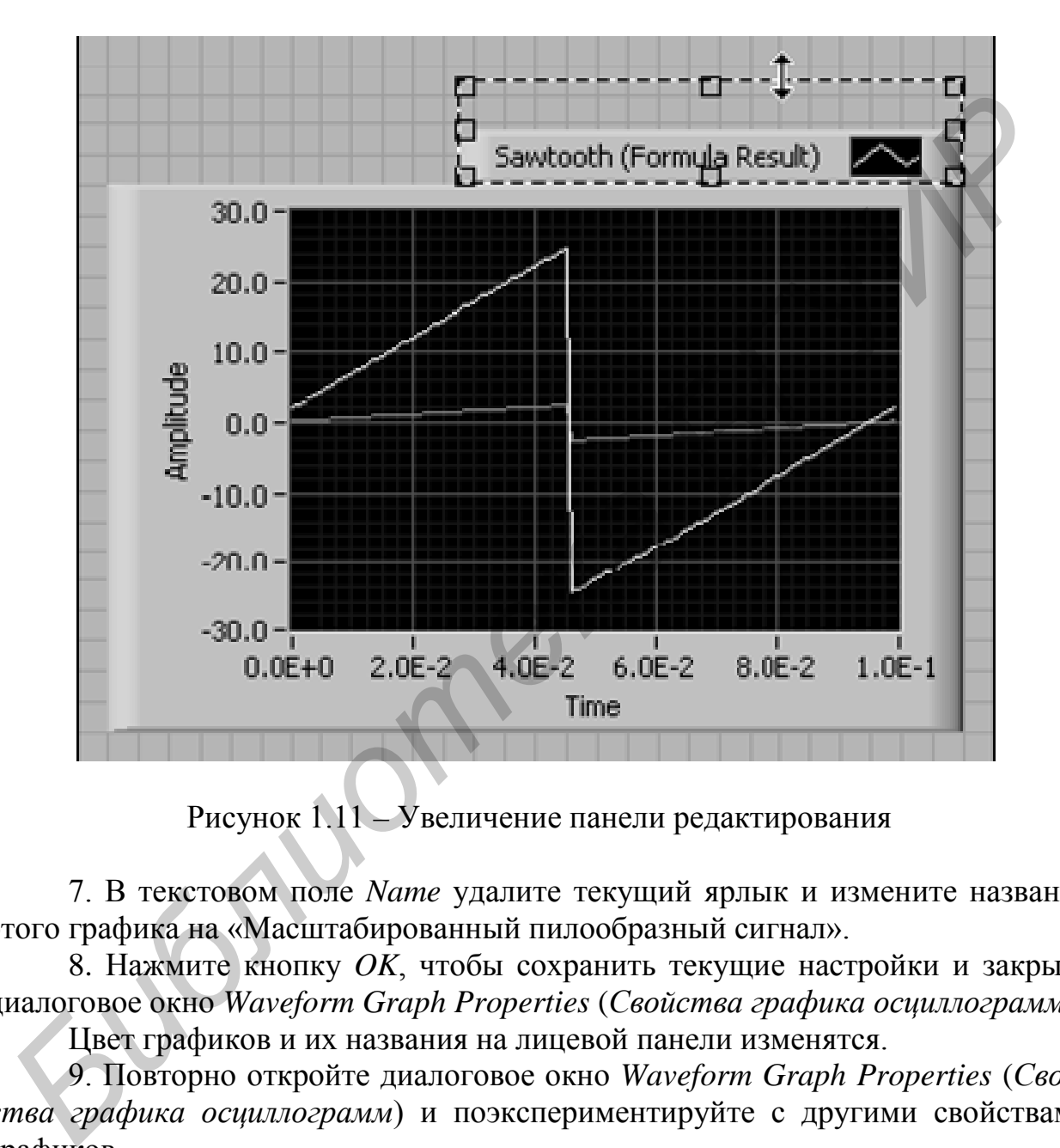

Рисунок 1.11 – Увеличение панели редактирования

7. В текстовом поле *Name* удалите текущий ярлык и измените название этого графика на «Масштабированный пилообразный сигнал».

8. Нажмите кнопку *OK*, чтобы сохранить текущие настройки и закрыть диалоговое окно *Waveform Graph Properties* (*Свойства графика осциллограмм*).

Цвет графиков и их названия на лицевой панели изменятся.

9. Повторно откройте диалоговое окно *Waveform Graph Properties* (*Свойства графика осциллограмм*) и поэкспериментируйте с другими свойствами графиков.

Например, на вкладке *Scales* попробуйте отключить автоматическое масштабирование по оси *Y* и изменять максимальное и минимальное значения шкалы *Y*.

10. Для отмены сделанных изменений нажмите кнопку *Cancel*. Для сохранения сделанных изменений нажмите кнопку *OK*.

11. Сохраните и закройте ВП.

# **1.2 Создание виртуального прибора из пустого ВП**

Включите персональный компьютер. Запустите программное обеспечение *LabVIEW*. Для этого дважды щелкните левой кнопкой мыши по значку *LabVIEW* на рабочем столе *Windows* или выберите в меню *Пуск* программу *LabVIEW*.

Выполните следующие операции для создания электронного осциллографа из пустого ВП (*Blank VI*):

1. В окне первоначального запуска *Getting Started* щелкните по ссылке *Blank VI* (*Пустой ВП*) в разделе *New* (*Новый*) или нажмите сочетание клавиш  $\langle$ *Ctrl\_N* $>$ .

Появятся пустые окна лицевой панели и блок-диаграммы.

**Примечание** – Пустой ВП можно открыть также, если выбрать меню  $File → New VI$  (Файл → *Новый ВП*) или *File* → *New* (Файл → *Новый*) и выбрать *Blank VI* (*Пустой ВП*) из списка *Create New* (*Создать новый*).

2. Если палитра функций (*Functions palette*) не видна, щелкните правой кнопкой мыши в любом свободном месте блок-диаграммы. Щелкните по знач-

ку «булавки» **В 1999** в левом верхнем углу палитры функций, чтобы закрепить палитру, и тогда она будет присутствовать постоянно.

Выполните следующие шаги для поиска необходимого экспресс-ВП и добавления его на блок-диаграмму.

Выберите меню *Help* → *Show Context Help* (*Помощь* → *Показать окно контекстной справки*) на лицевой панели или блок-диаграмме, чтобы отобразить окно контекстной справки, которое показано на рисунке 1.12. Также для этого можно нажать кнопку «*Show Context Help Window*» (*Показать окно контекстной справки*), которая отображается на панели инструментов лицевой панели или блок-диаграммы.

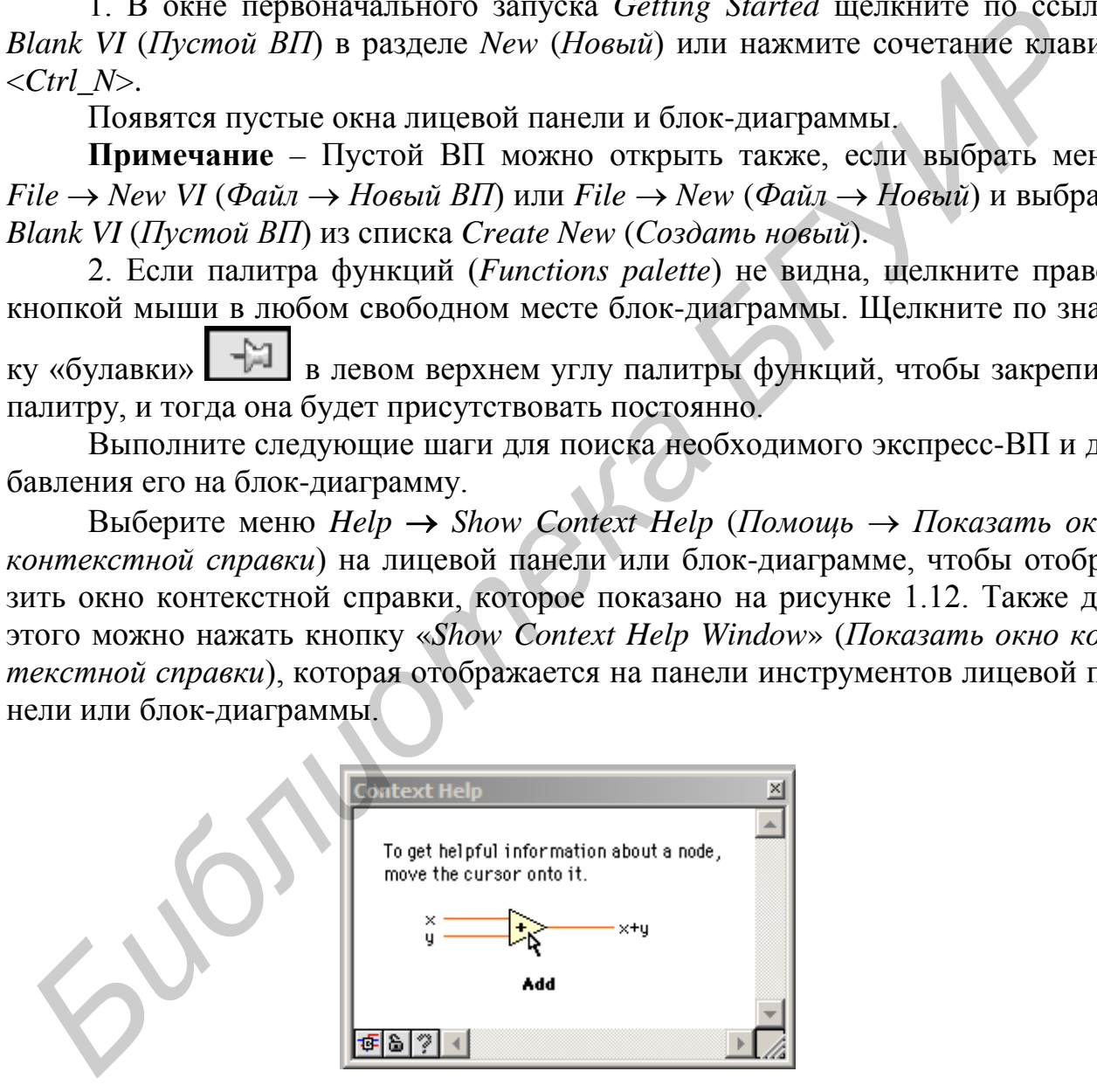

Рисунок 1.12 – Окно контекстной справки

3. В палитре *Функции* выберите *Express* → *Input palette* (*Экспресс* → *палитра Ввод*) и наведите указатель мыши на один из экспресс-ВП в палитре *Input*. При наведении указателя на ВП окно *Контекстная справка* покажет информацию об этом ВП.

4. Используйте информацию, которая появляется в окне контекстной справки, чтобы найти экспресс-ВП, который может моделировать синусоидальный сигнал.

Оставьте окно *Контекстная справка* открытым. Контекстная справка будет снабжать вас полезной информацией, пока вы выполняете оставшуюся часть данного упражнения.

5. Выберите экспресс-ВП и поместите его на блок-диаграмму. На экране появится диалоговое окно *Configure Simulate Signal* (*Настройка моделируемого сигнала*).

6. Перемещайте курсор по различным опциям в диалоговом окне *Configure Simulate Signal* (*Настройка моделируемого сигнала*), таким как *Frequency* (*Частота*) в герцах и *Amplitude* (*Амплитуда*). Просматривайте информацию, которая появляется в окне контекстной справки.

7. Настройте экспресс-ВП *Simulate Signal* (*Моделирование сигнала*) так, чтобы он моделировал синусоиду с частотой 10,7 Гц и амплитудой 2 В.

Сигнал в окне «*Result Preview*» (*Предварительный просмотр результата*) изменится и отобразит смоделированную синусоиду.

8. Нажмите кнопку *OK*, чтобы сохранить текущие настройки и закрыть диалоговое окно *Configure Simulate Signal* (*Настройка моделируемого сигнала*).

9. Поместите курсор мыши над экспресс-ВП *Simulate Signal* и посмотрите информацию, которая появится в окне контекстной справки. Окно *Контекстная справка* отобразит информацию о настройках экспресс-ВП *Simulate Signal*.

10. Сохраните ВП под именем *Reduce Samples.vi* в заранее определенном месте.

# *Поиск справочной информации и изменение сигнала*

Выполните следующие шаги по поиску справочной информации и изменению сигнала, чтобы с помощью справки *LabVIEW Help* найти экспресс-ВП, уменьшающий количество выборок в сигнале.

1. Наведите указатель мыши на экспресс-ВП *Simulate Signal* и щелкните по ссылке *Detailed help* (*Детализированная справка*) в окне *Контекстная справка*, чтобы отобразить раздел *Simulate Signal* (*Моделирование сигнала*) справки *LabVIEW Help*. Возможно, вам придется увеличить размер окна или прокрутить вниз окно *Контекстная справка*, чтобы увидеть ссылку *Detailed help* (*Детализированная справка*). *Библиотель и и предлегают в следие в следие в следие в следие в следие в следие Signal (Пастройка моделируемого сиглага), таким к стерание (Адалитудой). Проематрие (Адалитудой). Проематрие в герцах и Атирийи (Амалитудой)* 

Вы также можете обратиться к справке *LabVIEW Help*, щелкнув правой кнопкой мыши по ВП или функции на блок-диаграмме, или в прикрепленной палитре и выбрав пункт *Help* (*Справка*) из контекстного меню или выбрав меню *Help* → *Search the LabVIEW Help* (*Помощь* → *Найти в LabVIEW Help*).

2. Щелкните по вкладке *Search* (*Поиск*), введите фразу «*sample compression*» в строке *Type in the word(s) to search for* (*Введите слово для поиска*) и нажмите клавишу <*Enter*>. Чтобы найти фразу целиком, нужно взять ее в кавычки. Например, чтобы сузить результаты поиска, введите «Sample *Compression*». Эта фраза показывает, что нам необходимо от экспресс-ВП сжатие (*compression*) или прореживание количества выборок в сигнале.

3. Дважды щелкните по разделу Sample compression в результатах поиска, чтобы отобразить раздел, который описывает экспресс-ВП Sample compression.

4. После того как вы прочитаете описание экспресс-ВП, нажмите кнопку «Place on the block diagram» (Разместить на блок-диаграмме), чтобы прикрепить экспресс-ВП к указателю мыши.

5. Переместите указатель мыши на блок-диаграмму.

6. Разместите экспресс-ВП Sample compression на блок-диаграмме справа от экспресс-ВП Simulate Signal.

7. Настройте экспресс-ВП Sample compression так, чтобы проредить сигнал с коэффициентом 25 относительно его среднего значения.

8. Нажмите кнопку ОК, чтобы сохранить текущие настройки и закрыть диалоговое окно Configure Sample Compression.

9. Используйте инструмент Соединение, чтобы соединить выход Sine (Си- $Hyc$ ) экспресс-ВП Simulate Signal со входом Signals (Сигналы) экспресс-ВП Sample compression.

Настройка интерфейса пользователя на блок-диаграмме

Проведите настройку интерфейса пользователя на блок-диаграмме. Для этого выполните следующие шаги:

1. На блок-диаграмме щелкните правой кнопкой мыши по выходу Меап (Среднее) экспресс-ВП Sample compression и выберите опцию Create  $\rightarrow$  Numeric Indicator (Создать  $\rightarrow$  Числовой индикатор) из контекстного меню, чтобы создать числовой индикатор.

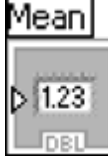

Числовой индикатор Меап (Среднее), который показан слева, появится на блок-диаграмме.

Щелкните правой кнопкой мыши по выходу Меап (Среднее) экспресс-ВП Sample compression.

2. Выберите опцию Insert Input/Output (Добавить ввод/вывод) из контекстного меню, чтобы добавить входной терминал Enable (Включить).

В предыдущем упражнении добавлялись вводы и выводы, растягивая границу экспресс-ВП с помощью стрелок. Использование контекстного меню другой способ сделать вводы и выводы доступными для просмотра и выбора.

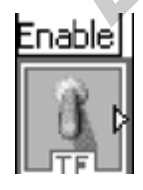

3. Щелкните правой кнопкой мыши по входу Enable (Включить) и выберите пункт Create  $\rightarrow$  Control (Создать  $\rightarrow$  Элемент управления) из контекстного меню, чтобы создать выключатель. Терминал логического элемента управления (показан на рисунке слева) появится на блок-диаграмме.

Терминалы элементов управления имеют контур большей толщины, чем терминалы элементов отображения. Кроме этого, стрелка на терминале элемента управления появляется справа, а на терминале индикатора - слева.

4. Щелкните правой кнопкой мыши по проводнику, который соединяет выход Sine (Синус) экспресс-ВП Simulate Signal со входом Signals (Сигналы) экспресс-ВП Sample compression, выберите опцию Create  $\rightarrow$  Graph Indicator (Создать → Графический индикатор) из контекстного меню.

5. Используйте инструмент Соединение, чтобы соединить выход Меап (Среднее) экспресс-ВП Sample compression с графическим индикатором Sine (Синус). Появится Функция Merge Signals (Объединение сигналов).

6. Расположите объекты на блок-диаграмме, как показано на рисунке 1.13.

7. Переключитесь на лицевую панель.

Добавленные элементы Управления (Controls) и Индикаторы (Indicators) появились на лицевой панели и имеют ярлыки, соответствующие тем вводам и выводам ВП, для которых вы их создавали.

Примечание - Возможно, вам понадобится изменить размеры лицевой панели, чтобы увидеть все элементы управления и индикаторы.

8. Сохраните ВП.

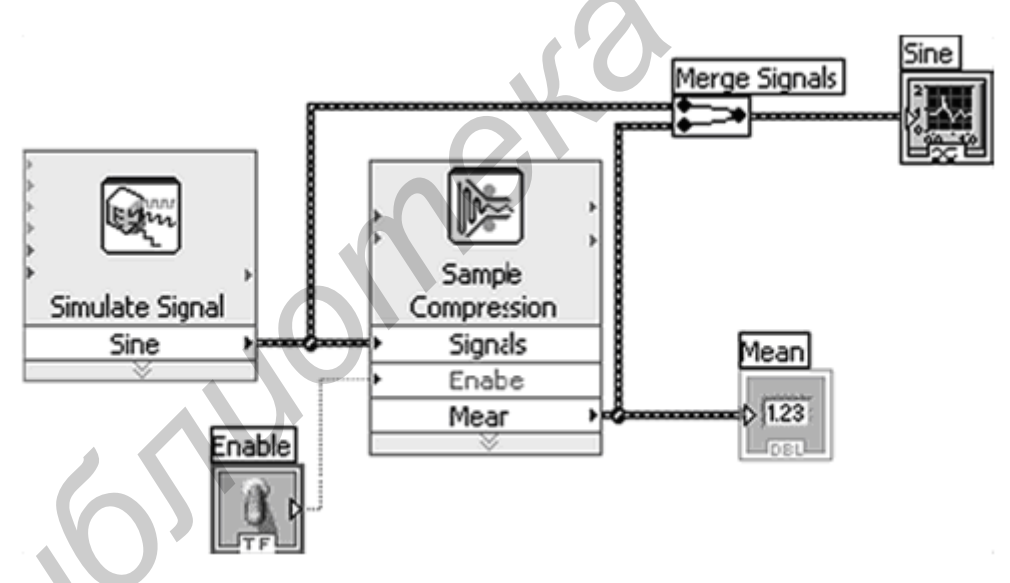

Рисунок 1.13 - Блок-диаграмма ВП Reduce Samples

Настройка непрерывного выполнения ВП до остановки его пользователем

Проведите настройку непрерывного выполнения программы виртуального прибора до остановки его пользователем.

В текущей версии ВП запускается один раз, генерирует сигнал и заканчивает свое выполнение. Чтобы ВП выполнялся до определенного момента, можно использовать цикл While (While Loop).

Выполните следующие шаги, чтобы добавить цикл *While* (*While Loop*) на блок-диаграмму.

1. Активируйте лицевую панель и запустите ВП.

ВП выполнится один раз и затем остановится. На лицевой панели нет кнопки остановки.

2. Переключитесь на блок-диаграмму.

3. Нажмите кнопку *Search* (*Найти*), которая показана слева, на палитре *Функции*, и введите слово *While* в текстовое поле. *LabVIEW* ищет слова, которые вы набрали, и отображает любые совпадения в текстовом поле результатов поиска. В поле результатов поиска слева от названия подпалитры будет отображаться символ папки, а в случае экспресс-ВП это будет значок ВП на голубом фоне.

4. Дважды щелкните по *While Loop* «*Execution Control*» (цикл *While* «Управление выполнением»), чтобы отобразить подпалитру *Execution Control* и цикл *While*.

5. Выберите цикл *While* (*While Loop*) в палитре *Execution Control*.

6. Поместите указатель мыши в верхний левый угол блок-диаграммы. Щелкните по нему, чтобы «закрепить» верхний левый угол цикла *While*.

7. Переместите указатель мыши по диагонали так, чтобы охватить все экспресс-ВП и проводники, как показано на рисунке 1.14.

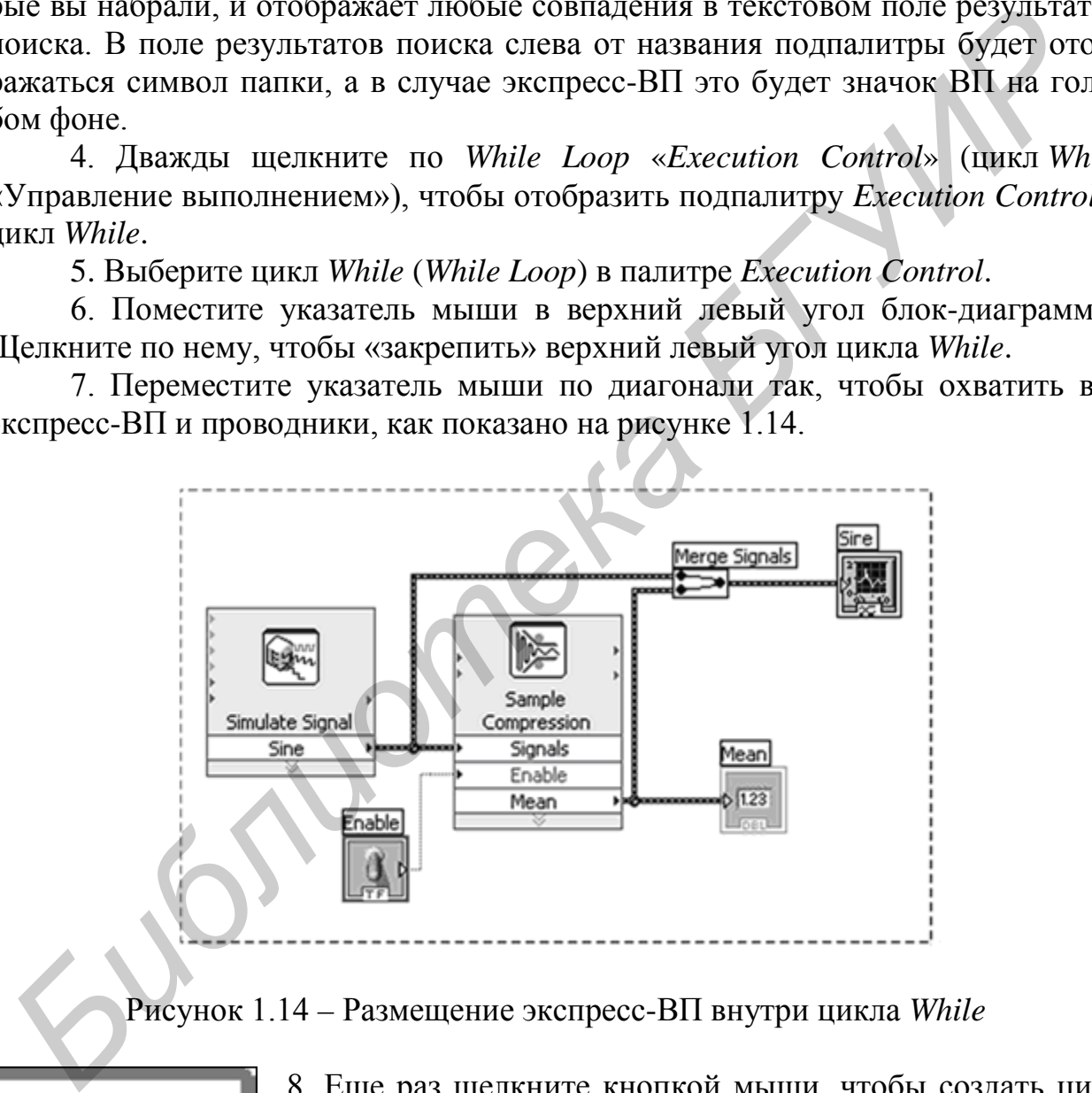

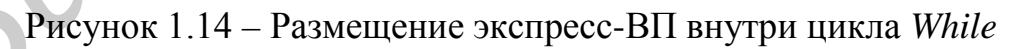

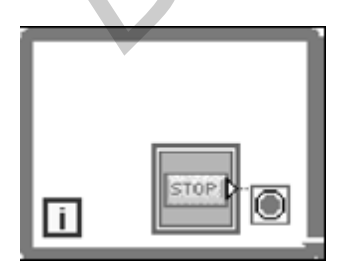

8. Еще раз щелкните кнопкой мыши, чтобы создать цикл *While*, охватывающий экспресс-ВП и проводники. Цикл *While*, который показан на рисунке слева, появится совместно c кнопкой *Стоп* (*STOP*), соединенной с терминалом *Условия выхода* (*Conditional Terminal*). Этот цикл будет останавливаться при нажатии кнопки *Стоп* (*STOP*).

9. Переключитесь на лицевую панель и выполните ВП. Теперь ВП будет выполняться до тех пор, пока вы не нажмете кнопку *Стоп (STOP*).

10. Нажмите кнопку *Стоп* (*STOP*) и сохраните ВП.

*Использование окна Список ошибок (Error List)* 

Если ВП содержит ненужные индикаторы, вы можете их удалить. Выполните следующие шаги, чтобы удалить индикатор *Mean* (*Среднее*) с лицевой панели.

1. На лицевой панели поместите курсор над индикатором *Mean* (*Среднее*) и дождитесь, пока появится инструмент *Позиционирование* (*Positioning tool*).

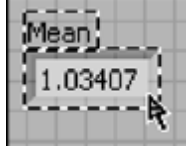

2. Щелкните по индикатору *Mean* (*Среднее*), который показан слева, выделите его и нажмите клавишу <*Delete*>.

3. Переключитесь на блок-диаграмму.

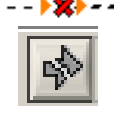

Проводник теперь выглядит как черная штриховая линия с красным крестиком посередине (показано слева). Линия такого вида – это неисправный проводник. Кнопка *Пуск* (*Run*) принимает вид сломанной стрелки (показана слева), чтобы указать, что этот ВП нельзя запустить.

4. Нажмите неисправную кнопку *Пуск* (*Run*), чтобы вывести на экран окно *Error list* (*Список ошибок*), в котором перечислены все допущенные ошибки в ВП и написана детальная информация о каждой ошибке. Кроме этого, окно *Error list* (*Список ошибок*) можно использовать, чтобы определить местонахождение ошибки. ланели, Н. На лицеой панели поместите курсор над индикатором *Mean* (*Cpeona*)<br> *D. Hammeon increasure и отличистору меан (Positioning tool).*<br> **From Commerce to maximize the mean and the considered** increase increases an

5. В списке *Errors and warnings* (*Ошибки и предупреждения*) выберите пункт *Wire: has loose ends* (*Провод: имеет свободный конец*) и нажмите кнопку *Help* (*Справка*), чтобы вывести на экран подробную информацию об ошибке.

**Примечание** – Чтобы вывести на экран подсказку с описанием неисправности, вы можете поместить инструмент *Соединение* («катушка») на неисправный проводник. Эта информация также появляется в окне *Контекстная справка*.

6. В списке *Errors and warnings* (*Ошибки и предупреждения*) дважды щелкните по пункту *Wire: has loose ends* (*Провод: имеет свободный конец*), чтобы выделить неисправный проводник.

7. Нажмите сочетание клавиш <*Ctrl-B*>, чтобы его удалить.

Нажатием клавиш *<Ctrl-B>* стираются все неисправные проводники на блок-диаграмме. Чтобы стереть только выделенный проводник, нажмите клавишу *<Delete>*.

8. Выберите *View* → *Error List* (*Показать* → *Список ошибок*), чтобы вывести на экран окно списка ошибок. Теперь список пуст.

**Примечание** – Для того чтобы вывести на экран окно списка ошибок, можно нажать сочетание клавиш <*Ctrl-L*>.

9.Нажмите кнопку *Close*, чтобы закрыть окно списка ошибок. Кнопка *Run*  теперь будет работоспособна.

*Управление скоростью выполнения программы* 

Чтобы строить точки на графике осциллограмм более медленно, необходимо добавить на блок-диаграмму временную задержку.

Выполните следующие шаги, чтобы иметь возможность управлять скоростью выполнения ВП.

1. В палитре Функции на блок-диаграмме найдите экспресс-ВП *Time Delay* (*Временная задержка*) и поместите его в цикл *While.* Он предназначен для управления скоростью выполнения ВП.

2. Введите значение 0,25 в текстовое поле *Time delay* (*Время задержки*) (в секундах). Это значение определяет, как часто будет выполняться цикл. Если время задержки равно 0,25 с, цикл будет выполнять итерацию раз в четверть секунды.

3. Нажмите кнопку *OK,* чтобы сохранить текущие настройки и закрыть диалоговое окно *Configure Time Delay* (*Настроить временную задержку*).

4. Переключитесь на лицевую панель и запустите ВП.

5. Переключите элемент управления *Enable* и изучите изменения на графике. Если переключатель включен, график будет отображать прореженный сигнал.

6. Нажмите кнопку *STOP* (*Стоп*), чтобы остановить ВП.

*Использование таблиц для вывода данных на экран*

Выполните следующие шаги для отображения набора средних значений в таблице на лицевой панели.

1. В палитре *Элементы управления* (*Controls palette*) на лицевой панели найдите индикатор *Express Table* и поместите его на лицевую панель справа от графика осциллограмм.

2. Переключитесь на блок-диаграмму. *LabVIEW* автоматически соединил терминал *Table* (*Таблица*) с экспресс-ВП *Build Table* (*Построение таблиц*).

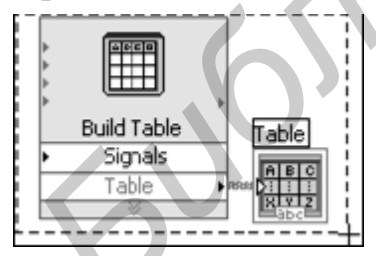

3. Если экспресс-ВП *Build Table* и терминал *Table* (*Таблица*) еще не выделены, щелкните по свободному месту блок-диаграммы слева от экспресс-ВП *Build Table* и терминала *Table* (*Таблица*). Переместите указатель мыши по диагонали, пока прямоугольник области выделения не охватит их, как показано слева. ии управлении в 111. Польнении в 111. Польнении в 111. Польнении постой выполнить с собстании постой и закрыти<br> **БИГУ ИРУ ВИГУ СОБЕТЬ ВИГУ СОБЕТЬ ПОЛЬНИТЬ СОБЕТЬ ПОЛЬНИТЬ СОБЕТЬ В 11. ПОЛЬНИМ СОБЕТЬ САДА СОБЕТЬ В 11. ПОЛЬ** 

При этом экспресс-ВП *Build Table*, терминал *Table* (*Таблица*) и проводник между ними будут охвачены двигающимся пунктирным контуром.

4. Переместите эти объекты в цикл *While* справа от экспресс-ВП *Sample Compression.* 

Если переместить объекты около границы цикла *While* цикл изменит размеры, чтобы включить в себя экспресс-ВП *Build Table* и терминал «Таблицы».

При размещении объекта около границы цикла последний изменяет размеры, чтобы добавить место для этого объекта.

4. Используйте инструмент Соединение («Катушка»), чтобы присоединить выход Mean (Среднее) экспресс-ВП Sample Compression к входу Signals (Сигналы) экспресс-ВП Build Table. Блок-диаграмма должна выглядеть, как показано на рисунке 1.15.

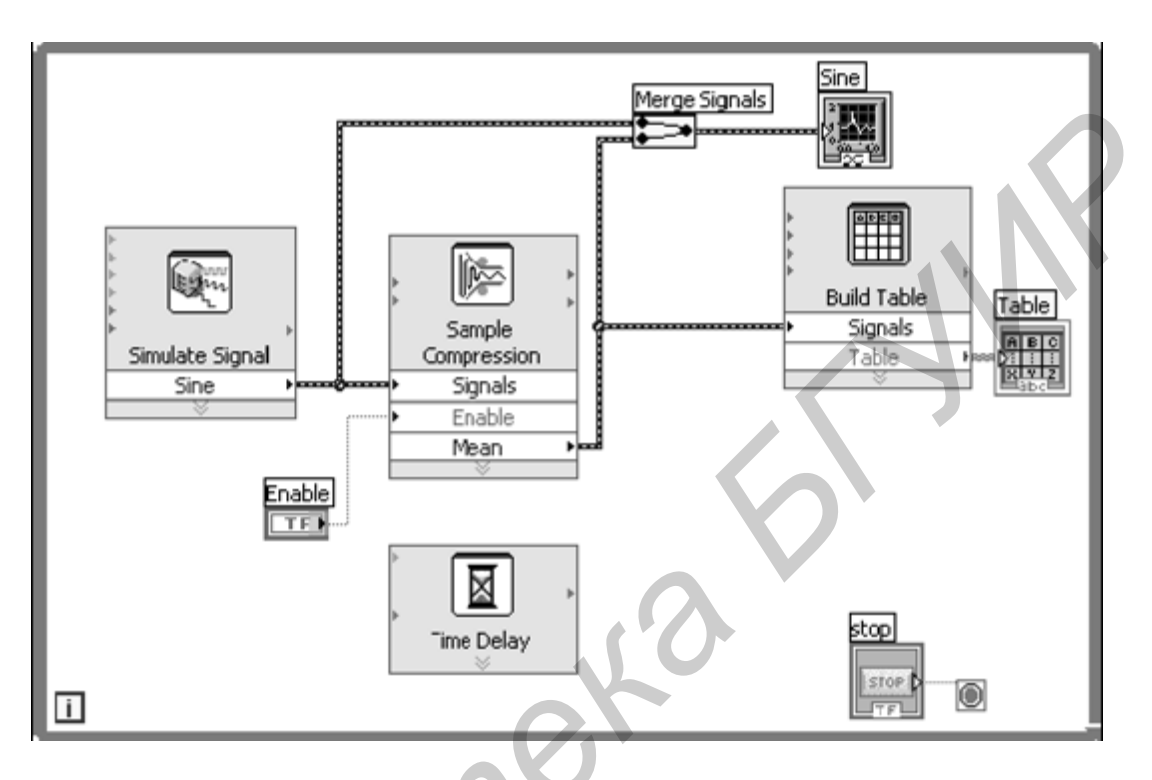

Рисунок 1.15 – Блок-диаграмма ВП Reduce Samples

6. Переключитесь на лицевую панель и запустите ВП.

7. Шелкните переключателем Enable.

Если переключатель *Enable* включен, таблица будет отображать средние значения каждых 25 выборок синусоиды. Если он выключен, таблица не будет записывать средние значения.

8. Остановите ВП.

9. Поэкспериментируйте со свойствами таблицы, используя диалоговое окно Table Properties (Свойства таблицы). Например, попробуйте изменить число столбцов до одного.

10. Сохраните и закройте ВП.

# Поиск примеров

Выполните следующие шаги, чтобы найти и открыть пример, который использует экспресс-ВП *Time Delay (Временная задержка)*.

1. Выберите меню Help  $\rightarrow$  Search the LabVIEW Help (Справка  $\rightarrow$  Поиск в справке LabVIEW), чтобы вывести на экран справку LabVIEW Help.

2. Щелкните по вкладке Search, введите «Time Delay» (Временная задержка) в текстовое поле Type in the word(s) to search for (Введите слова для поиска) и нажмите клавишу <*Enter*>.

Прежде чем искать пример, можно сузить область поиска, поставив гапочку Search titles only (Искать только в заголовках) снизу в окне справки. Также можно использовать операторы, такие как AND (И), OR (ИЛИ) и NEAR (Почти) в текстовом поле *Type in the word(s) to search for*. Для получения дополнительной информации о поиске обратитесь к книге Using Help (Использование справки) во вкладке Contents (Содержание) справки LabVIEW Help.

3. Щелкните по заголовку столбца Location (Расположение), чтобы отсортировать результаты поиска по содержанию. Разделы Reference (Справочная информация) содержат базовую информацию об объектах LabVIEW, таких как ВП, функции, палитры, меню, инструменты. Разделы *Ноw То (Практические* рекомендации) содержат пошаговые инструкции по пользованию LabVIEW.

Разделы Concept (Концепции) содержат информацию о концепциях программирования в *LabVIEW*.

4. Дважды щелкните по результату поиска Time Delay (Время задержки), чтобы вывести на экран раздел справки, описывающий экспресс-ВП Тіте Delay.

5. После того как вы прочитаете описание экспресс-ВП, нажмите кнопку Open example (Открыть пример) в разделе Example (Пример) внизу раздела, чтобы открыть пример, который использует экспресс-ВП Time Delay.

6. Нажмите кнопку Browse related examples (Просмотреть похожие примеры), чтобы открыть NI Example Finder (Поисковик примеров) и вывести на экран список примеров, в которых используется этот ВП. Поисковик осуществляет поиск среди сотен примеров, включая все установленные на компьютер примеры, а также примеры из ресурса NI Developer Zone на сайте ni.com/zone.

Вы можете скорректировать пример под необходимое приложение или скопировать и вставить один или более примеров в ВП, который создаете. Вы также можете щелкнуть правой кнопкой мыши по ВП или функции на блокдиаграмме или на прикрепленной палитре и выбрать Examples (Примеры) из контекстного меню, чтобы вывести на экран раздел справки со ссылками на примеры для этого ВП или функции.

Запустите Поисковик примеров NI и просмотрите или поищите примеры, выбрав меню  $Help \rightarrow Find$  Examples (Справка  $\rightarrow$  Найти примеры) или щелкнув по ссылке Find Examples (Найти примеры) в разделе Examples (Примеры) окна Getting Started.

5. После того как вы поэкспериментируете с поисковиком примеров NI и примерами ВП, закройте их.

После завершения выполнения упражнения лицевая панель ВП должна выглядеть, как показано на рисунке 1.16.

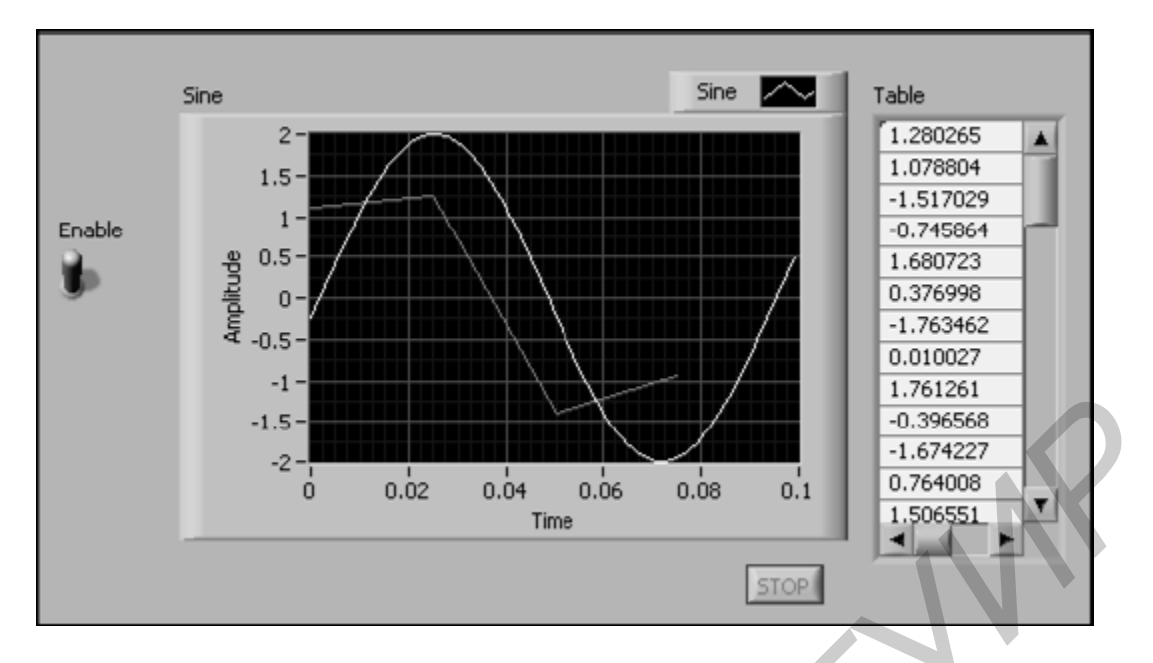

Рисунок 1.16 - Лицевая панель ВП Reduce Samples

# 1.3 Созлание ВП для анализа сигналов

Целью данного упражнения является создание ВП, который генерирует сигнал, фильтрует его, индицирует превышение сигналом определенного предела и сохраняет данные.

Изменение ВП, созданного из шаблона

Выполните следующие шаги для создания ВП, который генерирует сигнал, анализирует его и выводит на экран.

1. В окне Getting Started нажмите New, чтобы появилось диалоговое окно  $New$ 

2. Из списка *Create New* выберите пункты  $VI \rightarrow From$  Template  $\rightarrow$  Tutorial (Getting Started)  $\rightarrow$  Generate, Analyze, and Display. Этот шаблон ВП моделирует сигнал и анализирует его СКО (среднеквадратичное отклонение) (RMS).

3. Нажмите кнопку ОК или дважды щелкните по названию шаблона, чтобы создать ВП из шаблона.

4. Если окно Context Help (Контекстной справки) закрыто, нажмите сочетание клавиш <Ctrl H>.

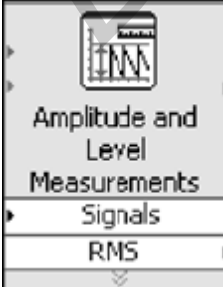

5. Переключитесь на блок-диаграмму, одновременно нажав сочетание клавиш <Ctrl-E>.

6. Поместите курсор мыши над экспресс-ВП Amplitude and Level Measurements, показанным на рисунке слева. Окно справочных данных будет содержать информацию о характеристиках этого ВП.

Оставьте окно контекстной справки открытым. Оно будет снабжать вас полезной информацией во время выполнения оставшейся части упражнения.

7. На блок-диаграмме удалите индикатор *RMS* (СКЗ), а также некоторые неисправные проводники на блок-диаграмме, которые появились из-за выполнения этой операции. Чтобы удалить все неисправные проводники на блокдиаграмме, нужно нажать сочетание клавиш <*Ctrl-B*>.

8. На лицевой панели щелкните правой кнопкой мыши по графику осциллограмм и выберите опцию *Properties* (*Свойства*) из контекстного меню. На экране появится диалоговое окно *Graph Properties*.

9. На вкладке *Appearance* отметьте галочкой пункт *Visible* в разделе *Label*  (*Ярлык*) и введите *Unfiltered Signal* (*Необработанный сигнал*) в текстовое поле.

10. Нажмите кнопку *OK*, чтобы сохранить настройки и закрыть диалоговое окно *Graph Properties*.

11. Запустите ВП. Сигнал появится на графике.

12. Нажмите кнопку *STOP*, чтобы остановить ВП.

*Сложение сигналов* 

Выполните следующие шаги для создания дополнительного моделируемого сигнала, который добавит к синусоиде однородный белый шум.

1. На блок-диаграмме с помощью инструмента *Перемещение* «Стрелка» выделите экспресс-ВП *Simulate Signal*.

Для создания еще одного экспресс-ВП *Simulate Signal* перемещайте его, одновременно удерживая клавишу <*Ctrl*>. При перемещении удерживайте левую кнопку мыши. иран сованится диагоговое окно Graph *Propernes*.<br>
9. На вкладке *Appearance* отметь и старительной иункт Visible в разделе Lal<br> *Ярлык*) и введите Unfiltered Signal (Пеобработанный сигнал) в текстовое поль<br>
0. На вкладке

2. Поместите копию экспресс-ВП *Simulate Signal* под оригиналом и отпустите кнопку мыши. Среда *LabVIEW* заменит имя скопированного экспресс-ВП *Simulate Signal* на *Simulate Signal*2.

3. Дважды щелкните по экспресс-ВП *Simulate Signal*2, чтобы появилось диалоговое окно настройки *Configure Simulate Signal*.

4. Выберите *Sine* (*Синус*) из выпадающего меню *Signal type* (*Тип сигнала*).

5. В текстовом поле *Frequency* (*Hz*) введите значение 60.

6. В текстовом поле *Amplitude* введите значение 0.1.

7. Пометьте пункт *Add noise*, чтобы добавить шум к синусоиде.

8. Выберите пункт *Uniform White Noise* (*Однородный белый шум*) из выпадающего меню *Noise type* (*Тип шума*).

9. В текстовом поле *Noise amplitude* (*Амплитуда шума*) введите значение 0,1.

10. В текстовом поле *Seed number* введите значение 1.

11. В разделе *Timing* (Синхронизация) выберите опцию *Run as fast as possible* (*Выполняться максимально быстро*).

12. В разделе *Signal Name* (*Название сигнала*) удалите отметку с пункта *Use signal type name*.

13. В текстовом поле *Signal name* введите 60 *Hz and Noise*.

При изменении названия сигнала в окне Configure Simulate Signal среда LabVIEW меняет название выходного терминала, что облегчает идентификацию типа сигнала при просмотре экспресс-ВП на блок-диаграмме.

Раздел Result Preview (Предварительный просмотр результата) отображает случайный сигнал. Диалоговое окно Configure Simulate Signal (Настройка моделируемого сигнала) должно выглядеть так же, как на рисунке 1.17.

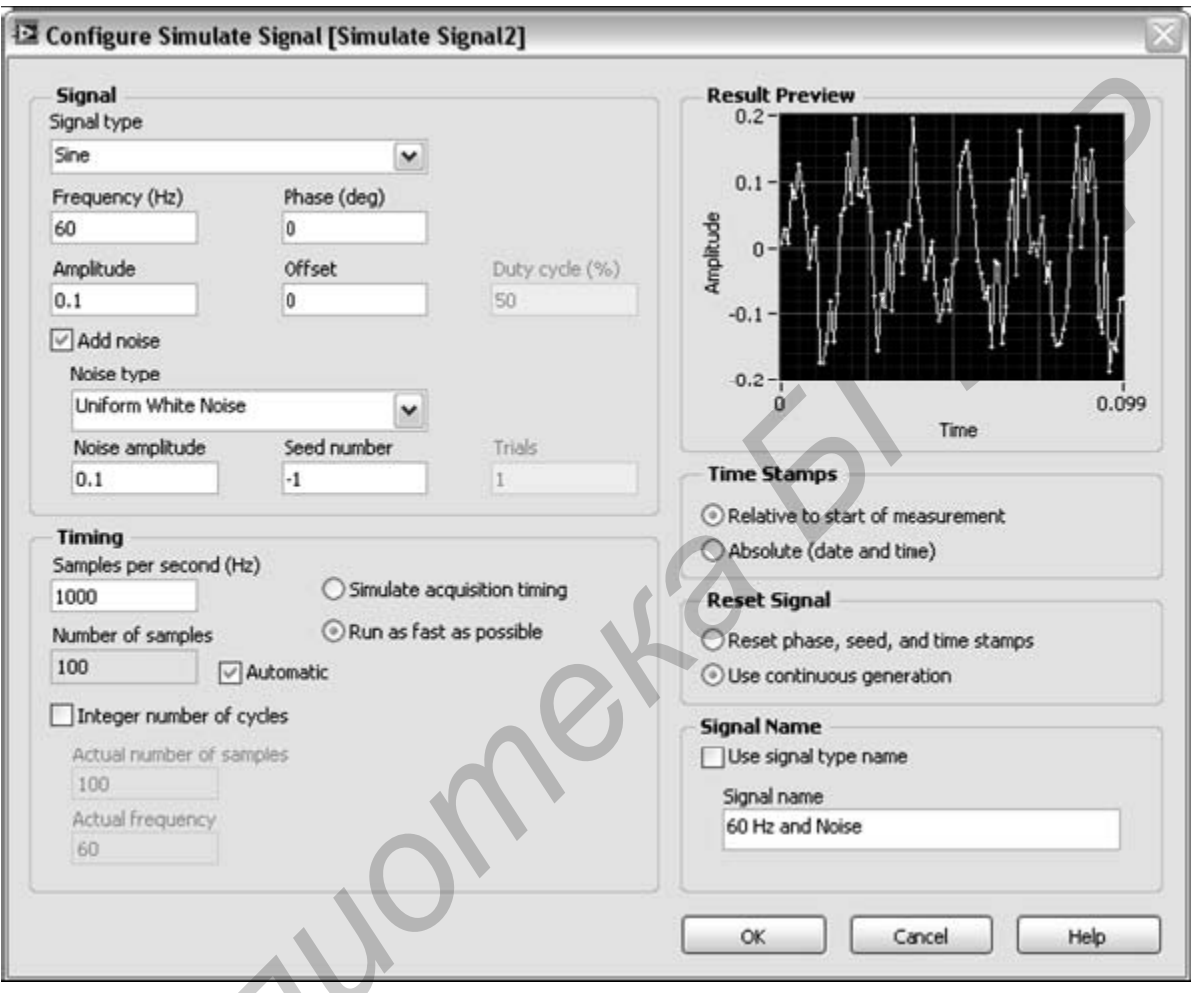

Рисунок 1.17 - Диалоговое окно Configure Simulate Signal

14. Нажмите кнопку ОК, чтобы сохранить текущие настройки и закрыть диалоговое окно Configure Simulate Signal.

Сложение двух сигналов

Чтобы создать один сигнал как сумму двух других, можно воспользоваться экспресс-ВП *Formula* (Формула). В частности, мы будем использовать экспресс-ВП Formula для добавления шума к сигналу.

Выполните следующие шаги, чтобы добавить сигнал 60  $Hz$  and Noise к сигналу Sine.

1. На блок-диаграмме трижды щелкните по проводнику, соединяющему выход Sine (Синус) экспресс-ВП Simulate Signal, вход экспресс-ВП Amplitude and Level Measurements и индикатор Unfiltered Signal, и удалите этот проводник.

2. Нажмите кнопку Search (Поиск) в палитре функций, чтобы найти экспресс-ВП *Formula* и поместите его на блок-диаграмму между экспресс-ВП Simulate Signal и экспресс-ВП Amplitude and Level Measurements.

3. В появившемся диалоговом окне Configure Formula в столбце Label измените ярлык для входа X1 на Sine, а для X2 на 60 Hz and Noise.

4. Нажмите кнопки *Input* и «+», чтобы сложить Sine и 60 Hz and Noise, записав эту операцию в текстовом поле String.

5. Нажмите кнопку ОК, чтобы сохранить текущие настройки и закрыть диалоговое окно Configure Formula.

6. Используйте инструмент Соединение «Катушка», чтобы соединить выход Sine экспресс-ВП Simulate Signal с входом Sine экспресс-ВП Formula.

7. Соедините выход 60 Hz and Noise экспресс-ВП Simulate Signal 2 с входом 60  $Hz$  and Noise экспресс-ВП Formula.

8. Соедините выход Result (Результат) экспресс-ВП Formula с индикатором Unfiltered Signal и входом Signals экспресс-ВП Amplitude and Level Measurements.

9. Переключитесь на лицевую панель, нажав комбинацию клавиш  $\langle$ Ctrl E $\rangle$ .

10. Запустите ВП. На графике появится сигнал с добавленным шумом.

11. Нажмите кнопку *STOP*, чтобы остановить ВП.

12. Выберите меню File  $\rightarrow$  Save As (Файл  $\rightarrow$  Сохранить как) и сохраните ВП как Analysis.vi в заранее определенном месте.

# Фильтрация сигнала

Для обработки сигналов с помощью фильтров и окон можно использовать экспресс-ВП Filter (Фильтр). Выполните следующие шаги, чтобы настроить экспресс-BII Filter так, чтобы он производил обработку сигнала с помощью IIR (БИХ – с бесконечной импульсной характеристикой) фильтра.

1. Удалите проводник, который соединяет выход Result (Результат) экс- $\Box$  Transport Formula c BXOIOM Signals  $\Box$  SKCHDecc-BIT Amplitude and Level Measurements.

2. Удалите все оставшиеся неисправные проводники.

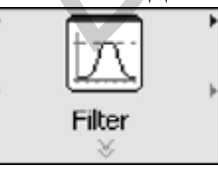

3. Найдите экспресс-ВП Filter и поместите его на блокдиаграмму между экспресс-ВП Simulate Signal 2 и экспресс-ВП Amplitude and Level Measurements. На экране появится диалоговое окно Configure Filter.

4. В разделе Filter Specifications (Характеристики фильтра) измените Cutoff Frequency (Частота среза) в герцах на 25.

5. Нажмите кнопку *ОК*, чтобы сохранить настройки и закрыть диалоговое OKHO Configure Filter.

6. Переключитесь на лицевую панель.

7. На лицевой панели щелкните по индикатору Unfiltered Signal и, удерживая нажатой клавишу  $\langle Ctr \rangle$ , переместите его, чтобы создать еще один график осциллограмм.

8. Поместите созданный график осциллограмм под исходным.

9. Трижды щелкните по ярлыку Unfiltered Signal 2 выше нового графика осциллограмм и введите Filtered Signal. Также можно изменить ярлык на вкладке Appearance (Bud) диалогового окна Graph Properties.

10. На блок-лиаграмме соелините выход Result (Результат) экспресс-ВП Formula с входом Signal (Сигнал) экспресс-ВП Filter.

11. Соедините выход Filtered Signal экспресс-ВП Filter с входом Signal экспресс-ВП Amplitude and Level Measurements и с терминалом графика осциллограмм Filtered Signal.

12. Выберите меню File  $\rightarrow$  Save (Файл  $\rightarrow$  Сохранить).

Блок-диаграмма ВП Analysis должна выглядеть так, как показано на рисунке 1.18.

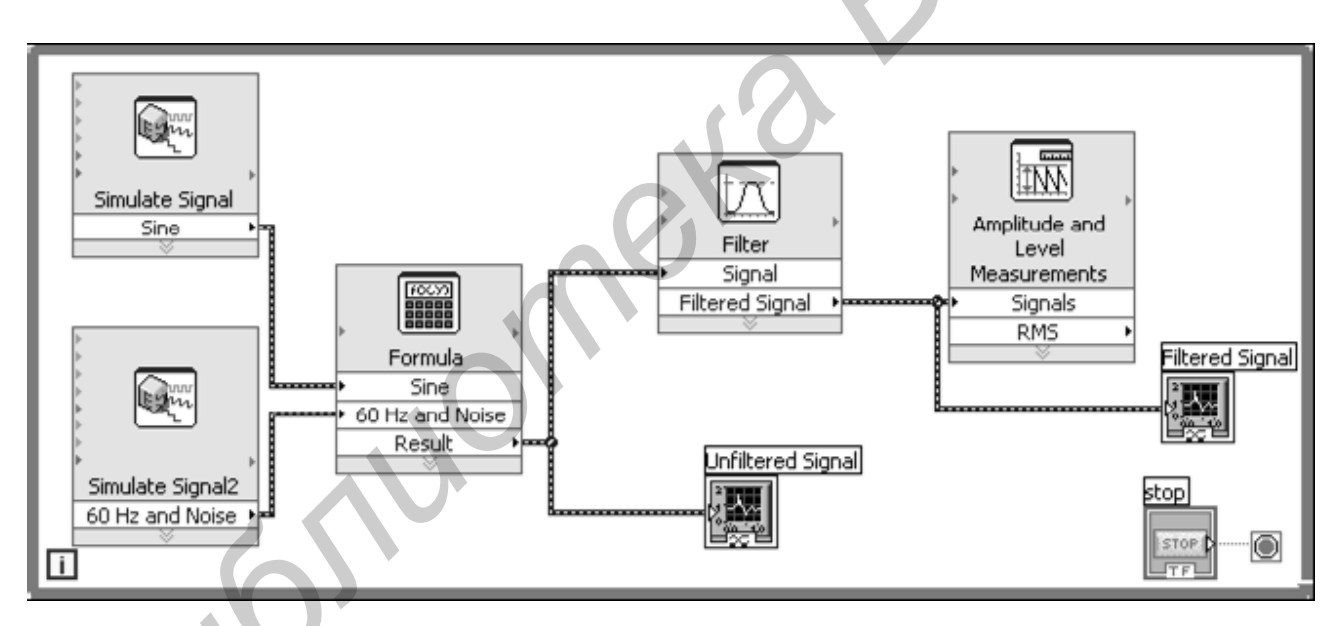

Рисунок  $1.18 - 5$ лок-диаграмма ВП Analysis

# Изменение вида графиков

Выполните следующие шаги, чтобы изменить формат шкал Х и У для графиков Unfiltered Signal и Filtered Signal.

1. На лицевой панели щелкните правой кнопкой мыши по графику Unfiltered Signal и выберите пункт Properties (Свойства) из контекстного меню. На экране появится диалоговое окно Graph Properties.

2. На вкладке *Format and Precision* выберите *Time* (*X\_Axis*) (*Время*) над выпадающим меню.

3. В списке *Type* (*Тип*) выберите *Automatic formatting* (*Автоформатирование*).

4. В поле *Digits* введите 6 и выберите пункт *Significant digits* (*Значащие цифры*) из выпадающего меню *Precision Type* (*Тип точности*).

5. Отметьте пункт *Hide trailing zeros* (*Скрыть лишние нули*).

6. Выберите пункт *Amplitude* (*Y\_Axis*) (*Амплитуда*) над выпадающим меню и повторите шаги 3–5. Теперь настройки оси *Y* соответствуют оси *X*.

7. На вкладке *Scales* (*Масштаб*) выберите пункт *Amplitude* (*Y\_Axis*) (*Амплитуда*).

8. Удалите отметку с пункта *Autoscale*.

9. В текстовое поле *Minimum* введите значение минус 2,5, в *Maximum* – значение 2,5.

10. Нажмите кнопку *OK*, чтобы сохранить настройки и закрыть диалоговое окно *Graph Properties*.

11. Повторите шаги 1–10, чтобы настроить вид графика *Filtered Signal*. Оси *X* и *Y* на графиках *Unfiltered Signal* и *Filtered Signal* изменятся, отражая сделанные изменения. **FROMENT WEATHEM ASSAURE THE MANUFORM AN AREA CONFERENT CONFERENT OR A THE SUPERIOR CONFERENT OR SUPERIOR CONFERENT SUPERIOR SUPERIOR SUPERIOR SUPERIOR SUPERIOR SUPERIOR (S. S. VIATHIT PROPERTIES)<br>
<b>FROM CONFERENT ACTION** 

*Анализ амплитуды сигнала* 

Для анализа изменения сигнала можно использовать экспресс-ВП *Amplitude and Level Measurements*.

Выполните следующие шаги, чтобы настроить экспресс-ВП для измерения амплитуды сигнала.

1. На блок-диаграмме дважды щелкните по экспресс-ВП *Amplitude and Level Measurements*, чтобы появилось диалоговое окно *Configure Amplitude and Level Measurements*.

2. В разделе *Amplitude Measurements* (*Измерение амплитуды*) удалите отметку с пункта *RMS* (СКЗ).

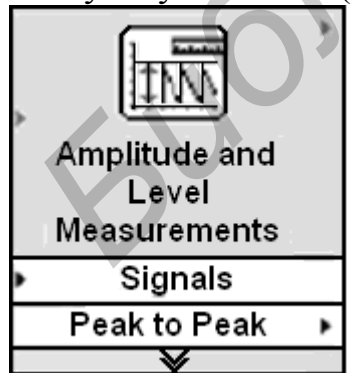

3. Отметьте пункт *Peak to peak.* В разделе *Results*  (*Результаты*) с соответствующим измеренным значением появится *Peak to peak*.

4. Нажмите кнопку *OK*, чтобы сохранить текущие настройки и закрыть диалоговое окно *Configure Amplitude and Level Measurements*. Выход *RMS* экспресс-ВП *Amplitude and Level Measurements* изменится на выход *Peak to peak*, как показано на рисунке слева.

*Управление скоростью выполнения программы* 

Чтобы точки на графике появлялись медленнее, необходимо добавить задержку на блок-диаграмму.

Выполните следующие шаги, чтобы управлять скоростью, с которой выполняется ВП.

1. Найдите экспресс-ВП *Time Delay* (*Временная задержка*).

2. Поместите его в нижний левый угол Цикла *While*. На экране появится диалоговое окно *Configure Time Delay.*

3. В текстовое поле *Time delay* (seconds) введите значение 0,1 и нажмите кнопку *OK*.

4. Запустите ВП. Цикл будет выполняться с частотой 10 итераций в секунду.

5. Остановите ВП.

*Добавление предупредительной световой сигнализации* 

Для индикации события, заключающегося в превышении сигналом определенного значения, необходимо использовать световую сигнализацию.

Выполните следующие шаги, чтобы добавить в ВП световую сигнализацию.

1. Щелкнув правой кнопкой мыши по любому свободному месту лицевой панели, вызовите палитру элементов управления.

2. В подпалитре *Express* выберите подпалитру светодиодных индикаторов, внешний вид которой показан на рисунке 1.19.

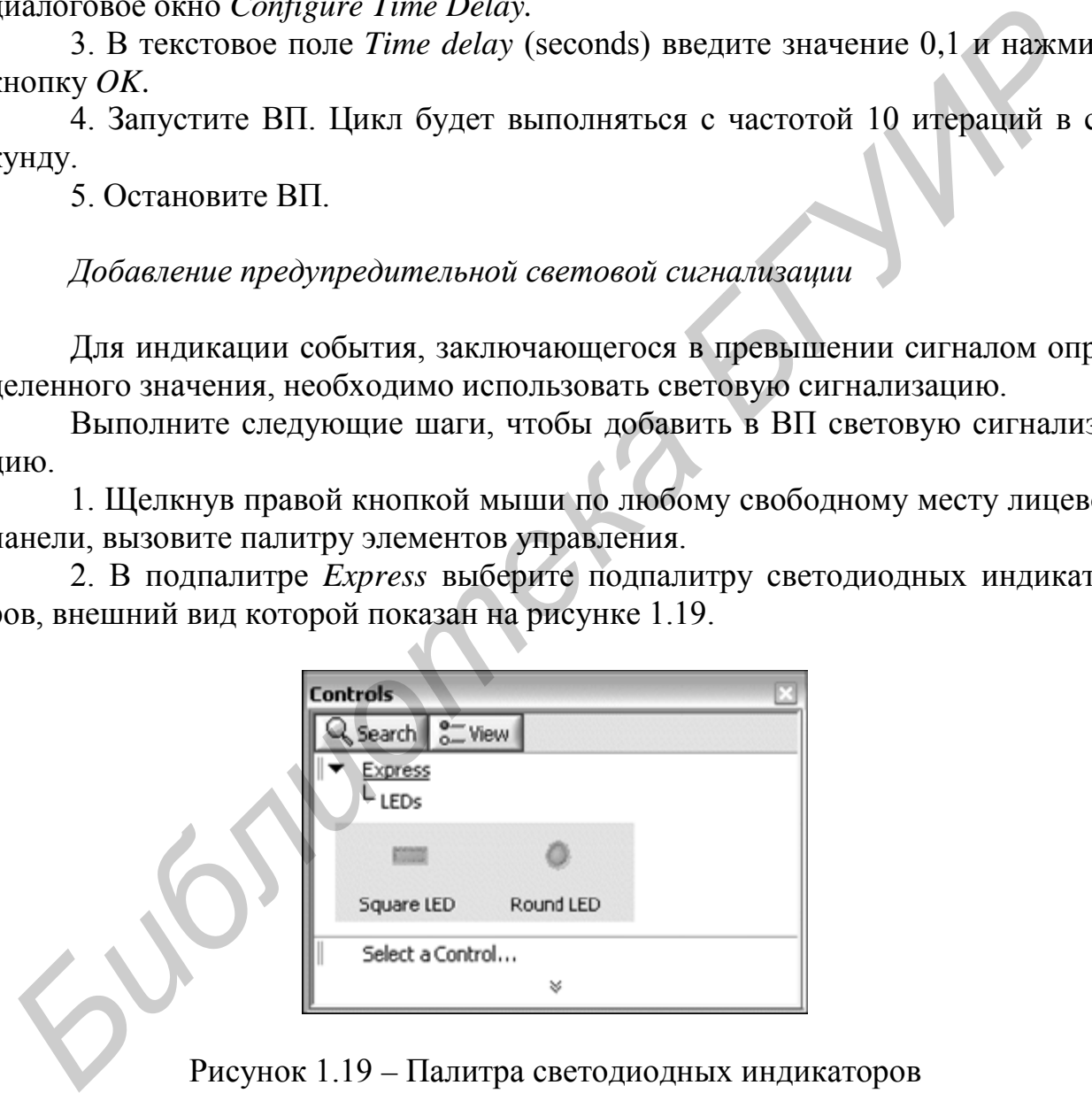

Рисунок 1.19 – Палитра светодиодных индикаторов

3. Выберите круглый светодиодный индикатор и поместите его на лицевую панель слева от графиков.

4. Дважды щелкните по ярлыку *Boolean* над индикатором и измените его на *Warning* (*Предупреждение*).

Данный светодиодный индикатор будет использоваться позже для индикации превышения заданного предела.

5. Выберите меню File  $\rightarrow$  Save (Файл  $\rightarrow$  Сохранить как), чтобы появилось диалоговое окно Save As.

6. Просмотрите различные опции этого диалогового окна. Выберите опцию Copy (Копировать) и выделите пункт Substitute copy for original, чтобы создать копию исходного ВП и начать ее редактировать.

7. Нажмите кнопку Continue и сохраните ВП как Warning Light.vi в заранее определенном месте.

Настройка предельного значения

Для определения значения, при котором светодиодный индикатор будет включаться, используйте экспресс-ВП Comparison (Сравнение).

Выполните следующие шаги, чтобы сравнить полное значение амплитуды с задаваемым пределом.

1. Найдите экспресс-ВП *Comparison* и поместите его справа от экспресс-ВП Amplitude and Level Measurements. На экране появится диалоговое окно Configure Comparison.

2. В разделе Compare Condition (Условия сравнения) выберите опцию Greater  $(>)$  (*bonbule*).

3. В разделе Comparison Inputs выберите Value и введите 2 в текстовое поле Value, чтобы задать постоянное значение, при котором светодиод будет гореть.

4. Нажмите кнопку ОК, чтобы сохранить текущие настройки и закрыть диалоговое окно Configure Comparison.

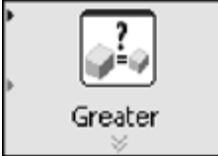

Название экспресс-ВП *Comparison* изменится, отражая выполняемую операцию, как показано слева. Название Greater (Больше) указывает, что экспресс-ВП выполняет сравнение «больше?».

5. Соедините выход Peak to Peak экспресс-ВП Amplitude and Level Measurements с входом Operand 1 экспресс-ВП Greater.

6. Наведите курсор на проводник, который соединяет выход Peak to Peak со входом *Operand* 1.

7. Когда появится инструмент Перемещение, щелкните правой кнопкой мыши по проводнику и выберите Create  $\rightarrow$  Numeric Indicator (Создать  $\rightarrow$  Числовой индикатор) из контекстного меню.

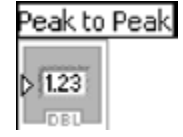

Терминал Peak to Peak, который показан слева, появится на блок-диаграмме. Если терминал Peak to Peak появится на проводниках между экспресс-ВП, передвиньте экспресс-ВП и терминал Peak to Peak, создавая больше места. Например, переместите терминал Peak to Peak на свободное место выше экспресс-ВП.

#### *Предупреждение пользователя*

После задания значения, при котором светодиод будет загораться, необходимо соединить светодиодный индикатор с экспресс-ВП *Greater*.

Выполните следующие шаги, чтобы создать визуальную индикацию, когда размах сигнала превысит заданный предел.

1. На блок-диаграмме поместите терминал *Warning* (*Предупреждение*) справа от экспресс-ВП *Greater*. Удостоверьтесь, что этот терминал находится в цикле *While*, как показано на рисунке 1.20.

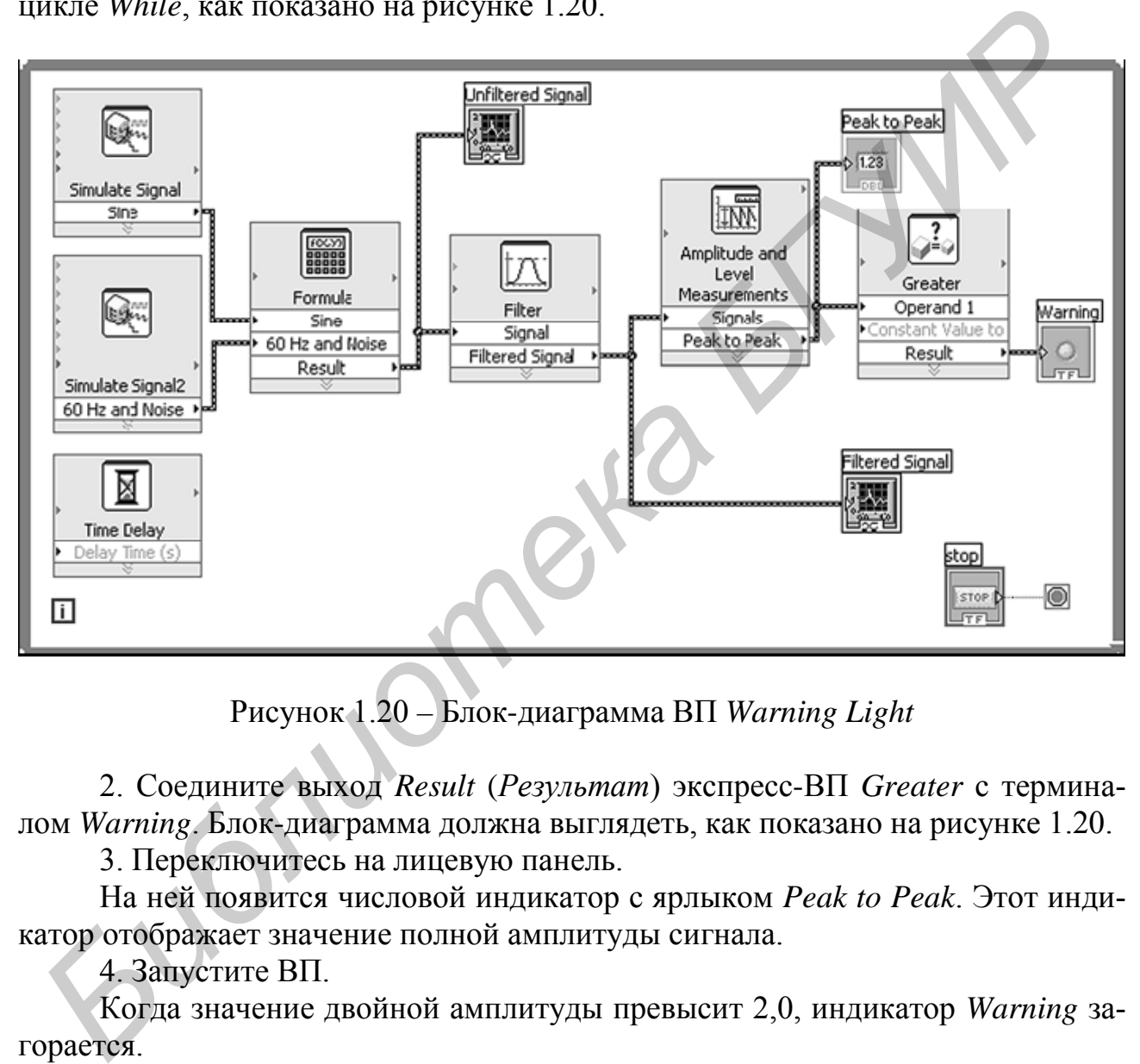

Рисунок 1.20 – Блок-диаграмма ВП *Warning Light*

2. Соедините выход *Result* (*Результат*) экспресс-ВП *Greater* с терминалом *Warning*. Блок-диаграмма должна выглядеть, как показано на рисунке 1.20.

3. Переключитесь на лицевую панель.

На ней появится числовой индикатор с ярлыком *Peak to Peak*. Этот индикатор отображает значение полной амплитуды сигнала.

4. Запустите ВП.

Когда значение двойной амплитуды превысит 2,0, индикатор *Warning* загорается.

5. Нажмите кнопку *STOP*, чтобы остановить ВП.

6. Сохраните ВП.
Настройка виртуального прибора для сохранения данных в файл

Чтобы сохранить информацию о данных, которые моделирует ВП, используйте экспресс-ВП Write To Measurement File.

Выполните следующие шаги для создания ВП, который сохраняет значения амплитуды размаха и другую информацию в файл данных LabVIEW.

Найдите экспресс-ВП Write To Measurement File и поместите его на блокдиаграмму ниже и правее экспресс- $B\Pi$  Amplitude and Level Measurements.

На экране появится диалоговое окно настройки Configure Write To Measurement File.

Текстовое поле File Name содержит полный путь к выходному файлу test.lym.

Данные в файле *lvm* записывают в виде таблицы, состоящей из столбцов разделенных символом табуляции. Этот файл можно открыть с помощью приложений для просмотра и редактирования электронных таблиц или текстовых файлов. Среда LabVIEW сохраняет данные с шестью разрядами точности. По умолчанию файл сохранится в папке LabVIEW Data. Среда LabVIEW располагает папку LabVIEW Data в заданном по умолчанию каталоге файлов операционной системы.

При необходимости просмотреть данные используйте путь к файлу, отображенный в текстовом поле File Name.

2. В разделе If a file already exists (Если файл уже существует) диалогового окна Configure Write To Measurement File выберите опцию Append to file, чтобы дописать все данные в файл *test.lvm*, не стирая уже существующие.

3. В разделе Segment Headers (Заголовки сегмента) выберите опцию One header only, чтобы создать только один заголовок файла, в который LabVIEW записывает данные.

4. В текстовое поле File Description введите следующий текст: Sample of peak to peak values (Пример значений размаха сигнала). LabVIEW прикрепит этот текст к заголовку файла.

5. Нажмите кнопку ОК, чтобы сохранить текущие настройки и закрыть диалоговое окно Configure Write To Measurement File.

### Сохранение данных в файл

После завершения работы ВП среда LabVIEW сохранит данные в файл test.lvm. Выполните следующие шаги, чтобы создать файл test.lvm.

1. На блок-диаграмме соедините выход Peak to Peak экспресс-ВП Amplitude and Level Measurements с входом Signals (Сигналы) экспресс-ВП Write To Measurement File.

2. Выберите File  $\rightarrow$  Save (Файл  $\rightarrow$  Сохранить как) и сохраните ВП как Save Data.vi в заранее определенном месте.

3. Переключитесь на лицевую панель и запустите ВП.

4. Нажмите кнопку *STOP* на лицевой панели.

5. Чтобы просмотреть данные, которые вы сохранили, откройте файл *test.lvm* в папке *LabVIEW Data* с помощью любого текстового редактора. Файл будет иметь заголовок, содержащий информацию об экспресс-ВП.

6. Закройте файл после просмотра и вернитесь к ВП *Save Data*.

*Добавление кнопки сохранения данных в файл*

Для сохранения только определенных значений данных необходимо настроить экспресс-ВП *Write To Measurement File* так, чтобы значения амплитуды размаха сохранялись только тогда, когда пользователь нажимает кнопку.

Выполните следующие шаги, чтобы добавить кнопку в ВП и настроить ее поведение при нажатии.

1. Найдите в палитре элементов управления тумблер (*rocker button*) и поместите его справа от графиков.

2. Щелкните правой кнопкой мыши по кнопке и выберите опцию *Properties* (*Свойства*) из контекстного меню, чтобы отобразить диалоговое окно свойств.

3. Измените метку кнопки на *Write to File*.

4. На вкладке *Operation* (Функционирование) диалогового окна *Boolean Properties* выберите режим *Latch when pressed* из меню *Button behavior* (*Режим работы*). Это меню используется для задания поведения кнопки при нажатии. Увидеть, как кнопка реагирует на щелчок, можно в разделе *Preview Selected Behavior*. *Дия сохранения только определения хакачения манных и делитии делить женовосили*<br> *Библиони в сохранении с плько тогда*, когда пользователь нажимает кнопку<br> **Библионите следующие шаги, чтобы добавить кнопку в ВП и настрои** 

5. Нажмите кнопку *OK,* чтобы сохранить текущие настройки и закрыть диалоговое окно *Boolean Properties*.

6. Сохраните ВП.

*Сохранение данных по запросу пользователя* 

Выполните следующие шаги, чтобы создать ВП, который регистрирует данные в файл, когда пользователь нажимает кнопку на лицевой панели.

1. На блок-диаграмме дважды щелкните по экспресс-ВП Write To Measurement File, чтобы отобразить диалоговое окно *Configure Write To Measurement File*.

2. В текстовом поле *File Name* измените имя файла *test.lvm* на *Selected Samples.lvm*, чтобы сохранить данные в другой файл.

3. Нажмите *OK*, чтобы сохранить текущую конфигурацию и закрыть диалоговое окно *Configure Write To Measurement File*.

4. Щелкните правой кнопкой мыши по входу *Signals* экспресс-ВП *Write To Measurement File* и выберите пункт *Insert Input/Output* из контекстного меню, чтобы вставить вход *Comment* (*Комментарий*).

5. Щелкните правой кнопкой мыши по входу Comment экспресс-ВП Write To Measurement File и выберите Select Input/Output  $\rightarrow$  Enable из контекстного меню, чтобы заменить вход *Comment* входом *Enable*. Входы и выходы экспресс-ВП появляются в таком же порядке, в котором вы их добавляете.

Чтобы выбрать определенный вход, возможно, сначала придется создать произвольный, а затем изменить его на тот, который хотите использовать, щелкая по нему правой кнопкой мыши и выбирая подходящий из меню.

6. Поместите терминал кнопки Write to File слева от экспресс-ВП Write  $To$ Measurement File.

7. Соедините терминал Write to File с входом Enable экспресс-ВП Write To Measurement File.

Блок-диаграмма должна выглядеть так, как показано на рисунке 1.21.

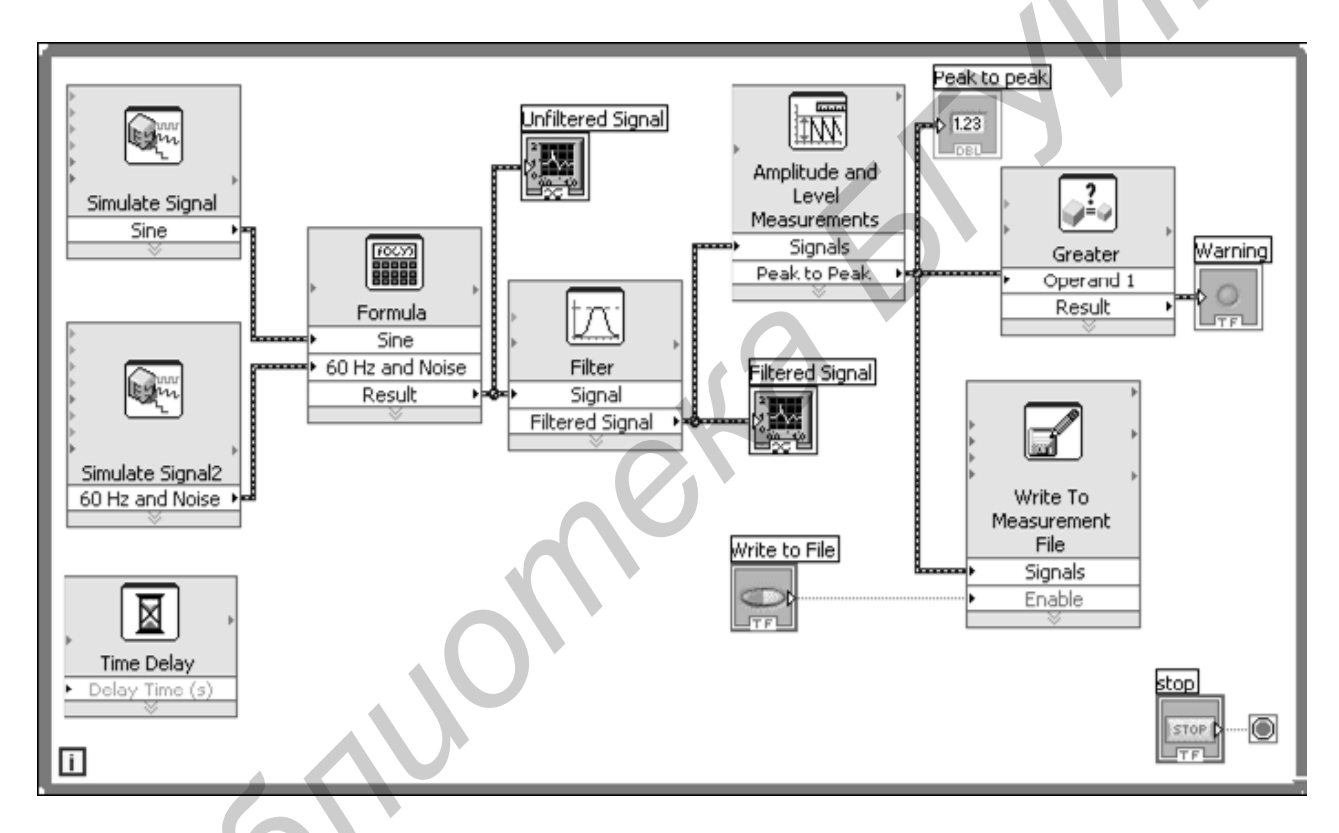

Рисунок 1.21 - Блок-диаграмма ВП save data

Просмотр сохраненных данных

Выполните следующие шаги, чтобы просмотреть данные, которые вы сохранили в файл Selected Samples.lvm.

1. Переключитесь на лицевую панель и запустите ВП. Нажмите кнопку Write to File несколько раз.

2. Нажмите кнопку *STOP* на лицевой панели.

3. Откройте файл Selected Samples.lvm с помощью текстового редактора.

Файл Selected Samples.lvm отличается от файла test.lvm.

В *test.lvm* записались все данные, сгенерированные ВП *Save Data*, тогда как в файл *Selected Samples.lvm* данные записывались только тогда, когда вы нажимали кнопку *Write to File*.

4. Закройте файл после просмотра.

5. Сохраните и закройте ВП.

В результате выполнения данного задания должен быть создан ВП, который генерирует сигнал, фильтрует его, показывает, превышает ли сигнал определенный предел, и сохраняет данные. После завершения этого упражнения лицевая панель виртуального прибора должна соответствовать рисунку 1.22.

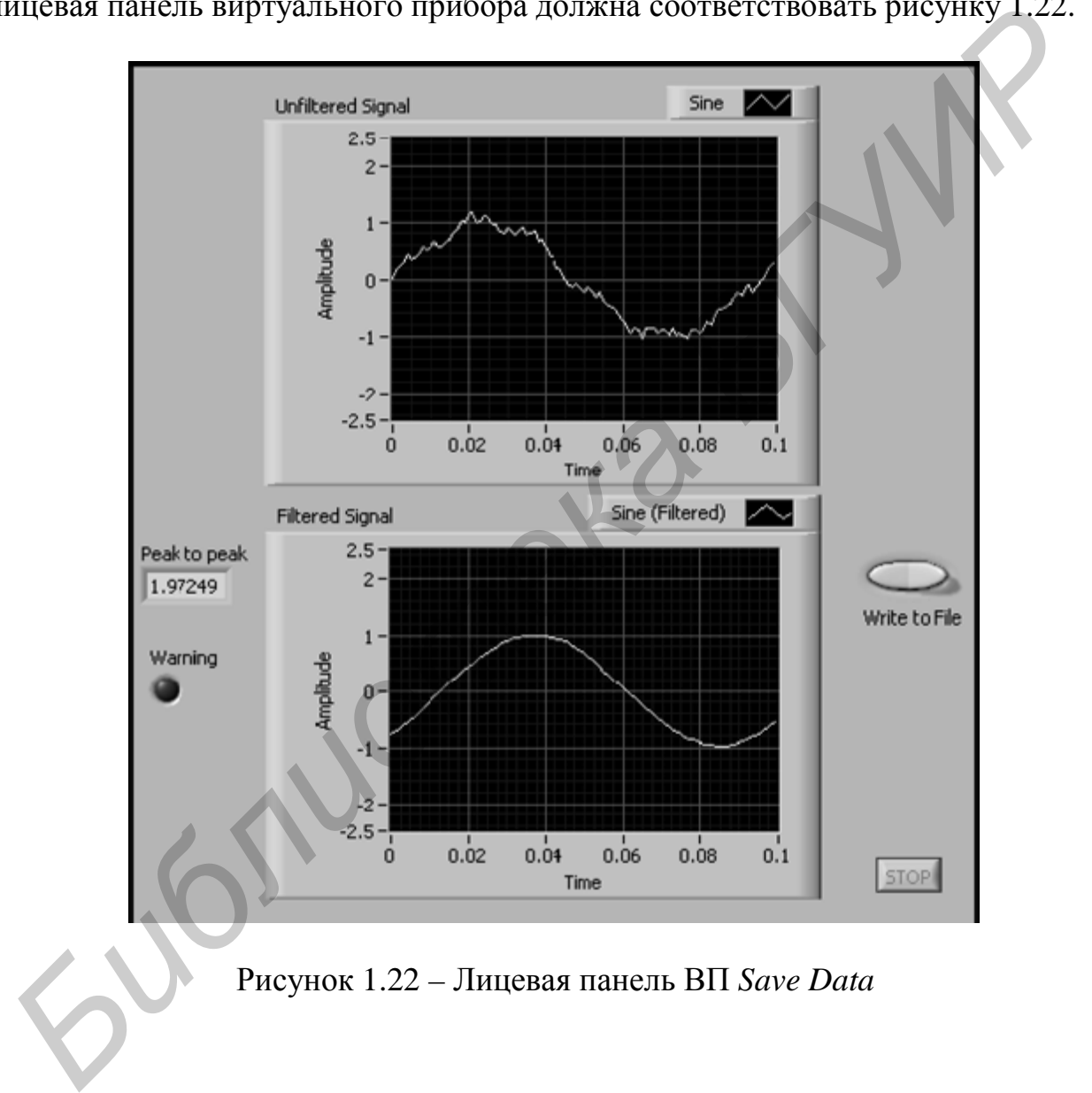

Рисунок 1.22 – Лицевая панель ВП *Save Data*

### 1.4 Сбор данных и взаимодействие с приборами

Включите персональный компьютер. Запустите программное обеспечение LabVIEW. Для этого дважды щелкните левой клавишей мыши по значку LabVIEW на рабочем столе Windows или выберите в меню Пуск программу LabVIEW.

В данной лабораторной работе будет использоваться экспресс-ВП ДАО Assistant (Помощник по сбору данных) для создания задачи DAQmx.

DAQmx - это интерфейс программирования, который используется для взаимодействия с устройствами сбора данных. Для получения информации о других методах создания задач *DAQmx* обратитесь к разделу Getting Started  $\rightarrow$ Getting Started with  $DAO \rightarrow$  Taking an NI-DAOmx Measurement in LabVIEW Ha вкладке Contents справки LabVIEW Help.

В инструментальном драйвере *DAOmx* под задачей понимают набор из одного или более каналов, установленных временных характеристик, синхронизации и других свойств. В общем задача представляет собой выполняемую операцию по измерению или генерации сигнала. Например, вы можете создать задачу для измерения температуры в одном или более каналах устройства сбора данных.

### Создание DAQmx задачи

Выполните следующие шаги, чтобы создать и настроить задачу, которая считывает уровень напряжения с помощью DAO устройства.

1 Откройте новый ВП.

2 На блок-диаграмме в палитре функций выберите *Express*  $\rightarrow$  *Input*, чтобы появилась подпалитра Input.

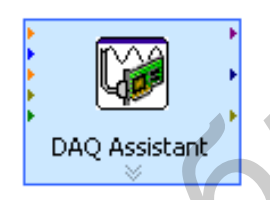

 $\setminus$  3 В подпалитре *Input* выберите экспресс-ВП *DAO* Assistant, показанный на рисунке слева, и поместите его на блок-диаграмму. После этого запустится помощник по сбору данных *DAQ Assistant* и на экране появится диалоговое окно Create New (Создать новый).

4 Щелкните по Analog Input (Аналоговый ввод), чтобы отобразить опции ввода аналоговых сигналов.

5 Выберите Voltage (Напряжение) для создания задачи по измерению напряжения в канале аналогового ввода.

В диалоговом окне появится список каналов для каждого из установленных устройств сбора данных. Число каналов в списке зависит от количества каналов, которое имеется в устройстве сбора данных.

6 В списке Supported Physical Channels (Поддержка физического канала) выберите физический канал, в который поступает сигнал, например *ai*0, и затем нажмите кнопку *Finish*. Помощник по сбору данных откроет новое диалоговое окно, показанное на рисунке 1.23, в котором отобразятся опции для настройки канала, который вы выбрали для выполнения задачи.

7 В разделе *Input Range* на вкладке Settings введите 10 для максимального значения (*Max*) и минус 10 для минимального значения (*Min*).

8 На вкладке Task Timing выберите опцию N Samples.

9 В текстовое поле Samples To Read введите значение 1000.

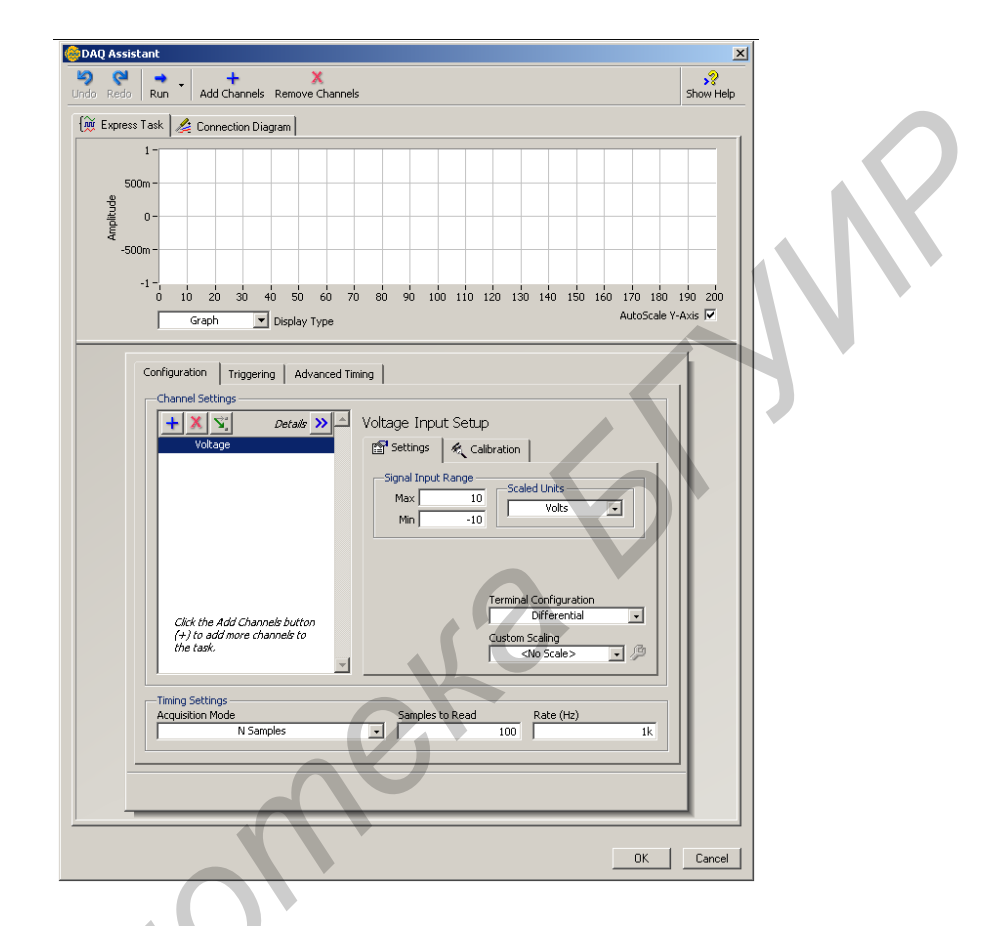

Рисунок 1.23 - Конфигурирование задачи с использованием помощника по сбору данных

# Тестирование задачи

Для проверки правильности конфигурирования канала необходимо протестировать задачу.

Выполните следующие шаги, чтобы убедиться, что данные поступают на устройство сбора данных.

1. Нажмите кнопку RUN. На экране появится диалоговое окно DAQ Assistant.

2. Нажмите кнопку Start (Пуск) несколько раз, убедитесь, что данные получены, затем нажмите кнопку Close, чтобы вернуться к DAQ Assistant.

3. Нажмите кнопку ОК, чтобы сохранить текущую конфигурацию и закрыть DAQ Assistant. LabVIEW автоматически создаст ВП.

4. Сохраните ВП как Read Voltage.vi в заранее определенном месте.

*Отображение получаемых данных* 

Выполните следующие шаги, чтобы построить на графике осциллограмм данные из канала и изменить название сигнала.

1. На блок-диаграмме щелкните правой кнопкой мыши по выходу *data*  (данные) и выберите опцию *Create* → *Graph Indicator* из контекстного меню.

2. Переключитесь на лицевую панель и запустите ВП три или четыре раза. Понаблюдайте за графиком диаграмм. На панели условных обозначений графика (*plot legend*), находящейся над графическим индикатором, появится слово *Voltage.*

3. На блок-диаграмме щелкните правой кнопкой мыши по экспресс-ВП *DAQ Assistant* и выберите *Properties* (*Свойства*) из контекстного меню, чтобы открыть *DAQ Assistant* .

4. Щелкните правой кнопкой мыши по пункту *Voltage* в списке каналов и выберите *Rename* (*Переименовать*) из контекстного меню, чтобы появилось диалоговое окно *Rename a channel or channels*.

**Примечание** – Также для отображения диалогового окна *Rename a channel or channels* можно выбрать название канала и нажать клавишу <*F*2>.

5. В текстовое поле *New Name* введите *First Voltage Reading* и нажмите кнопку *OK.*

6. Нажмите кнопку *OK*, чтобы сохранить текущую конфигурацию и закрыть окно *DAQ Assistant*.

7. Переключитесь на лицевую панель и запустите ВП. В условных обозначениях графика осциллограмм появится *First Voltage Reading*.

8. Сохраните ВП.

### *Редактирование задачи DAQmx*

Проведите редактирование задачи получения сигнала. Чтобы иметь возможность сравнивать два разных значения напряжения, можно добавить в задачу еще один канал. Кроме этого, можно настроить задачу таким образом, чтобы показания напряжения считывались непрерывно. *Библиотелет* за графиком диаграмм. На панели условных обознечения (plot legend), находящейся над графическим индикатором появит<br>пово *Voltage.*<br> **5. На блок-лиаграмм пелькиге правой кнопкой мытии по экспресс-**<br> *БИ блок* 

Выполните следующие шаги, чтобы добавить новый канал к задаче и настроить непрерывное получение данных.

1. На блок-диаграмме дважды щелкните по экспресс-ВП *DAQ Assistant*, чтобы открыть помощник по сбору данных *DAQ Assistant*.

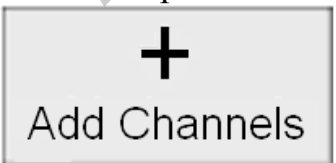

2. Нажмите кнопку *Add Channels*, которая показана на рисунке слева, и выберите канал *Voltage* (*Напряжение*) из меню *Add Channel*, чтобы появилось диалоговое окно *Add Channels To Task*.

3. Выберите любой неиспользуемый физический канал из списка *Supported Physical Channels* и нажмите кнопку *OK*, чтобы вернуться в *DAQ Assistant*.

4. Переименуйте канал в *Second Voltage Reading*.

5. На вкладке *Task Timing* выберите опцию *Continuous*. Когда вы устанавливаете опции временных характеристик и синхронизации в *DAQ Assistant*, эти опции применяются ко всем каналам из списка.

6. Нажмите кнопку *OK*, чтобы сохранить текущую конфигурацию и закрыть *DAQ Assistant*. На экране появится диалоговое окно *Confirm Auto Loop Creation*.

7. Нажмите кнопку *Yes. LabVIEW* автоматически разместит цикл *While* вокруг экспресс-ВП *DAQ Assistant* и графического индикатора. На блокдиаграмме появится кнопка остановки, соединенная с входом *stop* экспресс-ВП *DAQ Assistant*.

Выход *stopped* экспресс-ВП соединен с терминалом условия выхода из цикла.

Блок-диаграмма должна выглядеть так, как показано на рисунке 1.24.

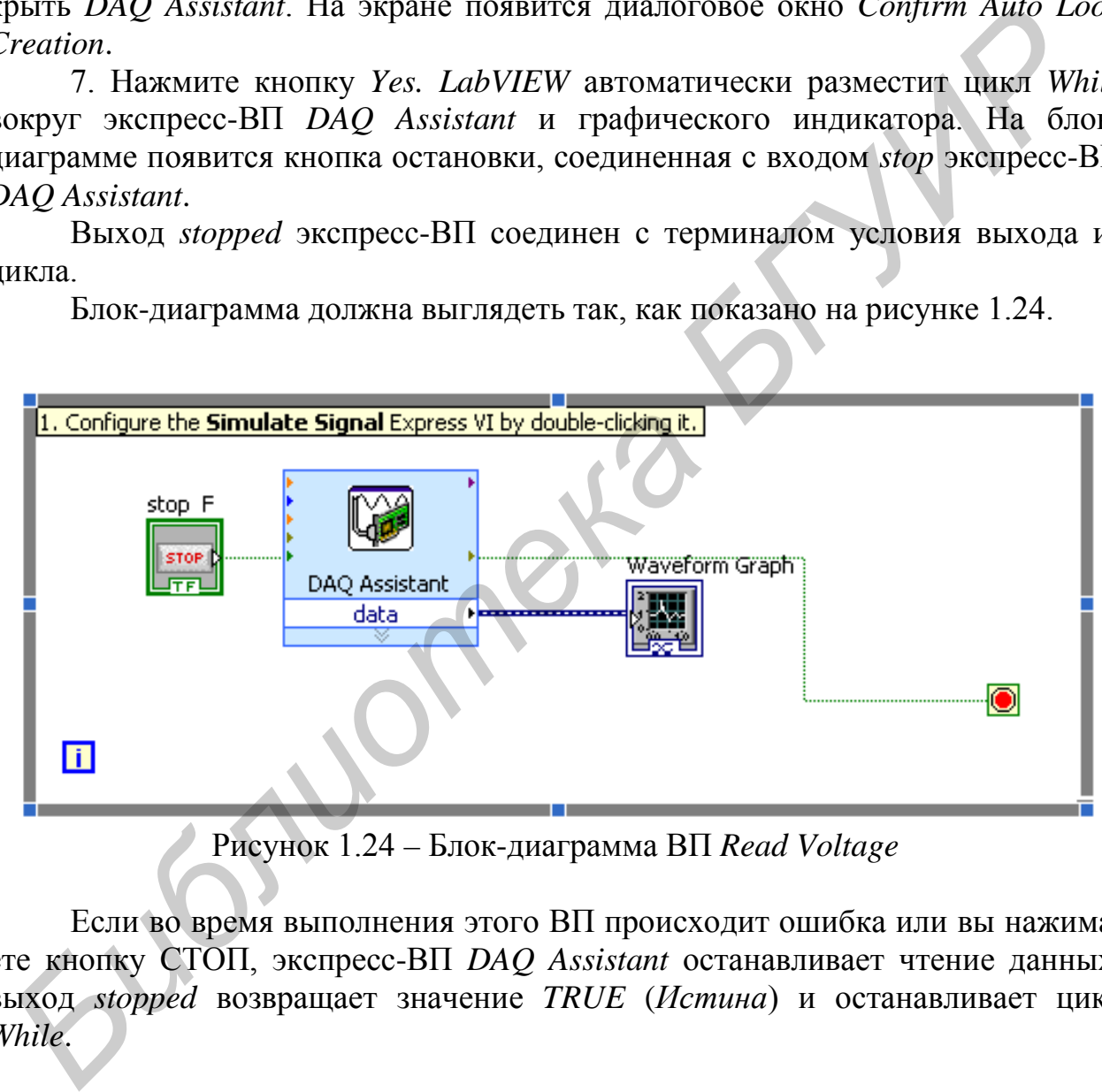

Рисунок 1.24 – Блок-диаграмма ВП *Read Voltage*

Если во время выполнения этого ВП происходит ошибка или вы нажимаете кнопку СТОП, экспресс-ВП *DAQ Assistant* останавливает чтение данных; выход *stopped* возвращает значение *TRUE* (*Истина*) и останавливает цикл *While*.

# *Визуальное сравнение двух графиков напряжений*

Поскольку на графическом индикаторе изображены два графика напряжения, настройте их, чтобы они визуально различались.

Для настройки цвета графика на индикаторе выполните следующие шаги.

1. На лицевой панели разверните панель настройки графиков, чтобы было видно название обоих графиков.

2. Запустите ВП.

На графике появятся две функции, а в панели настройки будут отображаться названия обеих кривых.

3. Щелкните правой кнопкой мыши по *First Voltage Reading* в панели настройки графика и выберите пункт *Color* (*Цвет*) из контекстного меню. Используя инструмент копирования цвета, выберите цвет, например желтый, чтобы график был хорошо виден. Измените цвет графика *Second Voltage Reading*. **БИГРАФИКА МЕНИТЕ НЕГ. ИЗМЕНИТЕ ШВЕТ ГРАФИКА Second Voltage Reading.**<br>
4. Остановите ВП.<br>
5. Сохраните ВП.<br>
5. Сохраните ВП.

4. Остановите ВП.

5. Сохраните ВП.

### 2 ЛАБОРАТОРНАЯ РАБОТА №А1. КОМПЬЮТЕРНО-ИЗМЕРИТЕЛЬНАЯ СИСТЕМА С ФУНКЦИЯМИ ГЕНЕРАТОРА СИГНАЛОВ ПРОИЗВОЛЬНОЙ ФОРМЫ

### 2.1 Цель работы:

- изучение структурной схемы и принципа действия компьютерноизмерительной системы с функциями генератора сигналов произвольной формы;

- изучение диалоговой структуры программного обеспечения компьютерно-измерительной системы;

- проведение измерений и протоколирование результатов измерений, полученных с помощью компьютерно-измерительной системы;

- оценка погрешности полученных результатов измерений.

#### 2.2 Основные теоретические положения

Измерительный генератор - это источник измерительных сигналов с заранее известными параметрами, предназначенный для исследования, настройки и проверки функционирования радиотехнических цепей и устройств. Параметры сигналов могут быть фиксированными и регулируемыми в определенных пределах. Именно возможность установки и регулировки параметров генерируемых сигналов с нормированной погрешностью отличает измерительные генераторы (ИГ) от других источников сигналов. Однако этим не ограничивается область применения ИГ, которые являются одними из наиболее распространенных радиоизмерительных приборов и широко применяются при измерениях электрических и неэлектрических величин.

Простым примером может служить виртуальный генератор сигналов. Такой виртуальный генератор имеет реальный электрический выход, реальные входы для обеспечения внутренней и внешней синхронизации, а также виртуальные ручки управления, которые по своему функциональному назначению аналогичны обычному генератору. Выходные электрические сигналы (гармонический, пилообразный, прямоугольный, случайный и т. д.) формируются цифроаналоговым преобразователем (ЦАП). Генерация сигналов различной формы осуществляется программно-математическими методами. Например, если для генерации синусоидального сигнала в реальном генераторе используется колебательный контур, включенный в цепь обратной связи усилителя, то в виртуальном генераторе гармонический сигнал получается математически непосредственно по соответствующей тригонометрической формуле для сигнала синусоидальной формы. Ясно, что в этом случае генерируется почти идеальный синусоидальный сигнал без нелинейных искажений с очень стабильной частотой и амплитудой, а также с известной начальной фазой. В реальном генераторе такие метрологические параметры практически недостижимы.

Виртуальные цифровые генераторы, получающие все более широкое распространение, удобнее аналоговых в эксплуатации: у них выше быстродействие, существенно проще установка требуемой частоты, более наглядная индикация. Кроме того, виртуальные цифровые генераторы имеют возможность автоматической перестройки частоты по заранее заданной программе и применения в сочетании с цифровыми средствами обработки информации.

Принцип действия виртуальных цифровых генераторов основан на принципе формирования цифрового кода, описывающего форму заданного сигнала, с последующим преобразованием его в аналоговый сигнал с помощью цифроаналогового преобразователя (ЦАП).

Самый простой вид аппроксимации - ступенчатая. Она заключается в представлении (замене) генерируемого колебания напряжением ступенчатой формы, достаточно мало отличающейся от формы генерируемого сигнала (рисунок  $2.1, a$ ).

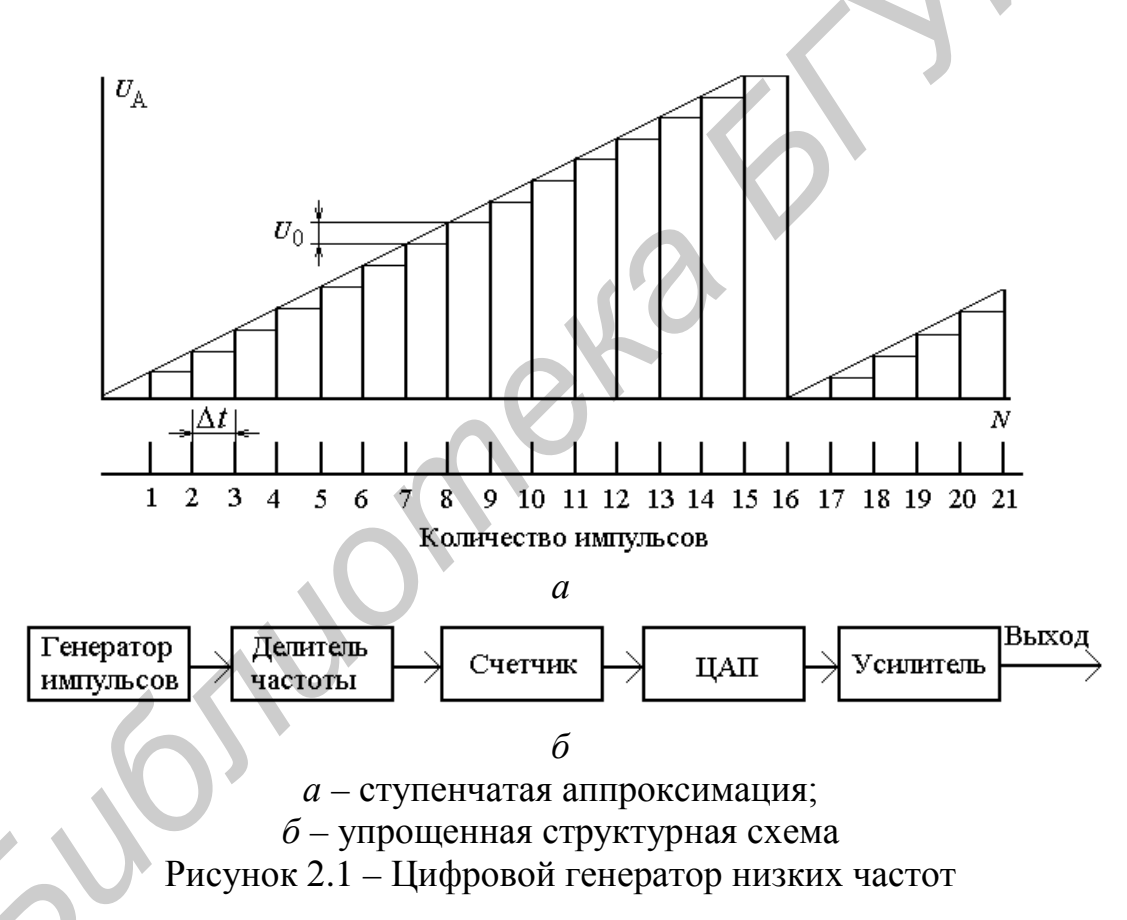

Аппроксимируемое напряжение дискретизируется во времени (равномерная дискретизация с шагом  $\Delta t$ ) и в интервале, разделяющем два соседних момента времени  $t_i$  и  $t_{i+1}$ , колебание заменяется напряжением постоянного тока ступенькой, высота которой  $U_0$  равна значению аппроксимируемого напряжения в момент  $t_i$ . В результате такой замены вместо линейно нарастающего напряжения получается ступенчатая линия, изображенная на рисунке 2.1, а.

При имеющемся периоде  $T$  формируемого сигнала линейной формы количество ступенек N, приходящихся на один период, определяется шагом дис-

кретизации:  $N = T/\Delta t$ . При заранее заданном количество ступенек изменение шага дискретизации приводит к изменению периода формируемого напряжения. поскольку  $T = N\Delta t$ .

Уравнение ступенчатой линии можно представить в виде

$$
U_A = U_0 N = U_0 \sum_{i=0}^{n} a_i 2^i .
$$
 (2.1)

Кроме того, ступенчатая линия тем точнее приближается по форме к пилообразному напряжению (уменьшается погрешность аппроксимации), чем больше выбрано количество ступеней N. Когда это количество достаточно велико, сформированное пилообразное напряжение можно рассматривать как линейно изменяющееся напряжение, искаженное в небольшой степени высокочастотной аддитивной помехой.

Спектральный анализ напряжения, полученного путем ступенчатой аппроксимации, показывает, что его спектр содержит гармонику основной частоты и ряд высших гармоник. При этом оказывается, что ближайшей к основной высшей гармоникой будет составляющая с номером  $N-1$ , следующей – гармоника с номером  $N + 1$ , затем гармоники с номерами  $2N - 1$  и  $2N + 1$  и т. д. Например, при  $N = 25$  и частоте напряжения основной гармоники ближайшими высшими гармониками будут 24-я, 26-я и 49-я, 51-я гармоники, т. е. напряжения частот - 24f, 26f, 49f, 51f. Такие соотношения между основной и высшими гармониками позволяют просто осуществить высококачественную фильтрацию, резко ослабляющую уровни высших гармоник, т. е. получить синусоидальное напряжение, характеризуемое достаточно малым коэффициентом нелинейных искажений.

Упрощенная структурная схема цифрового генератора, формирующего пилообразное напряжение, приведена на рисунке 2.1, б. Генератор импульсов вырабатывает периодическую последовательность импульсов с периодом следования Т. На выходе делителя частоты с регулируемым коэффициентом деления М получается периодическая последовательность импульсов с периодом следования  $\Delta t = T/N$ , задающим шаг дискретизации сигнала во времени. Импульсы поступают в четырехразрядный счетчик. Кодовая комбинация, определяемая количеством импульсов, сосчитанных счетчиком, передастся в цифроаналоговый преобразователь, схема которого приведена на рисунке 2.2. Последний вырабатывает линейно ступенчатое напряжение, соответствующее количеству импульсов *і*. Таким образом, формируются *N* ступенек аппроксимируемого пилообразного напряжения. После поступления на счетчик 16 импульсов счетчик переполняется и сбрасывается в нуль. С поступлением на счетчик  $(N + 1)$ -го импульса начинается формирование нового периода линейно ступенчатого напряжения. Частоту формируемого колебания при фиксированном числе ступенек N регулируют, изменяя шаг дискретизации  $\Delta t$ , что достигается изменением коэффициента деления N делителя частоты.

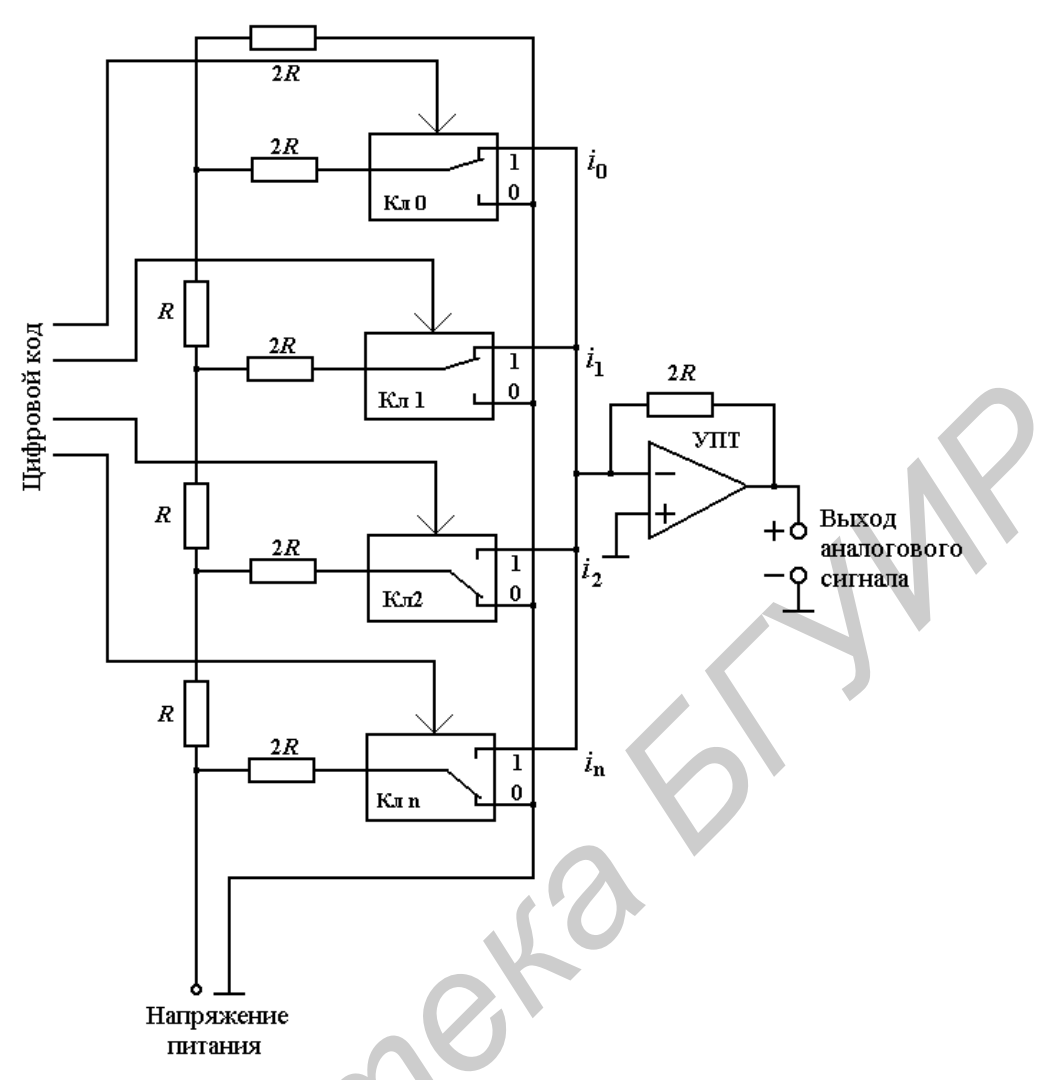

Рисунок 2.2 - Схема цифроаналогового преобразователя

Наряду с этим одним из основных параметров электрических колебаний, определяющих состояние колебательного процесса в любой заданный момент времени, является его начальная фаза. Наряду с начальной фазой одного колебания интерес представляет соотношение начальных фаз двух колебаний. Необходимость в измерениях этих параметров возникает при исследовании усилителей, фильтров, линейных цепей, градуировке фазовращателей, снятии фазочастотных характеристик различных радиотехнических устройств и т. п. [1].

Структурная схема и принцип действия двухканального измерительного генератора с регулируемым фазовым сдвигом

Представляемый двухканальный измерительный генератор с регулируемым фазовым сдвигом позволяет генерировать гармонические (синусоидальные) сигналы, фиксируя фазовый сдвиг между ними.

На рисунке 2.3 представлена структурная схема этого генератора. Представленный генератор в своем составе имеет тактовый генератор, в котором

формируются импульсы с периодом следования  $\Delta t_x$ , регистр сдвига, предназначенный для задержки последовательности импульсов, постоянные запоминающие устройства ПЗУ1 и ПЗУ2, в которых содержится заранее записанная информация об двоичных кодах синусоидального сигнала, цифроаналоговые преобразователи ЦАП1 и ЦАП2 и операционные усилители ОУ1 и ОУ2, усиливающие сигнал на выходе ЦАП.

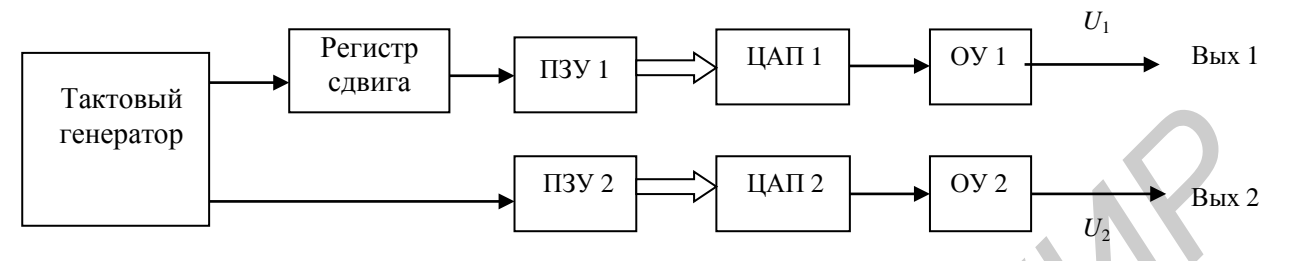

Рисунок 2.3 – Структурная схема двухканального измерительного генератора с регулируемым фазовым сдвигом

Принцип работы двухканального генератора поясняется временными лиаграммами, приведенными на рисунке 2.4.

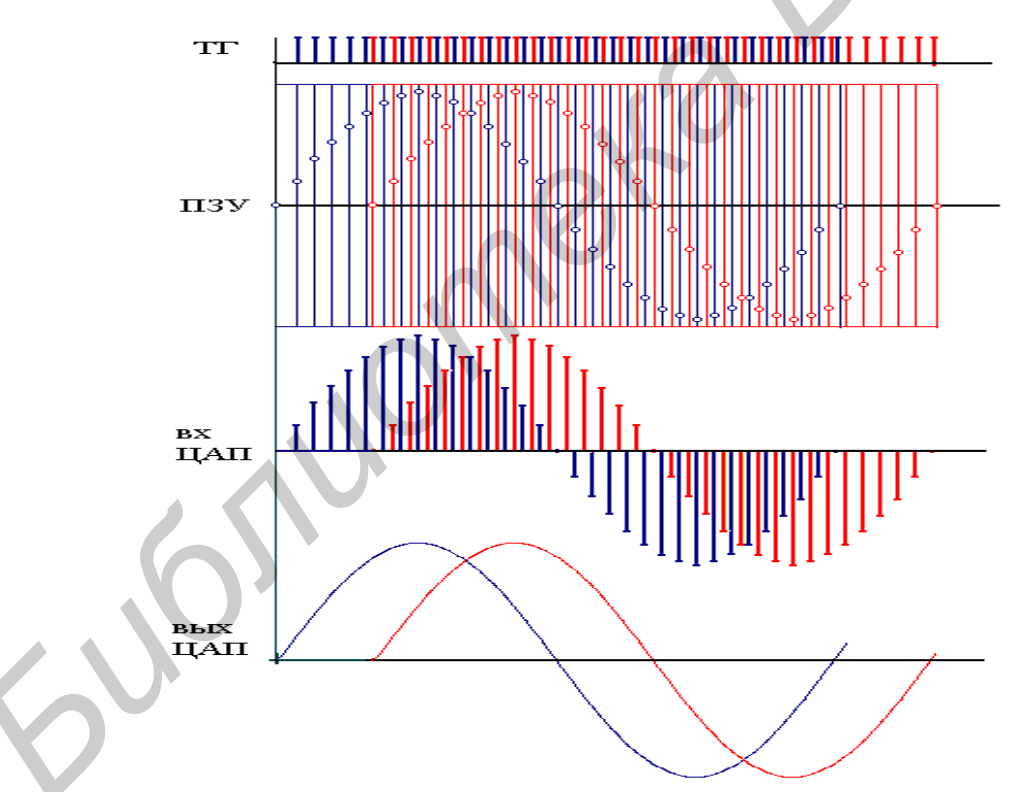

Рисунок 2.4 – Принцип работы двухканального измерительного генератора с регулируемым фазовым слвигом

В тактовом генераторе формируется последовательность прямоугольных импульсов, которая на его выходе разделяется на два канала: первая последовательность поступает на вход ПЗУ2, а вторая – на регистр сдвига, который формирует временную задержку между этими последовательностями. После прохождения регистра сдвига вторая последовательность поступает на ПЗУ1. Таким образом, формируется фазовый сдвиг между двумя когерентными сигналами.

В ПЗУ1 и ПЗУ2 содержится заранее записанная информация об двоичных кодах синусоидального сигнала в моменты его временной дискретизации. С приходом каждого импульса тактового генератора цифровой код *n*-го отсчета полается на выход ПЗУ и делается слвиг на следующий отсчет  $n + 1$ . С приходом следующего импульса отсчет  $n + 1$  подается на выход и делается сдвиг на  $n + 2$ . Данный процесс повторяется циклически и определяется разрядностями ПЗУ и ЦАП.

Сигнал с выходов ПЗУ1 и ПЗУ2 в цифровом виде поступает на входы ЦАП1 и ЦАП2, где преобразуется в аналоговое синусоидальное напряжение с последующим усилением с помощью ОУ1 и ОУ2.

Рассмотрим процесс формирования гармонического сигнала.

Известно, что гармонические сигналы (или синусоидальные), описываются следующими формулами:

$$
U(t) = U_M \cdot \sin(\omega_0 t + \varphi) = U_M \cdot \sin(2\pi f_0 t + \varphi), \qquad (2.2)
$$

где  $U_M$ ,  $f_0$ ,  $\omega_0$ ,  $\varphi$  – постоянные величины, которые могут исполнять роль информационных параметров сигнала:

 $U_M$  – амплитуда сигнала,

 $f_0$  – частота в герцах,

 $\omega_0 = 2\pi f_0$  – угловая частота в радианах,

<sub>Ф</sub> - начальный фазовый угол в радианах.

С учетом того, что период одного колебания  $T = 1/f_0 = 2\pi/\omega_0$  и  $T = nt$ , а  $t = T/n$ , формула (2.2) преобразовывается в

$$
U(t) = U_m \cdot \sin(2\pi t/T) = U_m \cdot \sin(2\pi/n). \qquad (2.3)
$$

Поскольку речь идет о дискретном сигнале, то каждая *i-я* импульсная последовательность после ПЗУ будет иметь свою амплитуду, значение которой выражается следующим образом [2]:

$$
U(t)_{i} = U_{m} \cdot \sin(2\pi i/n). \tag{2.4}
$$

Предполагая, что  $\varphi = 0$  и  $U_m = 1$  В, а период следования синусоидального сигнала  $T = 2\pi$  разбит на 32 различных дискретных уровня q выходного сигнала (импульса), мы получили таблицу 2.1. В ней содержатся двоичные коды мгновенных значений синусоидаьного сигнала, которые записаны в ПЗУ, а также аналоговые значения напряжений, соответствующих этим двоичным кодам. В таблице 2.1 приведены также уравнения, описывающие мгновенные значения синусоидального сигнала.

| Уравнение                                                                                                    | Значение<br>напряжения, В | Цифровой код                 |      |      |      |  |
|----------------------------------------------------------------------------------------------------|---------------------------|------------------------------|------|------|------|--|
|                                                                                                    | 0,000                     | 0000<br>0000<br>0000<br>0000 |      |      |      |  |
| $U_0 = U_m \sin \frac{2\pi}{32}$<br>$U_1 = U_m \sin \frac{2\pi}{32}$<br>$U_2 = U_m \sin \frac{2\pi}{32}$<br>$U_3 = U_m \sin \frac{2\pi}{32}$                                                                                                    | 0,195                     | 0000                         | 0001 | 1001 | 0101 |  |
|                                                                                                    | 0,383                     | 0000                         | 0011 | 1000 | 0011 |  |
| $U_3 = U_m \sin \frac{2\pi}{2}3$                                                                                                    | 0,556                     | 0000                         | 0101 | 0101 | 0110 |  |
| $U_4 = U_m \sin \frac{2\pi}{3}4$                                                                                                    | 0,707                     | 0000                         | 0111 | 0000 | 0111 |  |
| $U_5 = U_m \sin \frac{2\pi}{32} \cdot 5$                                                                                                    | 0,831                     | 0000                         | 1000 | 0011 | 0001 |  |
| $U_6 = U_m \sin \frac{2\pi}{32}$ .6                                                                                                    | 0,924                     | 0000                         | 1001 | 0010 | 0100 |  |
| $U_7 = U_m \sin \frac{2\pi}{27}$ .7                                                                                                    | 0,981                     | 0000                         | 1001 | 1000 | 0001 |  |
| $U_8 = U_m \overline{\sin \frac{2\pi}{32} 8}$                                                                                                    | 1,000                     | 0001                         | 0000 | 0000 | 0000 |  |
| $U_9 = U_m \sin \frac{2\pi}{3} .9$                                                                                                    | 0,981                     | 0000                         | 1001 | 1000 | 0001 |  |
| $\overline{U_{10} = U_m \sin \frac{2\pi}{32}}$ 10                                                                                                    | 0,924                     | 0000                         | 1001 | 0010 | 0100 |  |
| $U_{11} = U_m \sin \frac{2\pi}{2} 11$                                                                                                    | 0,831                     | 0000                         | 1000 | 0011 | 0001 |  |
| $U_{12} = U_m \sin \frac{2\pi}{32} 12$                                                                                                    | 0,707                     | 0000                         | 0111 | 0000 | 0111 |  |
| $U_{13} = U_m \sin \frac{2\pi}{32} 13$                                                                                                    | 0,556                     | 0000                         | 0101 | 0101 | 0110 |  |
| $U_{14} = U_m \sin \frac{2\pi}{32} 14$                                                                                                    | 0,383                     | 0000                         | 0011 | 1000 | 0011 |  |
| $U_{15} = U_m \sin \frac{2\pi}{22} 15$                                                                                                    | 0,195                     | 0000                         | 0001 | 1001 | 0101 |  |
| $U_{16} = U_m \sin \frac{2\pi}{32} 16$                                                                                                    | 0,000                     | 0000                         | 0000 | 0000 | 0000 |  |
| $U_{17} = U_m \sin \frac{2\pi}{32} 17$                                                                                                    | минус 0,195               | 0000                         | 0001 | 1001 | 0101 |  |
| $U_{18} = U_m \sin \frac{2\pi}{32} 18$                                                                                                    | минус 0,383               | 0000                         | 0011 | 1000 | 0011 |  |
| $U_{19} = U_m \sin \frac{2\pi}{32}$ . 19                                                                                                    | минус 0,556               | 0000                         | 0101 | 0101 | 0110 |  |
|                                                                                                    | минус 0,707               | 0000                         | 0111 | 0000 | 0111 |  |
|                                                                                                    | минус 0,831               | 0000                         | 1000 | 0011 | 0001 |  |
|                                                                                                    | минус 0,924               | 0000                         | 1001 | 0010 | 0100 |  |
|                                                                                                    | минус 0,981               | 0000                         | 1001 | 1000 | 0001 |  |
|                                                                                                    | минус 1,000               | 0001                         | 0000 | 0000 | 0000 |  |
|                                                                                                    | минус 0,981               | 0000                         | 1001 | 1000 | 0001 |  |
|                                                                                                    | минус 0,924               | 0000                         | 1001 | 0010 | 0100 |  |
|                                                                                                    | минус 0,831               | 0000                         | 1000 | 0011 | 0001 |  |
|                                                                                                    | минус 0,707               | 0000                         | 0111 | 0000 | 0111 |  |
| $\frac{U_{19} = U_m \sin \frac{2\pi}{32} .20}{U_{20} = U_m \sin \frac{2\pi}{32} .21}$<br>$\frac{U_{21} = U_m \sin \frac{2\pi}{32} .21}{U_{22} = U_m \sin \frac{2\pi}{32} .22}$<br>$\frac{U_{23} = U_m \sin \frac{2\pi}{32} .23}{U_{24} = U_m \sin \frac{2\pi}{32} .24}$<br>$\frac{U_{25} = U_m \sin \frac{2\pi}{32} .25}{U_{26} = U_m \sin \frac{2\pi}{32} .25}$<br> | минус 0,556               | 0000                         | 0101 | 0101 | 0110 |  |

Таблица 2.1 - Цифровые коды, записанные в ПЗУ

# Продолжение таблицы 2.1

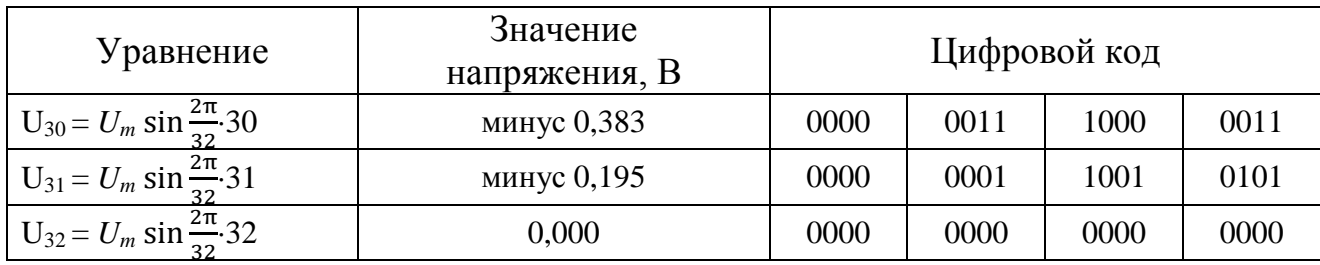

# 2.3 Приборы, используемые для выполнения работы

1. Персональный компьютер с операционной системой Windows 2000/XP, Windows Vista x64/x86, Linux®, Mac OS X.

- 2. Плата сбора данных NI-DAQmx NI PCI-6251.
- 3. Соединительный кабель.
- 4. Коннекторный блок.
- 5. Программное обеспечение LabVIEW.

# 2.4 Описание лабораторной установки

Лабораторная установка, используемая при выпонении лабораторной работы, представляет собой совокупность персонального компьютера со встроенной в него печатной платой сбора данных NI-DAQmx со следующими характеристиками:

- 16 аналоговых входов на 16 бит;

- тактовая частота дискретизации АЦП 1.25 MS/s;

- 4 аналоговых выхода по 16 бит с разрешением 2,8  $MS/s$ ;

- 7 программируемых входных диапазонов (от  $\pm 100$  мB до  $\pm 10$  B) на канал;

– 48 ТТЛ цифровых входных/выходных линий (10 МГц);

- программное обеспечение LabVIEW, коннекторный блок CB-68LP и соединительный кабель SHC68-68-EPM.

# 2.5 Подготовка к выполнению работы

2.5.1 По рекомендуемой литературе детально изучите принцип действия компьютерно-измерительных систем, основные режимы их работы и методики выполнения измерений с их помощью параметров исследуемых сигналов и объектов.

2.5.2 Изучите методики создания генераторов сигналов произвольной формы, регулировки их параметров и проведения измерений параметров исследуемых устройств с их помощью с оценкой погрешностей полученных результатов.

2.5.3 Сделайте заготовку отчета по лабораторной работе (один на бригаду) в соответствии с требованиями настоящего учебно-методического пособия и объемом лабораторного задания.

2.5.4 Ответьте на контрольные вопросы.

2.5.5 Решите задачу.

Определите форму сигнала, период повторения и пиковое значение напряжения выходного сигнала генератора, структурная схема которого приведена на рисунке 2.5. Частота повторения импульсов, генерируемых генератором импульсов, равна 1 МГц. Коэффициент деления делителя частоты равен 10. Счетчик - восьмиразрядный. ЦАП - восьмиразрядный. Определите также младший разряд счета и погрешность задания значений выходного сигнала по частоте и напряжению.

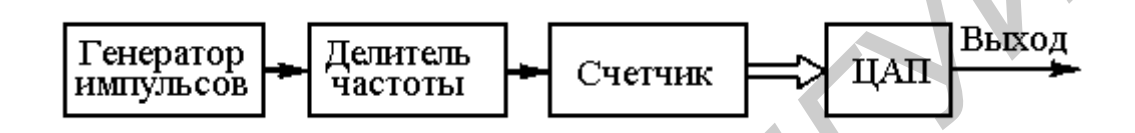

Рисунок 2.5 – Структурная схема генератора сигналов

Решение задачи приведите в заговке отчета по лабораторной работе.

# 2.6 Задание к лабораторной работе

2.6.1 Создайте компьютерно-измерительную систему с функциями генератора сигналов произвольной формы.

2.6.2 Проведите добавление нового элемента управления на лицевую панель системы и измените вид генерируемого сигнала.

2.6.3 Проведите измерение амплитудных, частотных и фазовых параметров генерируемого сигнала.

2.6.4 Проведите оценку погрешности измерения заданных в пункте 2.6.3 параметров генерируемого сигнала.

# 2.7 Порядок выполнения работы

2.7.1 Выполните работу в соответствии с пунктом 2.6.1 лабораторного задания. Работу рекомендуется проводить в следующей последовательности.

Включите персональный компьютер. Запустите программное обеспечение LabVIEW. Создайте компьютерно-измерительную систему с функциями генератора сигналов произвольной формы, лицевая панель которой представлена на рисунке 2.6, а блок-диаграмма – на рисунке 2.7.

Запустите компьютерно-измерительную систему путем нажатия кнопки *Run* (*Пуск*) на панели инструментов интерфейса. Также можно нажать комбинацию клавиш < Ctrl-R>. В случае возникновения затруднений воспользуйтесь

сведениями, приведенными в разделе 1 настоящего учебно-методического пособия.

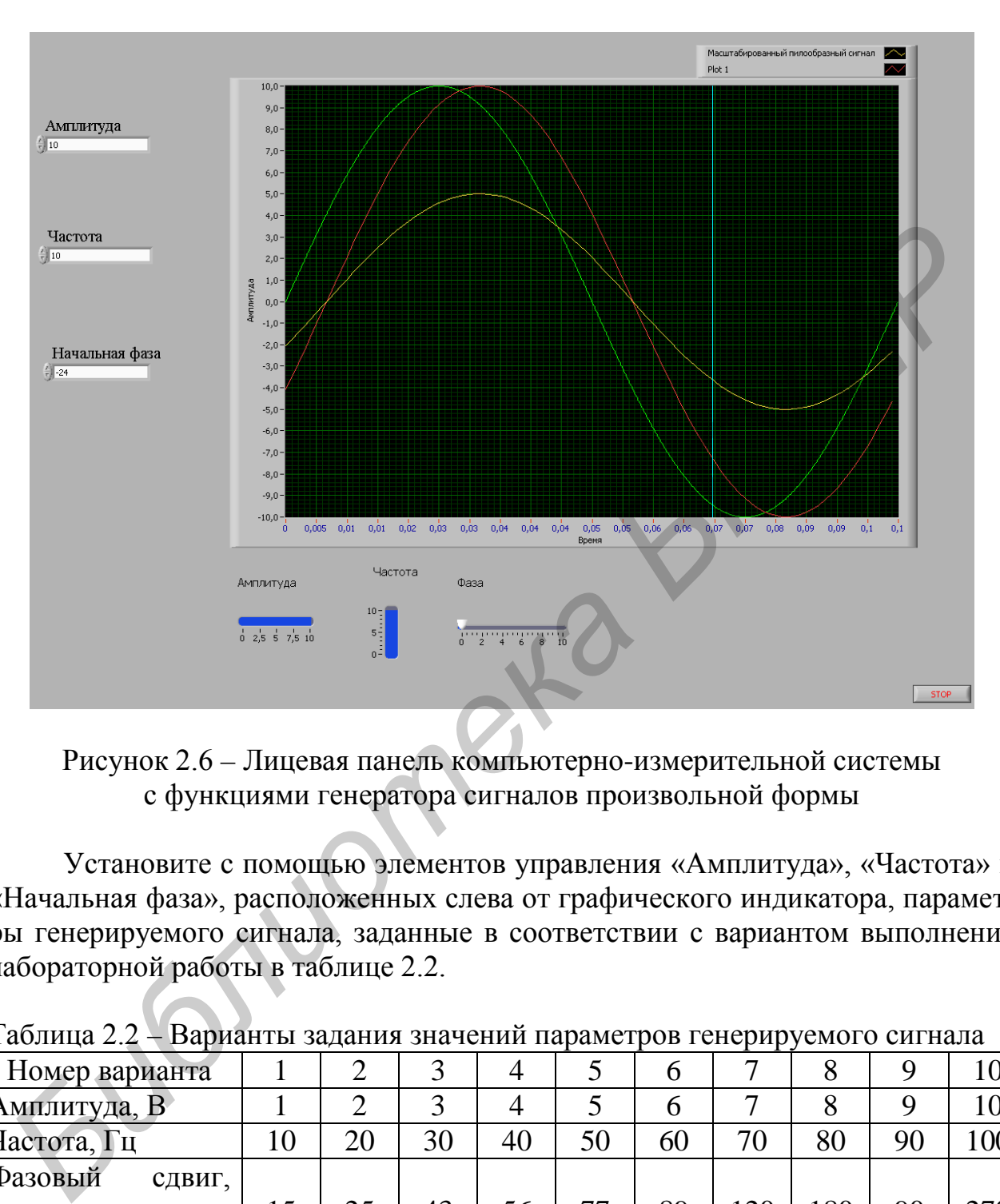

Рисунок 2.6 – Лицевая панель компьютерно-измерительной системы с функциями генератора сигналов произвольной формы

Установите с помощью элементов управления «Амплитуда», «Частота» и «Начальная фаза», расположенных слева от графического индикатора, параметры генерируемого сигнала, заданные в соответствии с вариантом выполнения лабораторной работы в таблице 2.2.

| $100 \mu m$       |     |    |    |    |    |    | рарнанты задання зна гення паражетров генернруемого енгнала |    |    |
|-------------------|-----|----|----|----|----|----|-------------------------------------------------------------|----|----|
| Номер варианта    |     |    |    |    |    |    |                                                             |    |    |
| Амплитуда, В      |     |    |    |    |    |    |                                                             |    |    |
| Частота, Гц       | ററ  | 30 | 40 | 50 | 60 | 70 | 80                                                          | 90 | 00 |
| Фазовый<br>СДВИГ, |     |    |    |    |    |    |                                                             |    |    |
| град              | າ ເ | 43 | 56 | חח | 89 |    | 80                                                          | 90 |    |

Таблина 2.2 – Варианты задания значений параметров генерируемого сигнала

Пронаблюдайте на экране осциллографического индикатора изображения генерируемых сигналов. Скопируйте наблюдаемые сигналы в память компьютера.

Остановите генерацию исследуемого сигнала, нажав кнопку «Стоп» на лицевой панели ВП.

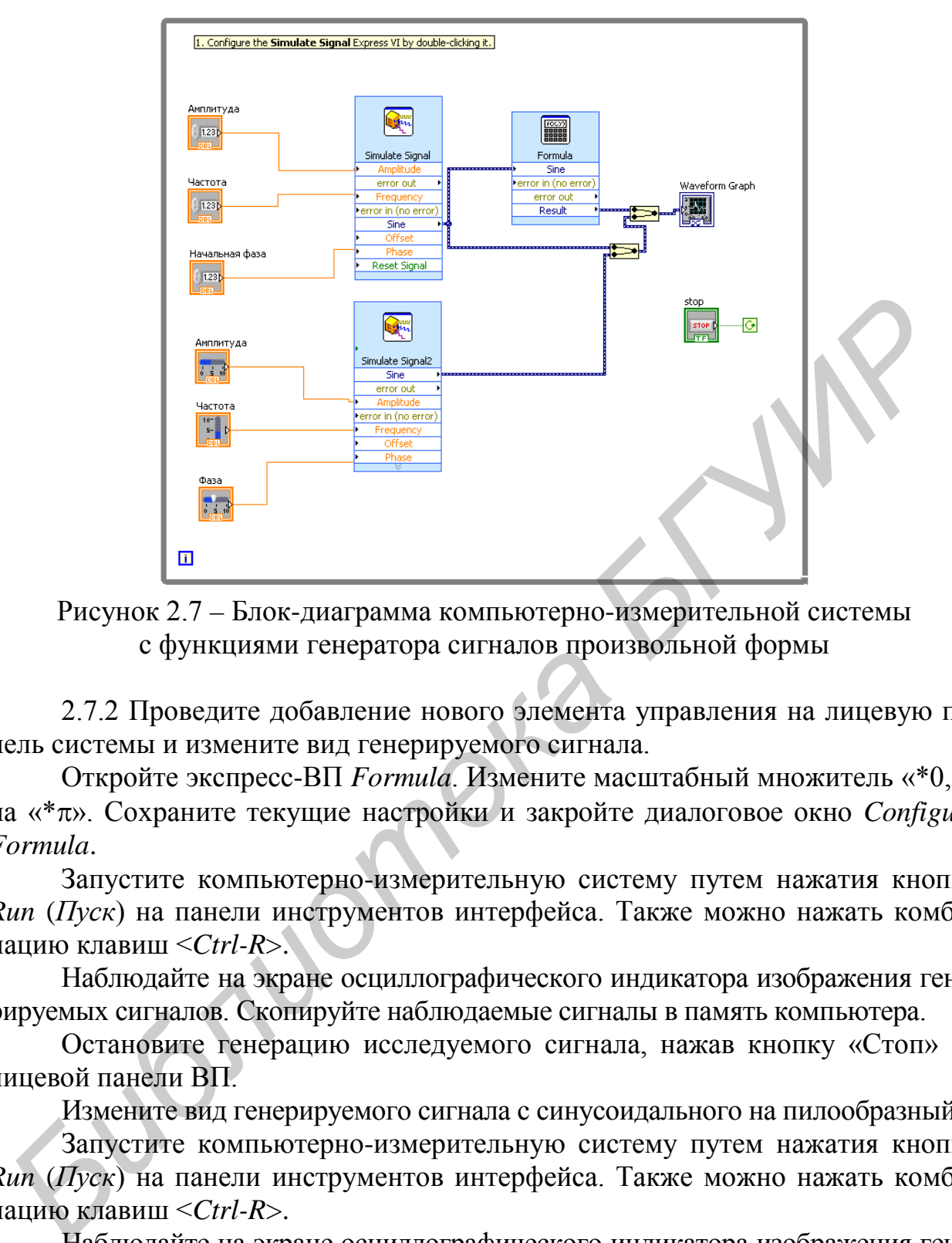

Рисунок 2.7 – Блок-диаграмма компьютерно-измерительной системы с функциями генератора сигналов произвольной формы

2.7.2 Проведите добавление нового элемента управления на лицевую панель системы и измените вид генерируемого сигнала.

Откройте экспресс-ВП *Formula*. Измените масштабный множитель «\*0,5» на «\*π». Сохраните текущие настройки и закройте диалоговое окно *Configure Formula*.

Запустите компьютерно-измерительную систему путем нажатия кнопки *Run* (*Пуск*) на панели инструментов интерфейса. Также можно нажать комбинацию клавиш <*Ctrl-R*>.

Наблюдайте на экране осциллографического индикатора изображения генерируемых сигналов. Скопируйте наблюдаемые сигналы в память компьютера.

Остановите генерацию исследуемого сигнала, нажав кнопку «Стоп» на лицевой панели ВП.

Измените вид генерируемого сигнала с синусоидального на пилообразный.

Запустите компьютерно-измерительную систему путем нажатия кнопки *Run* (*Пуск*) на панели инструментов интерфейса. Также можно нажать комбинацию клавиш <*Ctrl-R*>.

Наблюдайте на экране осциллографического индикатора изображения генерируемых сигналов. Скопируйте наблюдаемые сигналы в память компьютера.

Остановите генерацию исследуемого сигнала, нажав кнопку «Стоп» на лицевой панели ВП.

2.7.3 Проведите измерение амплитудных, частотных и фазовых параметров генерируемого сигнала.

Проведите измерение заданных параметров генерируемого сигнала с помощью вертикально-горизонтального маркера. Результаты измерений занесите в таблицу 2.3.

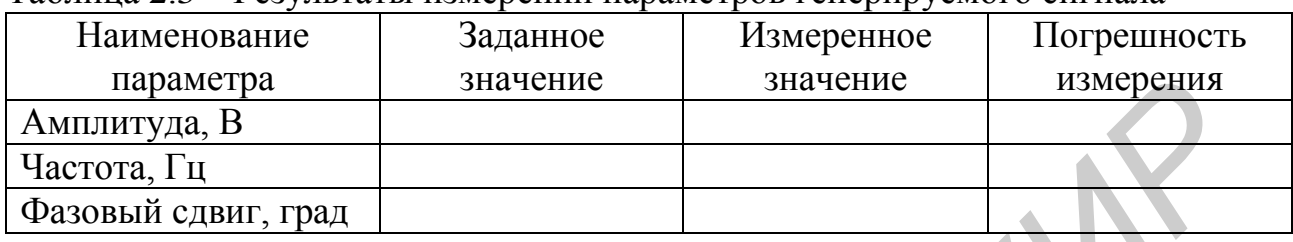

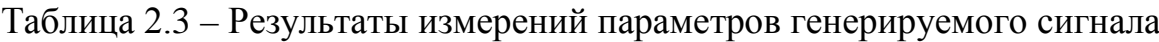

2.7.4 Проведите оценку погрешности измерения заданных в пункте 2.6.3 параметров генерируемого сигнала.

Определите погрешность измерения амплитуды, частоты и начальной фазы сигнала. Результаты расчетов занесите в таблицу 2.3.

### **2.8 Содержание отчета**

2.8.1 Отчет по лабораторной работе должен содержать: титульный лист с указанием фамилии студента, номера группы и номера варианта выполняемого лабораторного задания, формулировку цели лабораторной работы, перечень заданий к выполнению лабораторной работы, перечень применяемого при выполнении работы оборудования. и параметра<br>
2.7.4 Проведите систему погрешности измерения заданных в пункте 2.4 Частота, 1 ц<br>
Фазовый слвиг, град<br>
2.7.4 Проведите оценку погрешности измерения заданных в пункте 2.4 Определите погрешность измерения ампли

2.8.2 В отчете необходимо привести структурную схему компьютерноизмерительной системы и ее блок-диаграмму, а также осциллограммы полученных в результате выполнения работы сигналов измерительной информации.

2.8.3 Результаты измерений параметров сигналов (амплитуда, частота, фазовый сдвиг), полученных в результате выполнения работы, следует приводить в виде таблиц с оценкой погрешности измерения.

### **2.9 Контрольные вопросы**

1. Дайте определение компьютерно-измерительной системе. Какие функции она способна выполнять?

2. Как происходит генерация исследуемого сигнала с использованием цифроаналоговых преобразователей?

3. Как осуществляется регулировка амплитуды генерируемого колебания в цифровых генераторах?

4. Как осуществляется регулировка частоты генерируемого колебания в цифровых генераторах?

5. Как осуществляется регулировка фазовых сдвигов генерируемого синусоидального колебания в цифровых генераторах?

#### **Литература**

1. Евдокимов, Ю. К. LabVIEW для радиоинженера: от виртуальной модели до реального прибора / Ю. К. Евдокимов, В. Р. Линдваль, Г. И. Щербаков. – М. : ДМК Пресс, 2007. – 400 с.

2. Пейч, Л. И. LabVIEW для новичков и специалистов / Л. И. Пейч, Д. А. Точилин, Б. П. Поллак. – М. : Горячая линия – Телеком, 2004. – 384 с.

3. Суранов, А. Я. LabVIEW 8.20: справочник по функциям / А. Я. Суранов. – М. : ДМК Пресс, 2007. – 536 с.

*Библиотека БГУИР*

### З ЛАБОРАТОРНАЯ РАБОТА №А2. КОМПЬЮТЕРНО-ИЗМЕРИТЕЛЬНАЯ СИСТЕМА С ФУНКЦИЯМИ ДВУХКАНАЛЬНОГО ОСЦИЛЛОГРАФА

# 3.1 Цель работы:

- изучение структурной схемы, блок-диаграммы и принципа действия компьютерно-измерительной системы с функциями двухканального электронного осциллографа, созданного на базе персонального компьютера;

- изучение диалоговой структуры программного обеспечения компьютерно-измерительной системы;

- проведение измерений и протоколирование результатов, полученных с помощью компьютерно-измерительной системы;

- оценка точности полученных результатов измерений.

### 3.2 Основные теоретические положения

Знание амплитудных, частотных и фазовых параметров в ряде случаев оказывается недостаточным для решения практических задач. Поэтому актуальной задачей измерений является также исследование формы, спектра и нелинейных искажений сигналов. При этом под исследованием понимается обеспечение возможности визуального наблюдения сигналов и измерения их параметров.

Исследование сигналов, отличающихся большим разнообразием форм, может осуществляться во временной и частотной (спектральной) областях.

Задачей временного анализа является качественное и количественное исследование зависимости сигнала от времени.

Спектральный анализ позволяет исследовать спектры сигналов, т. е. определять амплитуды и частоты гармонических составляющих сигнала. Кроме того, применение различных видов модуляции выдвигает задачу измерения параметров модулированных колебаний.

На рисунке 3.1 в упрощенном виде показана структурная схема цифрового осциллографа. Входное устройство представляет собой в простейшем случае делитель (аттенюатор) или усилитель измеряемого напряжения, с помощью которых расширяется динамический диапазон входных сигналов осциллографа. Помимо точного деления или усиления входного напряжения входное устройство не должно снижать входной импеданс осциллографа, влияющий на методическую погрешность измерения  $u(t)$ .

Основным функциональным узлом цифрового осциллографа является аналого-шфровой преобразователь (АЦП), который преобразует измеряемую непрерывную (аналоговую) величину в цифровой код - выходной сигнал АЦП. Процесс преобразования включает в себя следующие основные этапы: дискретизацию измеряемой величины во времени, квантование ее по уровню и цифро-

вое кодирование. В состав аналого-цифрового преобразователя входит оперативное запоминающее устройство, служащее для записи цифровых кодов с выхода АЦП.

Шаг дискретизации определяется периодом повторения импульсов, вырабатываемых генератором импульсов, который обеспечивает тактирование АЦП. Одновременно выходной сигнал генератора импульсов поступает на двоичный счетчик, где происходит преобразование количества поступивших на счетчик импульсов в цифровой код. Выходной цифровой код счетчика после преобразования в позиционные коды столбцов в дешифраторе столбцов поступает на жидкокристаллический (ЖК) индикатор и обеспечивает «развертку» исследуемого сигнала в горизонтальной плоскости.

Исследуемый сигнал  $u(t)$  поступает на входное устройство. Пройдя через входное устройство (усилитель и делитель напряжения), входной сигнал преобразуется АЦП в дискретную последовательность кодовых слов  $N_i$ , отображающих мгновенные значения и входного сигнала. Каждое новое кодовое слово записывается в ОЗУ.

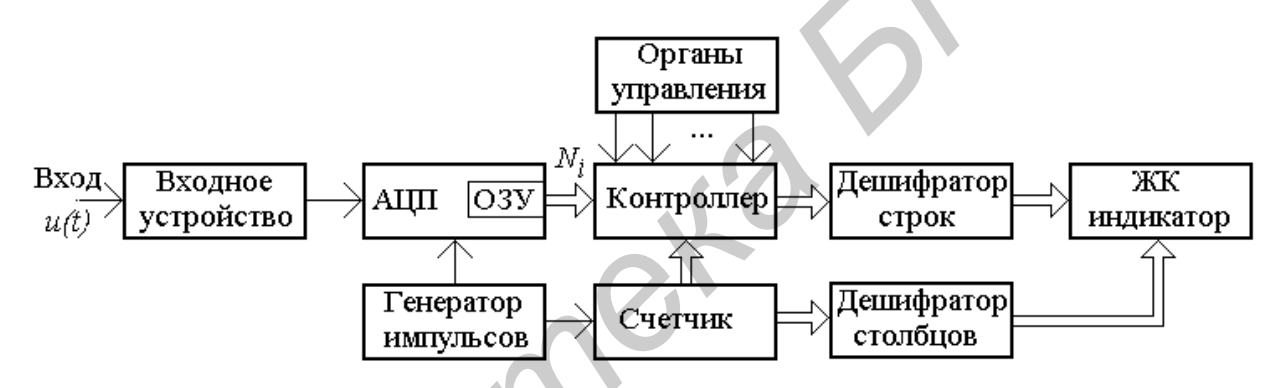

Рисунок 3.1 – Упрощенная структурная схема цифрового осциллографа

При этом все предыдущие записанные отсчеты сдвигаются на одну ячейку (регистр сдвига), а самый первый  $N_1$  исчезает, как бы «выталкивается» из ОЗУ. Если ОЗУ состоит из М ячеек, то в нем постоянно обновляясь содержится М последних, «свежих», кодовых слов. Так продолжается до тех пор, пока не будет выполнено некое заданное условие, например, когда какое-либо и, впервые превысит заданный оператором уровень («запуск по уровню»).

После этого содержимое некоторого количества ячеек ОЗУ поступает в контроллер, который обеспечивает выдачу цифрового кода, соответствующего амплитуде сигнала в данный момент времени на дешифратор строк. В дешифраторе строк происходит преобразование цифрового кода АЦП в позиционные коды строк ЖК-индикатора в соответствии с цифровым кодом счетчика импульсов. Таким образом, происходит синхронизация позиционных кодов столбцов с позиционными кодами строк. Каждому позиционному коду строки и позиционному коду столбца соответствует точка на экране ЖК-индикатора, по цвету отличающаяся от фона. Другими словами, абсциссу точки на экране

ЖК-индикатора определяет номер ячейки ОЗУ, а ординату – кодовое слово *Ni*, находящееся в этой же ячейке.

Для хорошего изображения сигнала на экране вполне достаточно двух точек на 1 мм. Если, для примера, рассмотреть экран средних размеров высотой 100 мм и шириной 120 мм, то на нем должны располагаться  $200 \times 240 = 48000$ точек или более.

Таким образом, для формирования хорошего изображения АЦП должен иметь не менее восьми двоичных разрядов (256 точек по вертикали) и счетчик тоже должен быть восьмиразрядным, т. е. содержать на выходе 256 кодовых слов.

Но количество ячеек ОЗУ может быть гораздо больше. Зачем?

Цифровой осциллограф позволяет делать замечательную вещь – запоминать в ОЗУ очень много кодовых слов, а потом «вытягивать» их порциями, соответствующими ширине экрана. В аналоговых осциллографах это, конечно, невозможно. Для обозначения запаса по оси времени («глубина памяти») иногда пользуются такой оценкой длительности сигнала, данные о котором записаны в ОЗУ: «число экранов».

Например, «8 экранов» означает, что объем памяти ОЗУ не 256, а 2048 ячеек, в которых записано 2048 кодовых слов *Ni*. Каждое *Ni* – это восьмиразрядный код, т. е. один байт («8 экранов») – это объем памяти в 2 килобайта. Можно вообразить очень широкую экран-ленту – в восемь раз шире натуральной, но такой же высоты. На такой ленте было бы записано изображение всего сигнала. Длина этой ленты будет достигать одного метра.

Еще одно принципиальное отличие от аналоговых осциллографов состоит в том, что в цифровом осциллографе можно видеть предысторию сигнала до появления импульса запуска. Это называют «предзапуском». Кодовые слова переписываются из ОЗУ в контроллер так, что в момент появления импульса запуска первой ячейкой запоминающего устройства контроллера будет та, что дает точку на вертикальной линии, проходящей через центр экрана, последующие точки располагаются справа от нее, предыдущие – слева. Положение первой ячейки можно смещать влево или вправо от центра и тем самым соответственно уменьшать или увеличивать видимый интервал предыстории. оже должен быть восьмираэрядным, т. е. содержать на выходе 256 кодови должен быть восьмираэрядным, т. е. содержать замесае 256 кодови осиллютелем - запом и пифровой осиллютораф позволяет делать замесательную вещь и восход

Частоту дискретизации (частоту «выборок») можно изменять в широких пределах, изменяя период следования тактовых импульсов, т. е. изменяя частоту выходного сигнала генератора импульсов. Это соответствует изменению масштаба по горизонтали и аналогично изменению скорости развертки в аналоговых осциллографах.

Для изменения масштаба по вертикали, как и в аналоговых осциллографах, можно изменять коэффициенты усиления или деления соответственно входного усилителя или делителя напряжения.

В целом цифровые осциллографы имеют больше сходства с компьютером, чем с аналоговым осциллографом. Они позволяют выполнять различные математические операции: растягивать во времени фрагменты записанного в память сигнала, складывать и вычитать сигналы в разных каналах, определять

частотный спектр сигнала путем применения быстрого преобразования Фурье и т. д.

### 3.3 Приборы, используемые для выполнения работы

1. Персональный компьютер с операционной системой Windows 2000/XP, Windows Vista x64/x86, Linux®, Mac OS X.

2. Плата сбора данных NI-DAQmx - NI PCI-6251.

3. Соединительный кабель.

4. Коннекторный блок.

5. Программное обеспечение LabVIEW.

## 3.4 Описание лабораторной установки

Лабораторная установка, используемая при выполнении лабораторной работы, представляет собой совокупность персонального компьютера со встроенной в него печатной платой сбора данных NI-DAQmx со следующими характеристиками:

- 16 аналоговых входов на 16 бит;

- тактовая частота дискретизации АЦП 1,25 MS/s;

- 4 аналоговых выхода по 16 бит с разрешением 2,8  $MS/s$ ;

- 7 программируемых входных диапазонов (от  $\pm 100$  мB до  $\pm 10$  B) на канал:

– 48 ТТЛ цифровых входных/выходных линий (10 МГц);

- программное обеспечение LabVIEW, коннекторный блок CB-68LP и соединительный кабель SHC68-68-EPM.

# 3.5 Подготовка к выполнению работы

3.5.1 По рекомендуемой литературе детально изучите принцип действия компьютерно-измерительных систем, основные режимы их работы и методики выполнения измерений с их помощью параметров исследуемых сигналов и объектов.

3.5.2 Изучите методики создания электронных осциллографов, регулировки их параметров и проведения измерений параметров исследуемых сигналов с их помощью с оценкой погрешностей полученных результатов.

3.5.3 Сделайте заготовку отчета по лабораторной работе в соответствии с требованиями подраздела 3.8 настоящего учебно-методического пособия и объемом лабораторного задания.

3.5.4 Ответьте на контрольные вопросы.

# 3.6 Задание к лабораторной работе

3.6.1 Создайте компьютерно-измерительную систему с функциями двухканального цифрового осциллографа.

3.6.2 Измените вид генерируемого сигнала.

3.6.3 Проведите измерение амплитудных, частотных и фазовых параметров исследуемого сигнала с помощью компьютерно-измерительной системы с функциями двухканального осциллографа.

3.6.4 Проведите оценку погрешности измерения заданных в пункте 3.6.3 параметров генерируемого сигнала.

# 3.7 Порядок выполнения работы

3.7.1 Выполните работу в соответствии с пунктом 3.6.1 лабораторного задания. Работу рекомендуется проводить в следующей последовательности.

Включите персональный компьютер. Запустите программное обеспечение LabVIEW. Создайте компьютерно-измерительную систему с функциями двухканального цифрового осциллографа, лицевая панель которой представлена на рисунке 3.2, а блок-диаграмма – на рисунке 3.3.

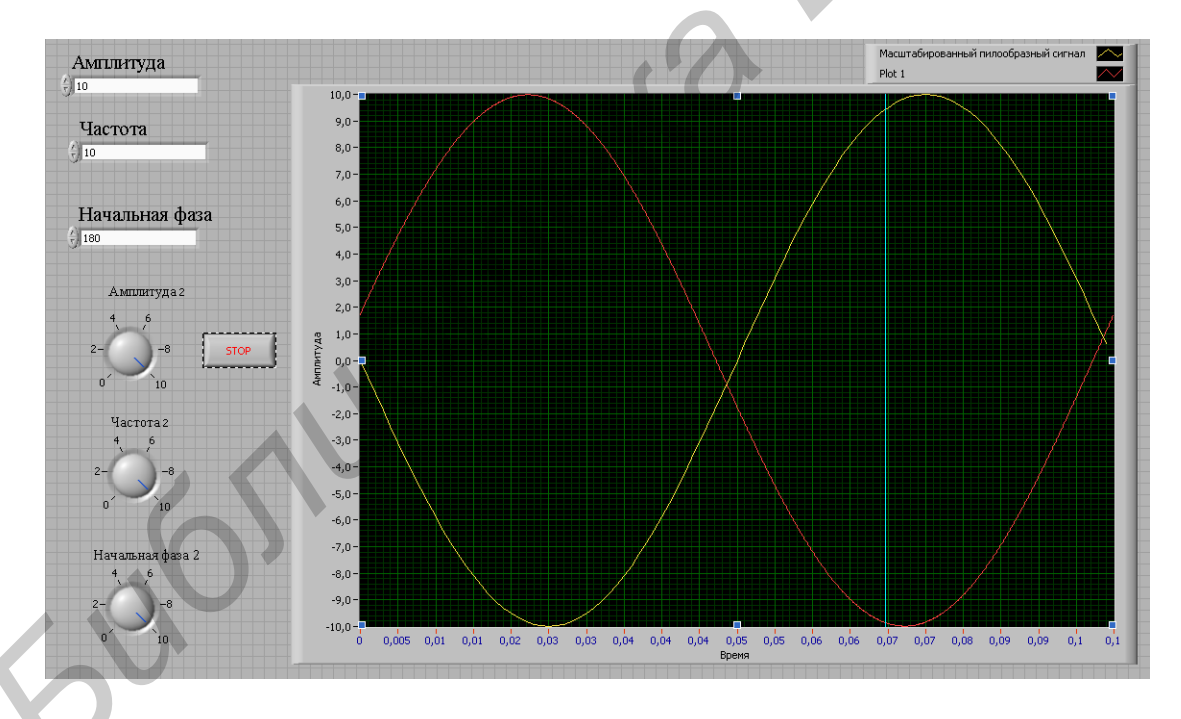

Рисунок 3.2 – Лицевая панель компьютерно-измерительной системы с функциями двухканального цифрового осциллографа

Запустите компьютерно-измерительную систему путем нажатия кнопки Run (Пуск) на панели инструментов интерфейса. Также можно нажать комбинацию клавиш < Ctrl-R>. В случае возникновения затруднений воспользуйтесь сведениями, приведенными в разделе 1 настоящего учебно-методического по- $\overline{\text{co}}$ бия

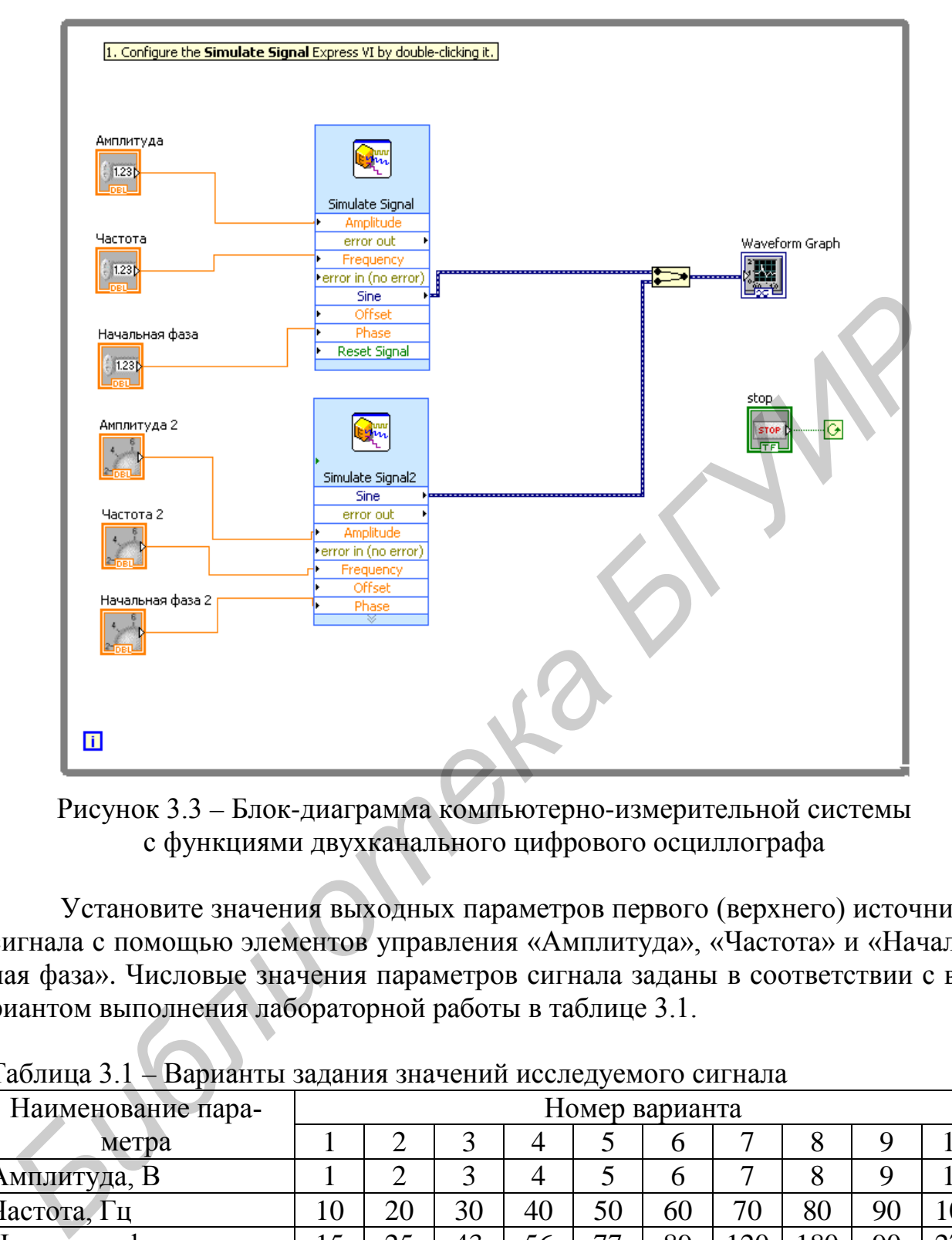

Рисунок 3.3 – Блок-диаграмма компьютерно-измерительной системы с функциями двухканального цифрового осциллографа

Установите значения выходных параметров первого (верхнего) источника сигнала с помощью элементов управления «Амплитуда», «Частота» и «Начальная фаза». Числовые значения параметров сигнала заданы в соответствии с вариантом выполнения лабораторной работы в таблице 3.1.

| $1$ availing $3.1$<br>рарианты задания зна юний исследуемого сигнала |                |    |    |    |    |    |     |     |    |     |
|----------------------------------------------------------------------|----------------|----|----|----|----|----|-----|-----|----|-----|
| Наименование пара-                                                   | Номер варианта |    |    |    |    |    |     |     |    |     |
| метра                                                                |                |    |    | 4  |    | 6  |     | 8   |    | 10  |
| Амплитуда, В                                                         |                |    | 3  | 4  |    | 6  | −   | 8   |    | 10  |
| Частота, Гц                                                          | 10             | 20 | 30 | 40 | 50 | 60 | 70  | 80  | 90 | 100 |
| Начальная фаза, град                                                 | 15             | 25 | 43 | 56 | 77 | 89 | 120 | 180 | 90 | 270 |
| Амплитуда 2, В                                                       |                |    | 3  | 4  | 5  | 6  |     | 8   |    | 10  |
| Частота 2, Гц                                                        | 10             | 20 | 30 | 40 | 50 | 60 | 70  | 80  | 90 | 100 |
| Начальная фаза 2, град                                               | 270            | 90 | 80 | 20 | 89 | 77 | 56  | 43  | 25 |     |

Таблица 3.1 – Варианты задания значений исследуемого сигнала

Установите значения выходных параметров второго (нижнего) источника сигнала с помощью элементов управления «Амплитуда 2», «Частота 2» и

«Начальная фаза 2». Числовые значения параметров сигнала заданы в соответствии с вариантом выполнения лабораторной работы в таблице 3.1.

Пронаблюдайте на экране осциллографического индикатора одновременное изображение двух генерируемых сигналов. Скопируйте наблюдаемые сигналы в память компьютера.

Остановите генерацию исследуемого сигнала, нажав кнопку «Стоп» на лицевой панели ВП.

3.7.2 Выполните работу в соответствии с пунктом 3.6.2 лабораторного задания. Работу рекомендуется проводить в следующей последовательности.

| дания. Раооту рекомендуется проводить в следующеи последовательности.   |                                       |          |                                                                    |  |  |  |  |
|-------------------------------------------------------------------------|---------------------------------------|----------|--------------------------------------------------------------------|--|--|--|--|
| Измените вид генерируемого сигнала.                                     |                                       |          |                                                                    |  |  |  |  |
| На одном из виртуальных приборов экспресс-ВП измените вид генериру-     |                                       |          |                                                                    |  |  |  |  |
| емого сигнала с синусоидального на треугольный.                         |                                       |          |                                                                    |  |  |  |  |
|                                                                         |                                       |          | Запустите компьютерно-измерительную систему путем нажатия кнопки   |  |  |  |  |
| Run (Пуск) на панели инструментов интерфейса. Также можно нажать комби- |                                       |          |                                                                    |  |  |  |  |
| нацию клавиш $\langle$ Ctrl-R>.                                         |                                       |          |                                                                    |  |  |  |  |
|                                                                         |                                       |          | Пронаблюдайте на экране осциллографического индикатора одновремен- |  |  |  |  |
| ное изображение двух различных генерируемых сигналов. Скопируйте наблю- |                                       |          |                                                                    |  |  |  |  |
| даемые сигналы в память компьютера.                                     |                                       |          |                                                                    |  |  |  |  |
|                                                                         |                                       |          | Остановите генерацию исследуемого сигнала, нажав кнопку «Стоп» на  |  |  |  |  |
| лицевой панели ВП.                                                      |                                       |          |                                                                    |  |  |  |  |
| 3.7.3 Выполните работу в соответствии с пунктом 3.6.3 лабораторного за- |                                       |          |                                                                    |  |  |  |  |
| дания. Работу рекомендуется проводить в следующей последовательности.   |                                       |          |                                                                    |  |  |  |  |
| Проведите измерение заданных параметров наблюдаемых на экране ис-       |                                       |          |                                                                    |  |  |  |  |
| следуемых сигналов с помощью вертикально-горизонтального маркера цифро- |                                       |          |                                                                    |  |  |  |  |
| вого осциллографа. Результаты измерений занесите в таблицу 3.2.         |                                       |          |                                                                    |  |  |  |  |
| 3.7.4 Выполните работу в соответствии с пунктом 3.6.4 лабораторного за- |                                       |          |                                                                    |  |  |  |  |
| дания. Работу рекомендуется проводить в следующей последовательности.   |                                       |          |                                                                    |  |  |  |  |
| Определите погрешность измерения амплитуды, частоты и начальной фа-     |                                       |          |                                                                    |  |  |  |  |
| зы сигнала. Результаты расчетов занесите в таблицу 3.2.                 |                                       |          |                                                                    |  |  |  |  |
|                                                                         |                                       |          |                                                                    |  |  |  |  |
| Таблица 3.2 - Результаты измерений параметров исследуемых сигналов      |                                       |          |                                                                    |  |  |  |  |
| Наименование                                                            | Заданное<br>Измеренное<br>Погрешность |          |                                                                    |  |  |  |  |
| параметра                                                               | значение                              | значение | измерения                                                          |  |  |  |  |
| Амплитуда, В                                                            |                                       |          |                                                                    |  |  |  |  |
| Частота, Гц                                                             |                                       |          |                                                                    |  |  |  |  |
| Амплитуда 2, В                                                          |                                       |          |                                                                    |  |  |  |  |
| Частота 2, Гц                                                           |                                       |          |                                                                    |  |  |  |  |
| Фазовый сдвиг, град                                                     |                                       |          |                                                                    |  |  |  |  |

Таблица 3.2 – Результаты измерений параметров исследуемых сигналов

### **3.8 Содержание отчета**

3.8.1 Отчет по лабораторной работе должен содержать: титульный лист с указанием фамилии студента, номера группы и номера варианта выполняемого лабораторного задания, формулировку цели лабораторной работы, перечень заданий к выполнению лабораторной работы, перечень применяемого при выполнении работы оборудования.

3.8.2 В отчете необходимо привести структурную схему компьютерноизмерительной системы и ее блок-диаграмму, а также осциллограммы полученных в результате выполнения работы сигналов измерительной информации.

3.8.3 Результаты измерений параметров сигналов (амплитула, частота, фазовый сдвиг), полученных в результате выполнения работы, следует приводить в виде таблиц с оценкой погрешности измерения.

### 2.9 Контрольные вопросы

1. Дайте определение компьютерно-измерительной системе. Какие функции она способна выполнять?

2. Опишите принцип работы цифрового осциллографа (ЦО).

3. Какие основные узлы и блоки входят в состав цифрового осциллографа? Какова его структурная схема?

4. Какие виды разверток используются в ЦО? Каково назначение и принцип действия этих разверток?

5. Что такое синхронизация в цифровом осциллографе? Ее назначение в ЦО?

6. Какие виды синхронизации используются в ЦО? Каковы условия синхронизации?

7. Каким образом в двухканальном осциллографе обеспечивается возможность наблюдения двух сигналов?

8. Какими параметрами напряжения развертки определяется масштаб изображения по горизонтали при различных видах развертки?

9. Какова методика измерения амплитудных параметров с помощью ЦО?

10. Какова методика измерения сдвига фаз с помощью ЦО?

11. Каковы источники погрешности измерения с помощью ЦО?

12. Как выбирать размеры изображения на экране ЭЛТ для обеспечения минимальных погрешностей измерения?

# Литература

1. Евдокимов, Ю. К. LabVIEW для радиоинженера: от виртуальной модели до реального прибора / Ю. К. Евдокимов, В. Р. Линдваль, Г. И. Щербаков. -М.: ДМК Пресс, 2007. – 400 с.

2. Пейч, Л. И. LabVIEW для новичков и специалистов / Л. И. Пейч, Д. А. Точилин, Б. П. Поллак. – М. : Горячая линия – Телеком, 2004. – 384 с.

3. Суранов, А. Я. LabVIEW 8.20: справочник по функциям / А. Я. Суранов. – М. : ДМК Пресс, 2007. – 536 с.

### 4 ЛАБОРАТОРНАЯ РАБОТА №АЗ. КОМПЬЮТЕРНО-ИЗМЕРИТЕЛЬНАЯ СИСТЕМА С ФУНКЦИЯМИ ЧАСТОТОМЕРА И ИЗМЕРИТЕЛЯ ВРЕМЕННЫХ ИНТЕРВАЛОВ

### 4.1 Цель работы:

- изучение цифровых методов измерения частоты и периода электрических сигналов;

- изучение компьютерно-измерительной системы с функциями частотомера и измерителя временных интервалов и приобретение практических навыков работы с ней:

- создание виртуального прибора для измерения частоты и периода исследуемых сигналов и проведение измерения заданных в лабораторном задании параметров сигналов.

#### 4.2 Основные теоретические положения

Основными частотно-временными параметрами электрических сигналов являются период  $T$ , частота  $f$ , длительность импульса т и скважность.

Период - наименьший интервал времени, через который повторяются мгновенные значения сигнала  $U(t) = U(t + T)$  для любого произвольного момента времени t.

Частота - определяется как число идентичных событий (например мгновенных значений сигнала) в единицу времени, т. е. это величина, обратная периоду  $f = 1/T$  (рисунок 4.1).

Длительность импульса - интервал времени, в течение которого мгновенные значения импульсного сигнала не превышают уровень 0,5 от амплитудного значения.

Кроме перечисленных параметров, импульсные сигналы иногда характеризуются **скважностью**, которая определяется отношением  $Q = T/\tau$ , где  $\tau$  длительность импульса.

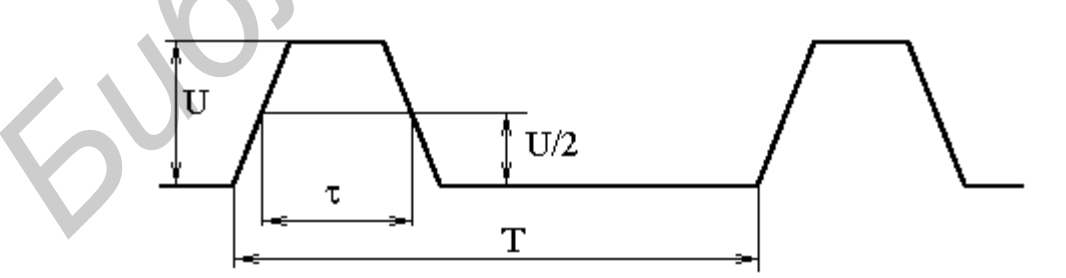

Рисунок 4.1 – Временная диаграмма для определения длительности импульса и скважности сигналов

Приборы для измерения частоты и времени образуют подгруппу Ч, а для измерения только интервалов времени - подгруппу И. Достаточно подробная классификация методов измерения частоты и времени приведена, например в [1, 2 и др.]. В рамках данной работы изучается наиболее распространенный метод измерения частоты и периода - метод преобразования в цифровой код. Приборы, реализующие этот метод (вид Ч3), имеют весьма высокую точность и при этом компактны, надежны, технологичны и просты в управлении. Благодаря тому что при измерении различных частотно-временных параметров этим методом требуются однотипные электронные блоки, приборы ЧЗ универсальны и обычно позволяют измерять несколько величин. Цифровые частотомеры имеют, как правило, довольно широкий диапазон частот входных сигналов. Их частотный диапазон «вверх» ограничен лишь быстродействием элементной базы.

Принцип действия цифрового частотомера основан на преобразовании частоты входного сигнала в цифровой код. Структурная схема частотомера, реализующая этот принцип, приведена на рисунке 4.2, а временные диаграммы, поясняющие ее работу, – на рисунке 4.3.

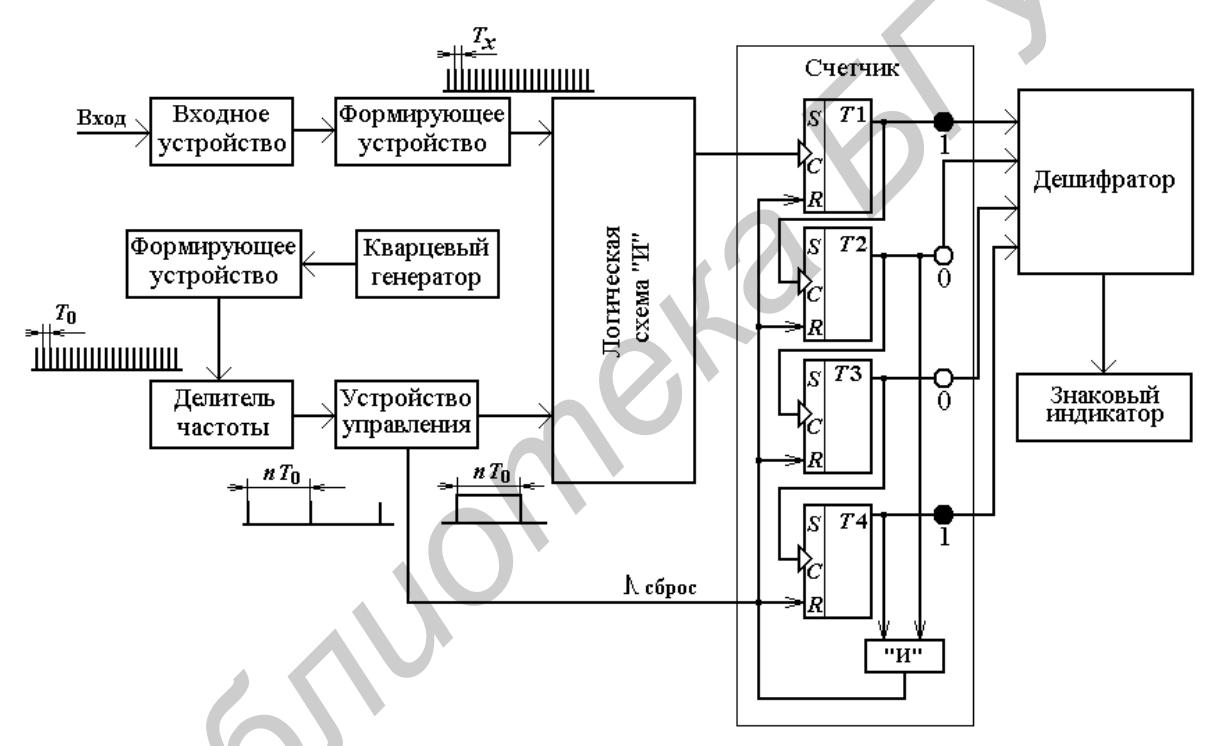

Рисунок 4.2 – Структурная схема цифрового частотомера в режиме измерения частоты

Сигнал  $U(t)$ , частоту которого необходимо измерить, подается через входное устройство на формирующее устройство, где преобразуется в короткие импульсы (временная диаграмма  $U_1$ , см. рисунок 4.3) с той же частотой. Амплитуда этих импульсов не зависит от амплитуды и формы входного сигнала.

Сигнал с периодом, равным единице времени и соответствующим времени измерения  $T<sub>H</sub>$  (временная диагармма  $U<sub>2</sub>$ ), формируется устройством управления из высокостабильного сигнала кварцевого генератора с помощью второго формирующего устройства и делителя частоты. В связи с тем что время измерения  $T<sub>M</sub>$  является мерой времени, от его точности и стабильности будет зависеть точность измерений.

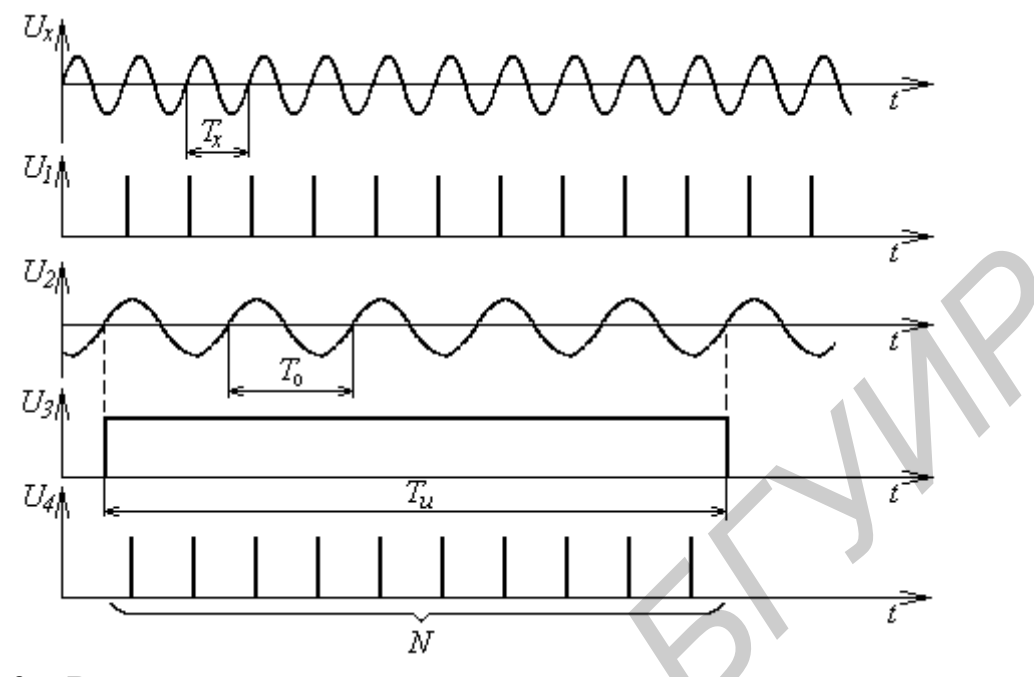

Рисунок 4.3 - Временные диаграммы, поясняющие принцип измерения частоты

Устройство управления формирует из сигнала кварцевого генератора импульс длительностью  $T_H$  (эпюра  $U_3$ ), который подается на первый вход логической схемы И, которая представляет собой электронный ключ, при открывании которого на счетчик поступают импульсы с выхода первого формирующего устройства (временная диаграмма  $U_4$  на рисунке 4.3). Поскольку перед началом измерения счетчик обнуляется путем подачи импульса «Сброс» с выхода устройства управления, то по окончании интервала  $T<sub>H</sub>$  на него поступит N импульсов:

$$
N_f = \frac{T_H}{T_X} = T_H \cdot f_X. \tag{4.1}
$$

Следовательно, количество импульсов  $N_f$ , сосчитанных счетчиком, будет прямо пропорционально частоте сигнала  $f_x$ , поданного на вход частотомера. Например, при  $T_H = 1$  с и  $N_f = 10$  (как показано на рисунке 4.3) будет соответствовать частоте 10 Гц. Состояние счетчика индицируется в десятичной форме с помощью знакового индикатора. Емкость счетчика ограничивает максимально измеряемое значение частоты, т. е. определяет предел измерения. Изменить его можно изменением времени измерения в пределах  $T<sub>M</sub> = 10<sup>m</sup>$  c, где  $m = 2, 1, 0$ ,  $-1, -2, \ldots$ . При этом правильный отсчет обеспечится путем переноса десятичной точки на знаковом индикаторе, что эквивалентно умножению или делению на 10. Схемотехнически это реализуется изменением коэффициента деления частоты с помощью делителя частоты.

Источниками погрешности являются нестабильность частоты выходного сигнала кварцевого генератора и погрешность дискретности. Погрешность дискретности обусловлена тем, что счетчик считает лишь целое число импульсов, и поэтому равенство (3.1) справедливо с точностью до целого. Максимальная абсолютная погрешность при этом не превышает одного импульса. Относительная - 1/N. Результирующая относительная погрешность

$$
\delta_f = \pm \left( \delta_0 + \frac{1}{N_f} \right) = \pm \left( \delta_0 + \frac{1}{T_H f_X} \right),\tag{4.2}
$$

где  $\delta_0$  – относительная нестабильность частоты кварцевого генератора.

Как следует из формулы (4.2), с увеличением частоты измеряемого сигнала  $f_X$  погрешность дискретности при постоянном времени измерения уменьшается, поэтому при измерениях высоких частот преобладает первая составляющая погрешности, а при низких - вторая. Кроме того, видно, что одним из способов уменьшения погрешности измерения низких и инфранизких часто является увеличение времени измерения  $T<sub>M</sub>$ . Однако, если время измерения  $T<sub>H</sub>$  будет больше одной секунды, то оператор вынужден будет длительное время ожидать индикацию результата измерения, что создает определенное неудобство в работе. К другим способам уменьшения погрешности дискретности относятся умножение частоты входного сигнала и применение электронного нониуса (верньерный способ). Первый из этих способов технически трудно реализуем на низких частотах, а второй широко используется разработчиками частотомеров. Наиболее часто на практике используют переход от измерения частоты к измерению периода.

Действительно, из формулы (4.1) видно, что количество импульсов, поступивших на счетчик, прямо пропорционально времени открывания логической схемы «И». Поэтому, открывая логическую схему «И» на время измеряемого периода  $T_X$ и используя для счета импульсы известной частоты  $f_0$ , получим количество импульсов N, соответствующее неизвестному периоду. Этот алгоритм реализуется структурной схемой, показанной на рисунке 4.4, а ее работа поясняется временными диаграммами (рисунок 4.5).

Входной сигнал  $U(t)$  с периодом  $T_X$  (эпюра  $U_1$ ) поступает на входное устройство и преобразуется в формирующем устройстве в импульсы с тем же периодом повторения (эпюра  $U_2$ ) и поступает на делитель частоты с коэффициентом деления  $10^n$  ( $n = 0, 1, 2,...$ ), который выбирается оператором (временные диаграммы изображены для  $n = 0$ ).

В устройстве управления формируется интервальный импульс длительностью  $10^{n}T_{x}$  (временная диаграмма  $U_{3}$  на рисунке 4.5), поступающий на один из входов логической схемы «И».

В этом случае кварцевый генератор совместно с формирующим устройством вырабатывает короткие импульсы, следующие с периодом повторения  $T_0$  (временная диаграмма *U*<sup>4</sup> на рисунке 4.5), которые поступают на второй вход логической схемы «И» (временная диаграмма *U*<sup>4</sup> на рисунке 4.5).

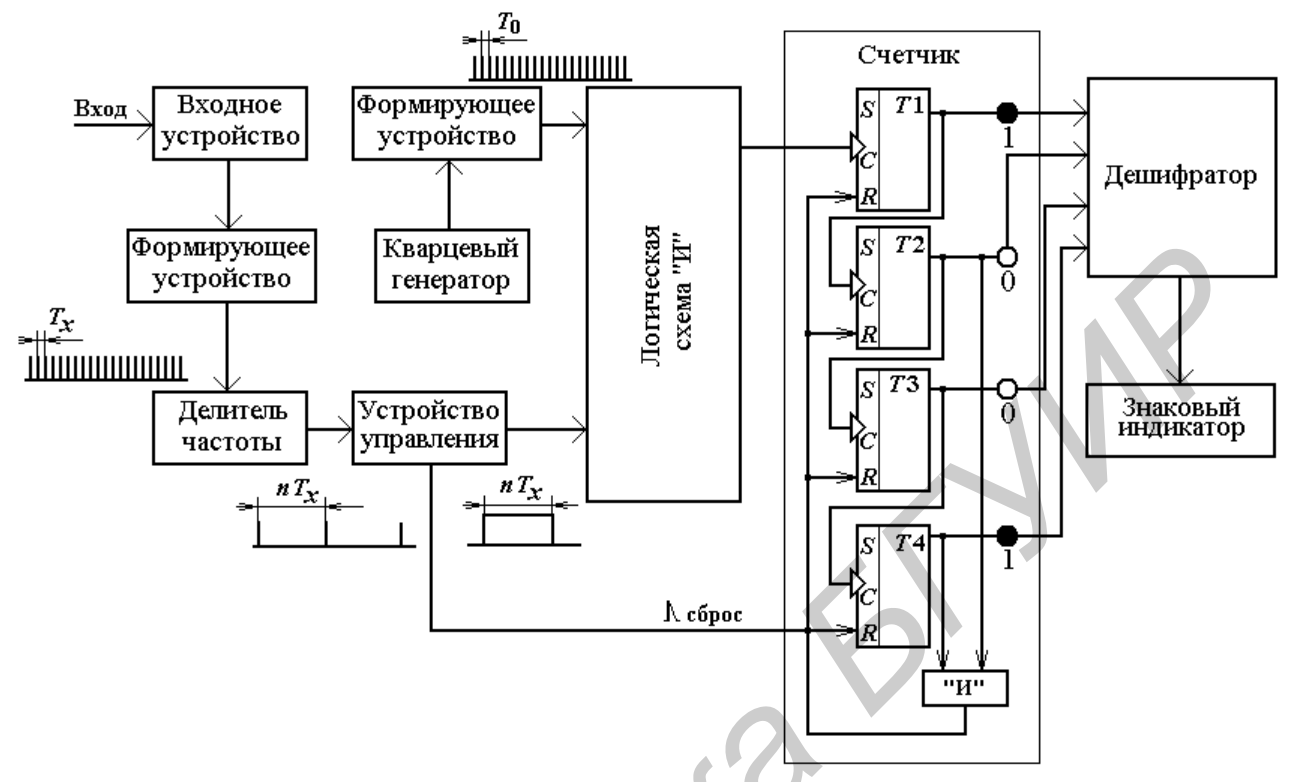

Рисунок 4.4 – Структурная схема частотомера в режиме измерения периода

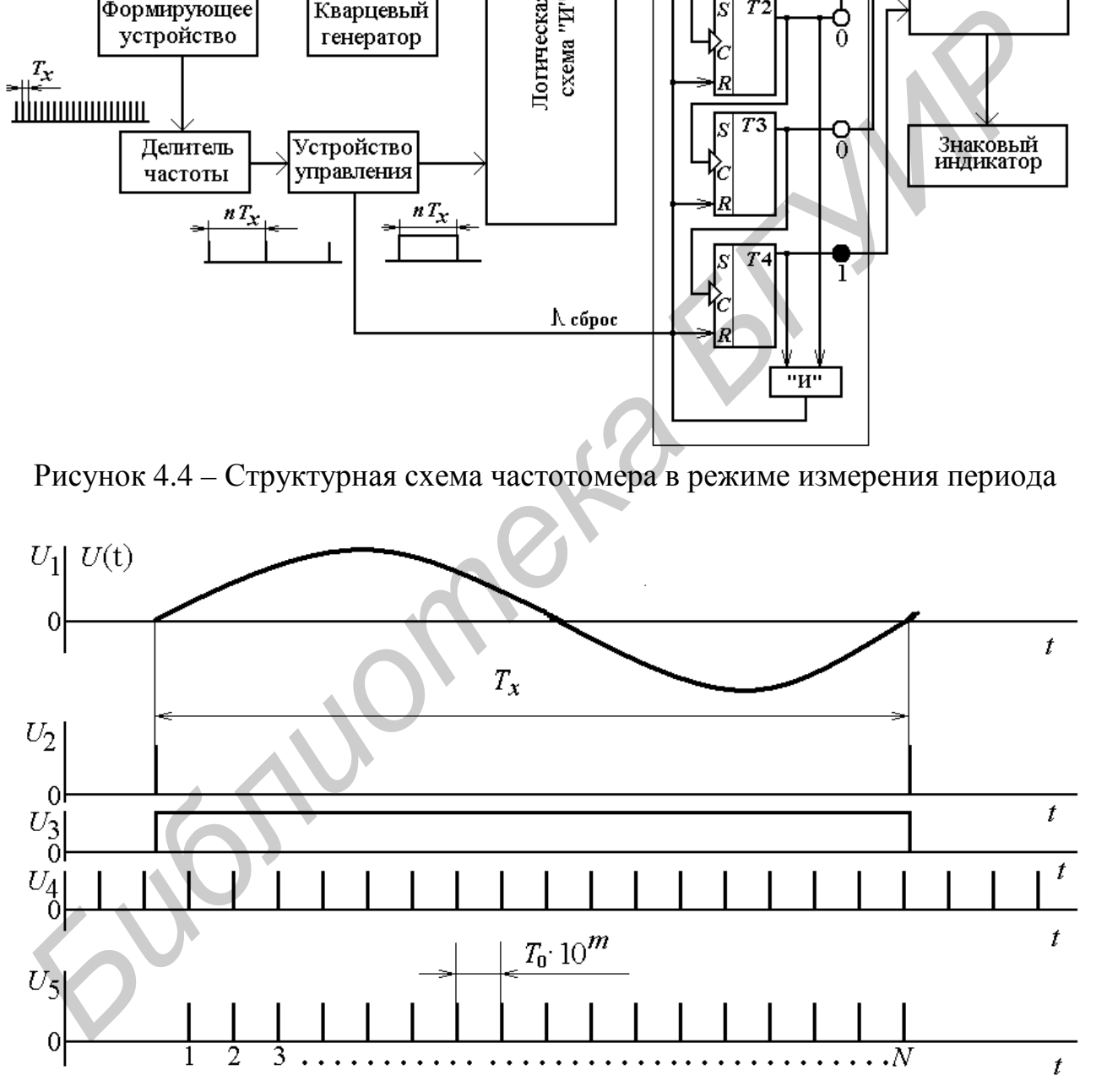

Рисунок 4.5 – Временные диаграммы, поясняющие принцип измерения периода сигнала цифровым частотомером

При одновременном воздействии импульсов *U*<sup>3</sup> и *U*<sup>4</sup> на входы логической схемы «И» на ее выходе появится последовательность коротких импульсов, сформированных кварцевым генератором (временная диаграмма  $U_5$ ), количество которых  $N_T$  подсчитывается счетчиком.

В результате их количество

$$
N_T = \frac{T_X \cdot 10^n}{T_0 \cdot 10^m} = T_X \cdot 10^{n-m} \cdot f_0 \tag{4.3}
$$

будет равно измеряемому периоду. При  $f_0 = 10$  МГц  $N_m$  с коэффициентом  $10^{nm}$ равно периоду в секундах. Отсчет в миллисекундах или микросекундах получается переносом десятичной точки в отсчетном устройстве.

Источники погрешности, возникающей при измерении периода, аналогичны измерению частоты. На низких частотах ( $T_X$  достаточно велик) погрешность дискретности стремится к «нулю» и доминирует погрешность, обусловленная нестабильностью периода счетных импульсов  $T_0$ . На высоких же частотах ( $T_X$ мало)  $\delta_0$  становится пренебрежимо малой. Поэтому повысить точность измерения можно уменьшением периода  $T_0$  ( $m = -1$ ) или измерением не одного, а *п* периодов сигнала ( $n > 0$ ) с последующим усреднением результатов измерений. Кроме того, уменьшить погрешность дискретности можно применением нониусного метода, используемого при измерении временных интервалов.

Измерение длительности импульса практически аналогично измерению периода (обе величины являются временными интервалами). Однако из схемы (см. рисунок 4.4) следует исключить делитель частоты, поскольку при  $n \neq 0$ сигнал после делителя частоты будет иметь длительность, не связанную с измеряемой. Количество счетных импульсов, поступивших на счетчик, при этом будет определяться следующим выражением:

$$
N_{\tau} = \frac{\tau_{x}}{T_{0} \cdot 10^{m}} = \tau_{x} \cdot f_{0} \cdot 10^{-m}.
$$
 (4.4)

Источники погрешности оцениваются аналогично измерению периода. Однако при этом следует отметить, что при длительности фронта и среза измеряемого импульса, сравнимым с  $f_0$ , появляется дополнительная погрешность.

Для измерения отношения частот используется структурная схема, приведенная на рисунке 4.6.

Для повышения точности преобразования период сигнала  $T_{X2}$  можно увеличить в заданное число раз с помощью делителя частоты, увеличив в такое же число раз и время измерения частотомера.

Действительно, если на вход 1 схемы подать импульсы с более высокой частотой  $f_1$ , а на вход 2 – с более низкой  $f_2$ , то, как это следует из формулы (4.1), количество импульсов, поступивших на счетчик, будет определяться выражением

$$
N = \frac{T_2}{T_1} = \frac{f_1}{f_2},\tag{4.5}
$$
т. е. количество подсчитанных счетчиком импульсов  $N$  будет равно отношению частот двух сигналов.

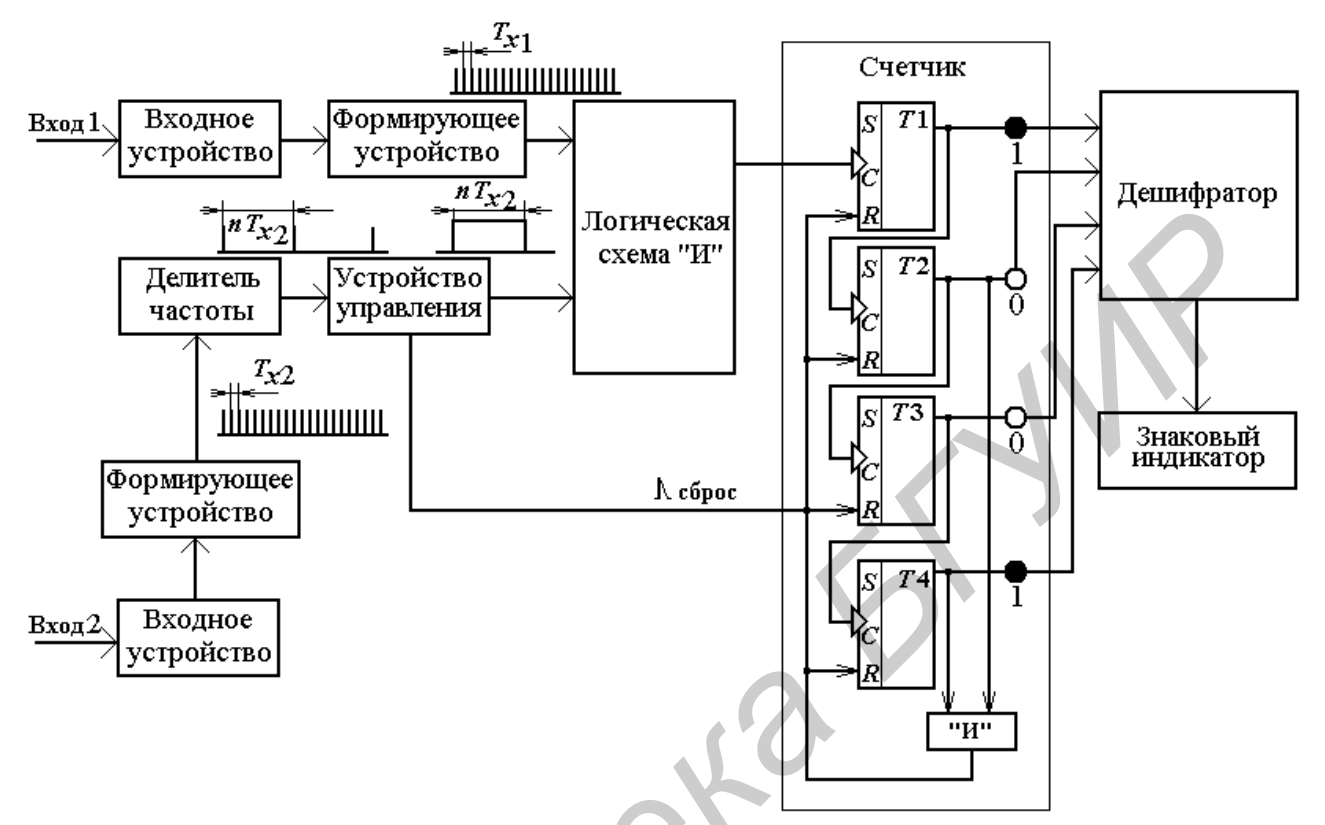

Рисунок 4.6 – Структурная схема цифрового частотомера в режиме измерения отношения частот двух сигналов

## 4.3 Приборы, используемые для выполнения работы

1. Персональный компьютер с операционной системой Windows 2000/XP, Windows Vista x64/x86, Linux®, Mac OS X.

- 2. Плата сбора данных NI-DAOmx NI PCI-6251.
- 3. Соелинительный кабель.
- 4. Коннекторный блок.
- 5. Программное обеспечение LabVIEW.

# 4.4 Описание лабораторной установки

Лабораторная установка, используемая при выпонении лабораторной работы, представляет собой совокупность персонального компьютера со встроенной в него печатной платой сбора данных NI-DAQmx со следующими характеристиками:

 $-16$  аналоговых входов на 16 бит;

- тактовая частота дискретизации АЦП 1,25 MS/s;

- 4 аналоговых выхода по 16 бит с разрешением 2,8  $MS/s$ ;

- 7 программируемых входных диапазонов (от  $\pm 100$  мB до  $\pm 10$  B) на канал;

 $-48$  TTJI цифровых входных/выходных линий (10 МГц);

- программное обеспечение LabVIEW, коннекторный блок CB-68LP и соелинительный кабель SHC68-68-EPM.

#### 4.5 Подготовка к выполнению работы

4.5.1 По рекомендуемой литературе детально изучите принцип действия компьютерно-измерительных систем, основные режимы их работы и методики выполнения измерений с их помощью параметров исследуемых сигналов и объектов.

4.5.2 Изучите методики создания электронных осциллографов, регулировки их параметров и проведения измерений параметров исследуемых сигналов с их помощью с оценкой погрешностей полученных результатов.

4.5.3 Сделайте заготовку отчета по лабораторной работе в соответствии с требованиями подраздела 4.8 настоящего учебно-методического пособия и объемом лабораторного задания.

4.5.4 Ответьте на контрольные вопросы.

## 4.6 Задание к лабораторной работе

4.6.1 Создайте компьютерно-измерительную систему с функциями частотомера и измерителя временных интервалов.

4.6.2 Проведите измерение частотных и временных параметров сигналов, подаваемых с выхода виртуального генератора.

4.6.3 Проведите оценку погрешности измерения заданных в пункте 4.6.2 параметров сигнала.

## 4.7 Порядок выполнения работы

4.7.1 Выполните работу в соответствии с пунктом 4.6.1 лабораторного задания. Работу рекомендуется проводить в следующей последовательности.

Включите персональный компьютер. Запустите программное обеспечение LabVIEW.

Создайте компьютерно-измерительную систему с функциями генератора сигналов произвольной формы, лицевая панель которой представлена на рисунке 4.7, а блок-диаграмма – на рисунке 4.8.

Запустите компьютерно-измерительную систему путем нажатия кнопки *Run* (*Пуск*) на панели инструментов интерфейса.

Установите с помощью элементов управления «Частота» и «Амплитуда», расположенных справа от графического индикатора, параметры генерируемого сигнала, заданные в соответствии с вариантом выполнения лабораторной работы в таблице 4.1.

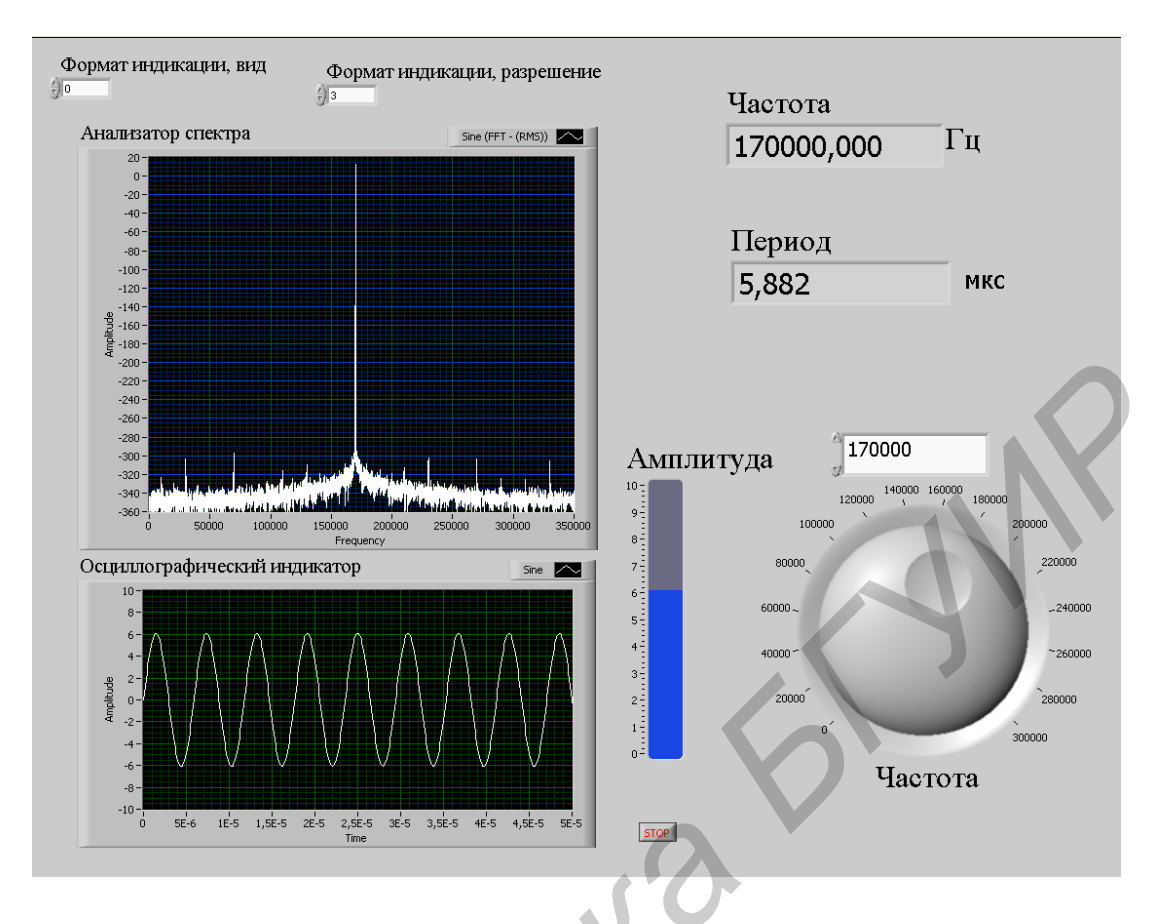

Рисунок 4.7 - Лицевая панель компьютерно-измерительной системы с функциями частотомера и измерителя временных интервалов

Проведите наблюдение исследуемого сигнала и его спектра на индикаторах «Осциллографический индикатор» и «Анализатор спектра». Скопируйте наблюдаемые сигналы в память компьютера.

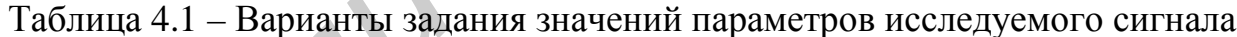

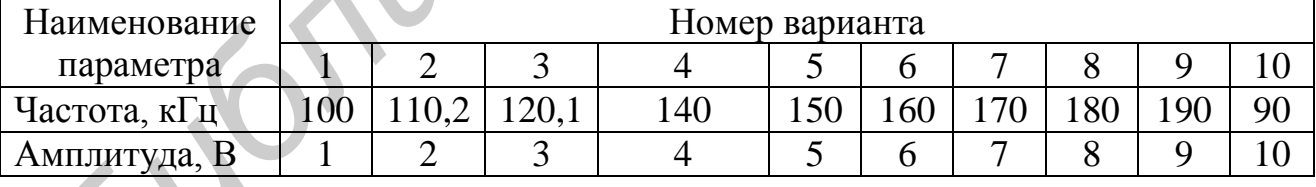

4.7.2 Выполните работу в соответствии с пунктом 4.6.2 лабораторного задания. Работу рекомендуется проводить в следующей последовательности.

Проведите измерение частоты и периода исследуемого сигнала по индикаторам «Частота» и «Период» с различным разрешением.

Результаты измерений занесите в таблицу 4.2.

Остановите генерацию исследуемого сигнала, нажав кнопку «Стоп» на лицевой панели ВП.

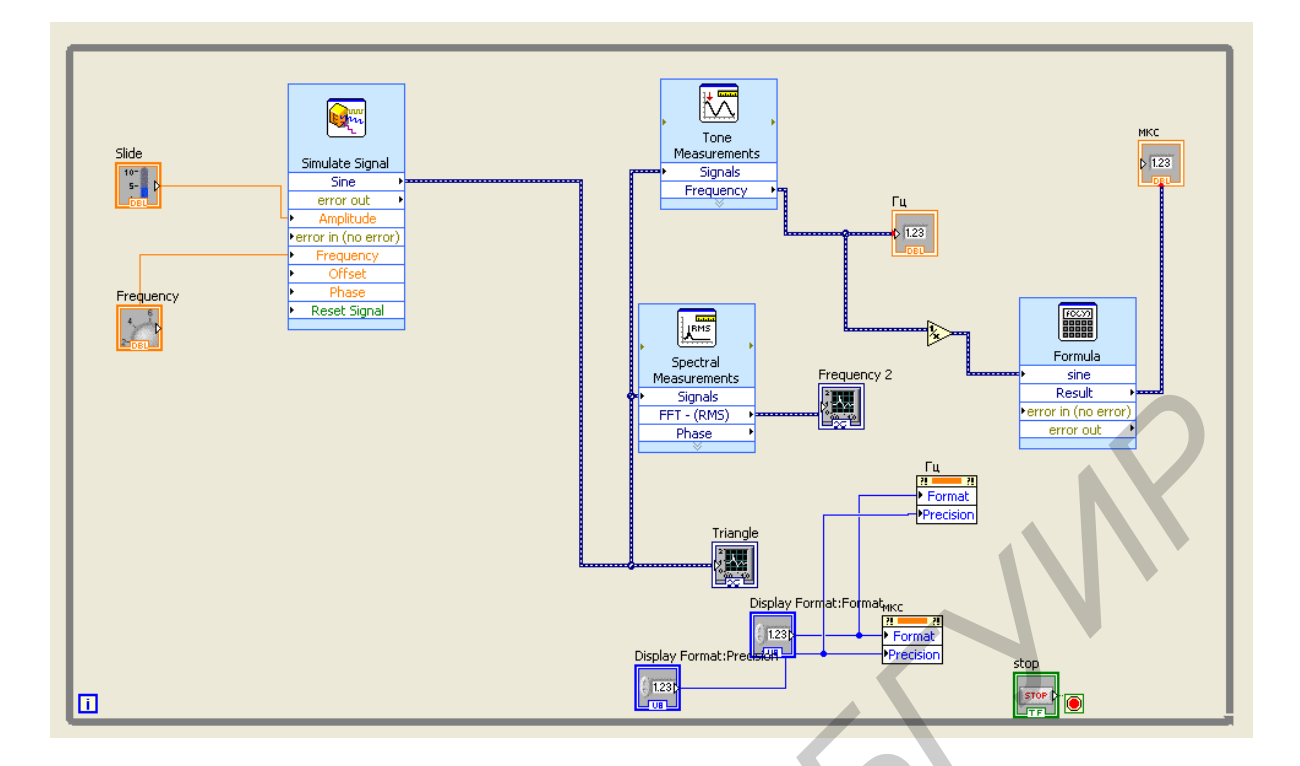

Рисунок 4.8 - Блок-диаграмма компьютерно-измерительной системы с функциями частотомера и измерителя временных интервалов

4.7.3 Выполните работу в соответствии с пунктом 4.6.2 лабораторного задания. Работу рекомендуется проводить в следующей последовательности.

Определите погрешность измерения частоты и периода сигнала. Результаты расчетов занесите в таблицу 4.2.

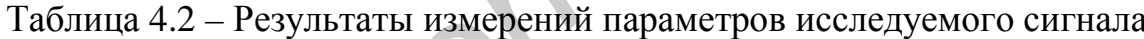

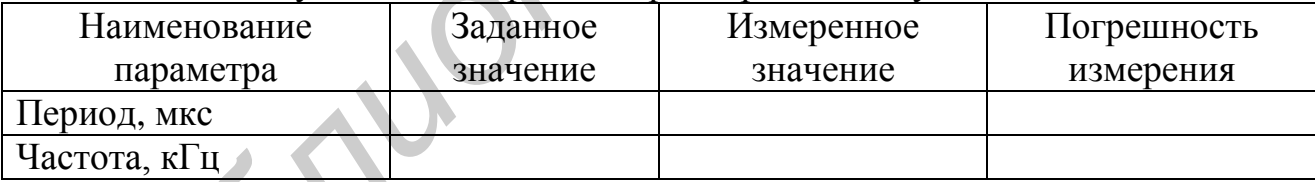

#### 4.8 Содержание отчета

4.8.1 Отчет по лабораторной работе должен содержать: титульный лист с указанием фамилии студента, номера группы и номера варианта выполняемого лабораторного задания, формулировку цели лабораторной работы, перечень заданий к выполнению лабораторной работы, перечень применяемого при выполнении работы оборудования.

4.8.2 В отчете необходимо привести структурную схему компьютерноизмерительной системы и ее блок-диаграмму, а также осциллограммы полученных в результате выполнения работы сигналов измерительной информации.

4.8.3 Результаты измерений параметров сигналов (частота, период), полученных в результате выполнения работы, следует приводить в виде таблиц с оценкой погрешности измерения.

#### 4.9 Контрольные вопросы

1. Дайте определение компьютерно-измерительной системе с функциями частотомера и измерителя интервалов времени. Какие функции она способна выполнять?

2. Как происходит измерение частоты исследуемого сигнала с помощью компьютерно-измерительной системы?

3. Как происходит измерение периода исследуемого сигнала с помощью компьютерно-измерительной системы?

4. Перечислите основные методы измерения частотных и временных параметров сигналов.

5. В чем суть электронно-счетного метода измерения частоты, периода, длительности импульса, отношения частот?

6. Перечислите основные источники погрешностей измерения частоты, периода, длительности импульса и отношения частот цифровым методом. По каким формулам можно оценить каждую из составляющих погрешности этих величин?

7. Как в зависимости от значения измеряемого параметра и режимов работы частотомера изменяются составляющие погрешностей?

8. Какие существуют способы повышения точности измерения частоты и периода ВЧ- и НЧ-сигналов? В чем суть каждого способа?

9. Как оцениваются погрешности косвенных измерений с однократными наблюдениями?

#### Литература

1. Евдокимов, Ю. К. LabVIEW для радиоинженера: от виртуальной модели до реального прибора / Ю. К. Евдокимов, В. Р. Линдваль, Г. И. Щербаков. - М.: ДМК Пресс, 2007. – 400 с.

2. Пейч. Л. И. LabVIEW для новичков и специалистов / Л. И. Пейч. Д. А. Точилин, Б. П. Поллак. – М. : Горячая линия – Телеком, 2004. – 384 с.

3. Суранов, А. Я. LabVIEW 8.20: справочник по функциям / А. Я. Суранов. -М.: ДМК Пресс, 2007. - 536 с.

#### 5 ЛАБОРАТОРНАЯ РАБОТА №А4. КОМПЬЮТЕРНО-ИЗМЕРИТЕЛЬНАЯ СИСТЕМА С ФУНКЦИЯМИ ЦИФРОВОГО ФАЗОМЕТРА

#### 5.1 Цель работы:

- изучение основных аналоговых и цифровых методов измерения фазовых слвигов:

- создание компьютерно-измерительной системы с функциями цифрового фазометра и приобретение практических навыков работы с ним;

- проведение измерения фазовых сдвигов между двумя синусоидальными колебаниями и оценка погрешности их измерения.

#### 5.2 Основные теоретические положения

Наряду с амплитудными и частотными параметрами измерение фазовых параметров сигналов, элементов и узлов аппаратуры, линий связи и трактов передачи является одним из наиболее распространенных видов измерений, особенно в радиоэлектронике, информатике и технике связи. Их знание необходимо для обеспечения безыскаженной передачи информации и становится особенно важным при передаче любой информации на большие расстояния. Кроме того, с помощью фазовых параметров очень часто оценивают качество самых различных устройств радиоэлектроники, информатики и связи.

Чаще всего целью фазовых измерений являются фазовые параметры, которые характеризуют конкретное устройство (усилитель, преобразователь, линия связи, тракт передачи и т. д.). К ним относятся фазовый сдвиг и фазовые искажения, характеризующие прохождение сигнала через какое-либо устройство.

Фазовый сдвиг - это изменение фазы сигнала при прохождении его через устройство, и определяется он как модуль разности начальных фаз сигналов на выходе и входе этого устройства:

$$
\varphi_X = \varphi_{\text{BbIX}} - \varphi_{\text{BX}}.\tag{5.1}
$$

Отклонение же частотной характеристики фазового сдвига (ФЧХ устройства) от линейности называют фазовыми искажениями. Количественная оценка фазовых искажений производится с помощью группового времени запаздывания (ГВЗ). Различают абсолютное и относительное ГВЗ. Абсолютное ГВЗ определяется не только характером ФЧХ устройства, но и физической длиной тракта передачи сигнала, т. е. характерно для линии связи большой протяженности.

Наибольшее распространение на практике получили следующие методы измерения фазовых сдвигов:

- метод суммы и разности напряжений;

- нулевой метод;

- метод преобразования фазового сдвига во временной интервал:

- осциллографический метод.

Как и частотно-временные измерения, фазовые измерения могут быть абсолютными и относительными. Задачей абсолютных изменений является количественная оценка значений фазовых сдвигов  $\varphi_X$ , а задачей относительных измерений – определение их изменений. Изменение фазового сдвига  $\varphi_X$  носит случайный характер и чаще всего обусловлено флюктуациями начальной фазы сигнала. Измерение флюктуации фазовых сдвигов сигналов относится уже к числу задач, которые решаются методами измерения характеристик случайных сигналов и в этом разделе не рассматриваются. Отметим только, что помимо фазометров разрабатываются такие специализированные приборы, как статистические анализаторы флюктуаций фазы, анализаторы функций корреляции фазы и анализаторы спектра флюктуаций фазы.

#### Метод преобразования фазового сдвига в интервал времени

Сущность метода заключается в преобразовании фазового сдвига  $\varphi_X$  между двумя гармоническими сигналами  $U_1$  и  $U_2$ , который необходимо измерить, в пропорциональный ему интервал времени  $\Delta t_X$ . Затем измеряется отношение  $\Delta t_X$ к периоду сигналов  $T_X$ . Математически это выглядит таким образом:

$$
\varphi_X = \omega \cdot \Delta t_X \text{ if } \omega = \frac{2\pi}{T_X} = \frac{360^\circ}{T_X}
$$

T. e.

$$
\varphi_X = 360^\circ \cdot \frac{\Delta t_X}{T_X} \,. \tag{5.2}
$$

поясняется следующими Суть преобразования наглядно эпюрами (рисунок 5.1). Если гармонические сигналы  $U_1$  и  $U_2$  (рисунок 5.1, *а*) с помощью формирующих устройств (аналогично используемым в цифровых частотомерах) преобразовать в последовательности коротких импульсов  $U_1'$  и  $U_2'$ , соответствующие моментам перехода этих сигналов через нуль (рисунок 5.1, б, в соответственно), то полученный интервал времени  $\Delta t_x$  между ближайшими импульсами одной полярности будет пропорционален измеряемому значению фазового сдвига  $\varphi_X$  (рисунок 5.1, *г*).

Как видно из рисунка 5.1, г, отношение  $\Delta t_x/T_x$  может быть определено как постоянная составляющая периодической последовательности прямоугольных импульсов и легко измерена аналоговым или цифровым вольтметром. Если же  $\Delta t_X$  необходимо преобразовать в цифровой код, то это также легко сделать с помощью селектора, управляемого импульсами  $\Delta t_X$ . Таким образом, во всех фазометрах (аналоговых и цифровых), реализующих этот метод, предусматривается образование из U' и U' периодической последовательности прямоугольных импульсов длительностью  $\Delta t_X$ . Наиболее часто это на практике осуществляется с помощью триггеров и поэтому такие фазометры в технической литературе называют триггерными.

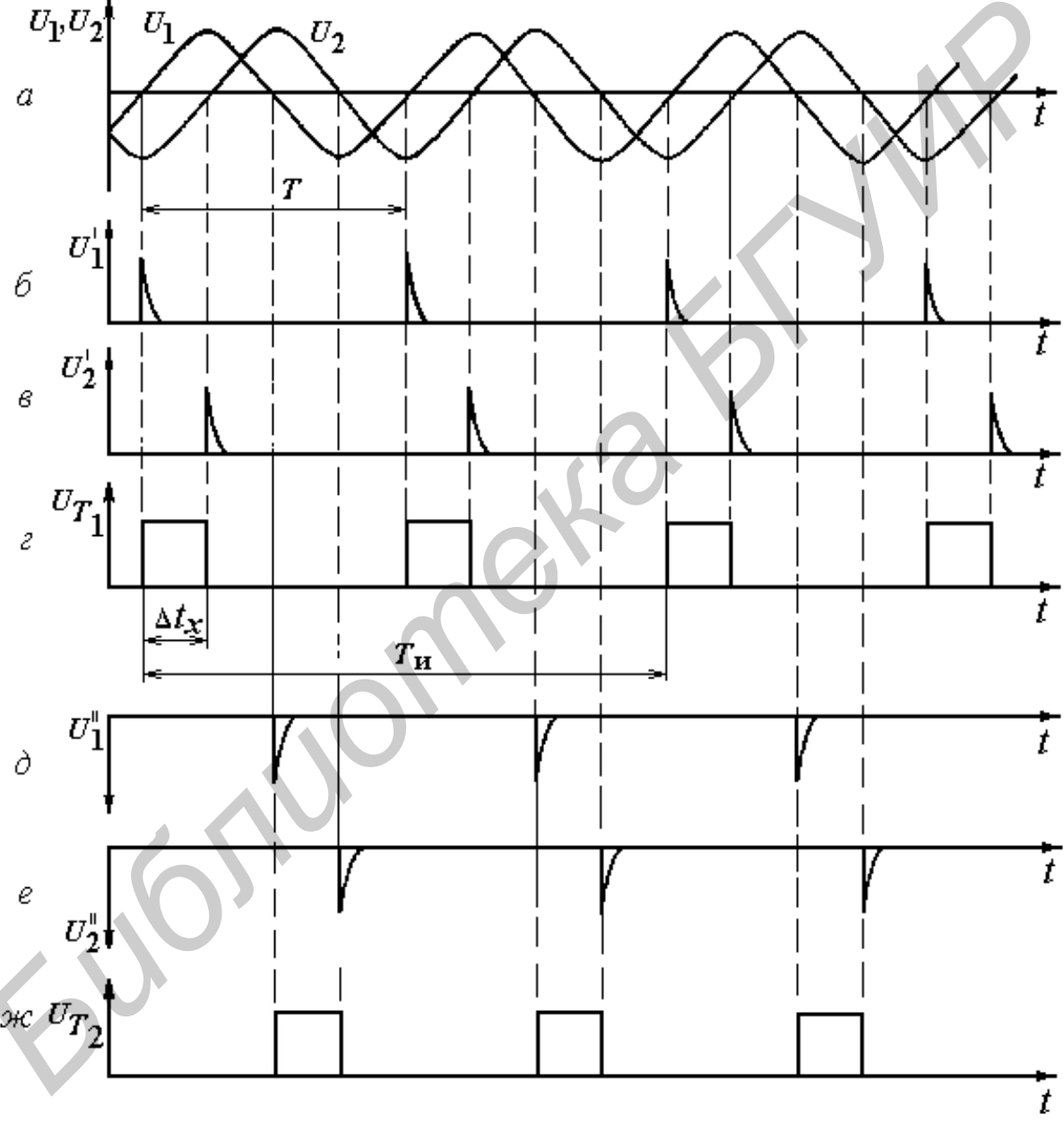

Рисунок 5.1 – Временные диаграммы, поясняющие метод преобразования фазового сдвига во временной интервал

На практике существуют и другие типы преобразователей. Более того, в практических схемах фазометров могут фиксироваться моменты переходов  $U_1$ и  $U_2$  через нуль не только в одном положительном направлении, но и в проти-

воположном отрицательном (как на рисунке 5.1,  $\delta$ ,  $\epsilon$ ). Такие фазометры называются двухполупериодными. Это позволяет уменьшить погрешность измерения  $\varphi_X$ за счет искажения формы сигналов  $U_1$  и  $U_2$ .

Современные фазометры, реализующие этот метод преобразования  $\varphi_X$  в  $\Delta t_{X}$ , в подавляющем большинстве являются цифровыми (ЦФ). Все варианты схем ЦФ во многом аналогичны ЦВ, реализующим времяимпульсный метод преобразования. Среди них, как и среди ЦВ и ЦЧ, можно выделить:

- неинтегрирующие ЦФ (измеряют мгновенное значение фазового сдвига  $\varphi_X$ за один период исследуемых сигналов  $T_X$ );

- интегрирующие ЦФ (измеряют среднее значение  $\varphi_X$  за выбранный интервал времени измерения  $T_{\text{M}}$ . При этом  $T_{\text{M}} >> T_{\text{X}}$ ).

#### Неинтегрирующие ЦФ

Упрощенная структурная схема однополупериодного неинтегрирующего ЦФ, реализующая алгоритм преобразования  $\varphi_X$  в  $\Delta t_X$  в соответствии с выражением (5.2), имеет следующий вид (рисунок 5.2).

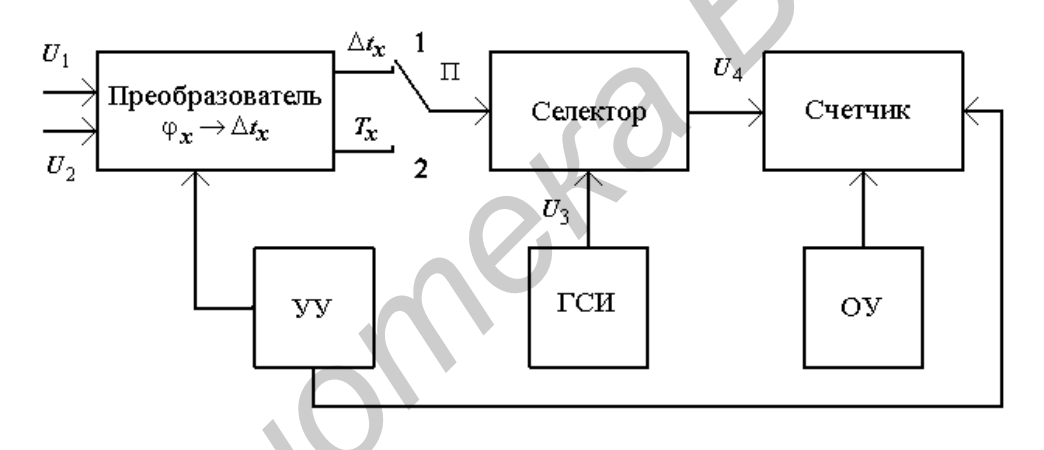

Рисунок 5.2 – Структурная схема однополупериодного неинтегрирующего ЦФ

Работа всех функциональных узлов нам уже известна. Отметим только, что с помощью УУ не только обеспечивается синхронная работа всех узлов, но и ограничивается время измерения  $\varphi_X$ значением  $T_X$ .

Чтобы получить значение отношения  $\Delta t_x/T_x$ , измерение должно проводиться в два этапа: измерение  $\Delta t_X$  (П в положении 1) и измерение  $T_X$  (П в положении 2). При первом измерении на выходе селектора будет пачка импульсов  $U_4$  (рисунок 5.1, д). Счетчик зафиксирует число импульсов в пачке  $N_{\varphi X}$  с учетом  $(5.2)$ :

$$
N_{\varphi X} = \frac{\Delta t_x}{T_0} = \frac{\varphi_X^{\circ}}{360^{\circ}} \cdot \frac{T_X}{T_0} \,,
$$
\n(5.3)

где  $T_0$  – период следования импульсов ГСИ.

Как видно из рисунка 5.1, д и полученного выражения (5.3), между  $N_{\text{ox}}$  и Фу прямо пропорциональная связь, и так как остальные величины постоянны, то можно получить значение  $\varphi_X$ :

$$
\varphi_X^o = 360^o \cdot N_{\varphi X} \cdot \frac{T_o}{T_X}.
$$
\n(5.4)

Зачем же измерять  $T_X$  и определять отношение? Это необходимо, чтобы исключить зависимость  $N_{\omega X}$  от  $T_X$ , так как выражение (5.4) справедливо только для  $T_X = \text{const}$ , т. е. измерения можно проводить только на одной фиксированной частоте.

При втором измерении

$$
N_T = \frac{T_X}{T_0} \text{ if } T_X = N_T \cdot T_0. \tag{5.5}
$$

Для вычисления  $\varphi_X$ после подстановки значения  $T_X$ из (5.4) в (5.5) получаем окончательно:

$$
\varphi_X = 360^\circ \cdot \frac{N_{\varphi X}}{N_T} \tag{5.6}
$$

Таким образом, рассмотренный ЦФ является фактически комбинированным прибором (фазометр-частотомер) и имеет существенные недостатки. Отметим основные способы устранения этих недостатков, позволяющие создавать прямоотсчетные неинтегрирующие ЦФ.

Первый способ виден из соотношения (5.4) и реализуется с помощью арифметического устройства, осуществляющего операцию деления  $\frac{N_{\varphi_x}}{N_x}$  и последующего умножения на 360°. Этапы измерения  $\Delta t_X$  и  $T_X$  можно совместить во времени за счет усложнения схемы ЦФ.

Второй способ имеет несколько схемных модификаций, но все они направлены на достижение кратности периодов  $T_x$  и  $T_0$ . Если в формуле (5.4) отношение  $T_{x}/T_{0} = 36 \cdot 10^{n}$ , где  $n = 1, 2, 3,...$ , то получим прямоотсчетный ЦФ. Здесь возможны также два варианта:

- образование счетных импульсов с периодом следования  $T_0 = \frac{T_X}{26.10^n}$ ;

- образование счетных импульсов с периодом следования  $T_0 = T_X$  при одновременном увеличение времени измерения  $T<sub>u</sub>$  в 36 $\cdot$ 10<sup>n</sup> раз.

В заключение отметим, что погрешность измерения  $\varphi_X$  при наличии помех возрастает, как и у неинтегрирующих ЦВ. Избавиться от этого можно, применив интегрирующий ЦФ.

#### Интегрирующие ЦФ

Упрощенная структурная схема однополупериодного интегрирующего цифрового фазометра (ИЦФ), реализующая алгоритм  $\varphi_X \to \Delta t_X \to \mu \psi$ ровой код, представлена на рисунке 5.3.

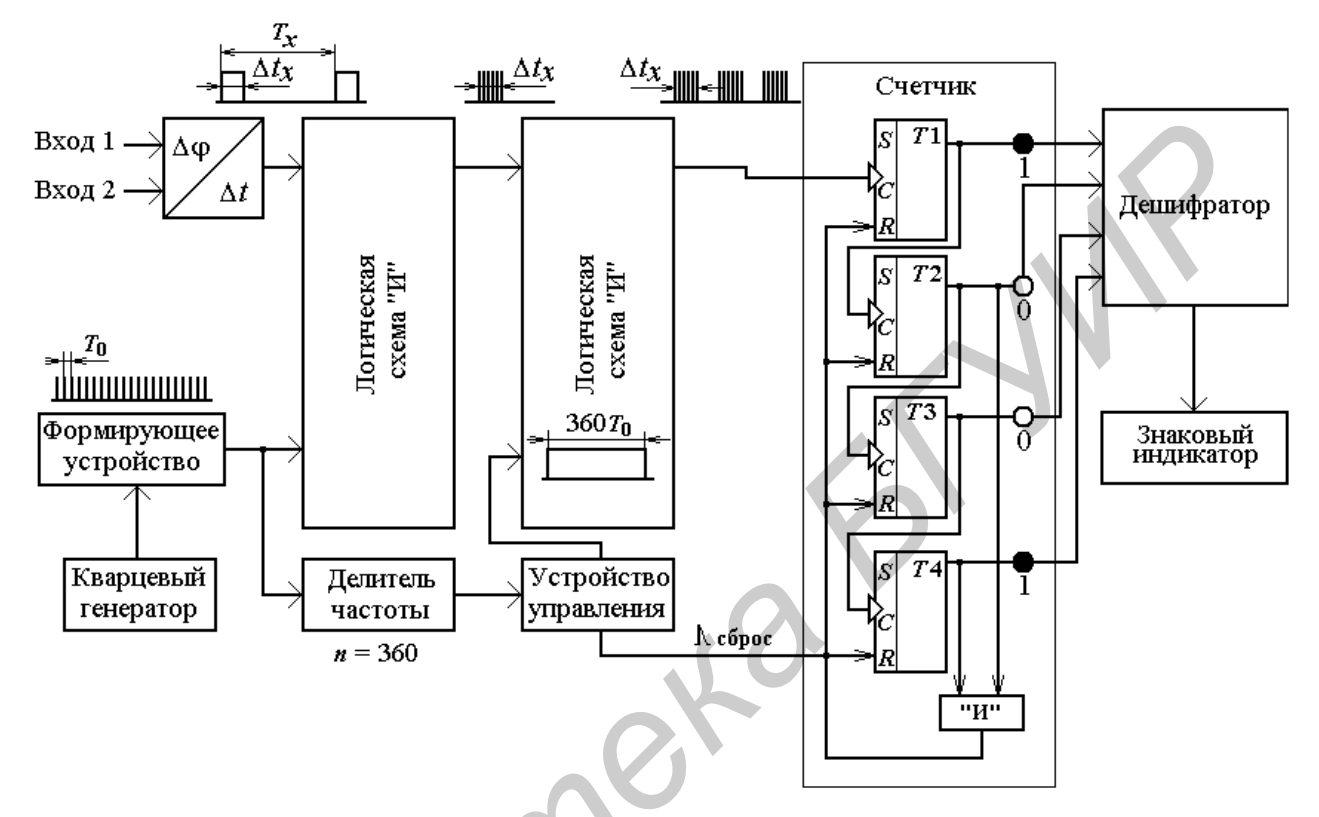

Рисунок 5.3 - Структурная схема цифрового фазометра

Как видно из схемы (см. рисунок 5.3), на выходе первой логической схемы «И» образуются пачки счетных импульсов (рисунок 5.1, д). Количество импульсов в пачке равно  $N_{\varphi}$  и определяется выражением (5.6). Эти пачки поступают на вход второй логической схемы «И», которая пропускает на свой выход пачки импульсов только во время действия стробирующего импульса  $U_5$  (рисунок 5.1, е). Этот импульс формируется в УУ из импульсов ГСИ путем понижения их частоты следования в 36.10<sup>n</sup> раз с помощью делителя частоты. Таким образом,  $T_{\text{H}} = T_0.36 \cdot 10^n$  и обеспечивается выполнение необходимой кратности между  $T_H$  и  $T_0$ .

Число пачек счетных импульсов на выходе второй логической схемы «И» (рисунок 5.1, ж) равно

$$
N_{TM} = TM / TX.
$$
 (5.7)

В результате счетчик фиксирует число импульсов N, равное

$$
N_{T_u} = N_{\phi_x} \cdot N_{T_u}
$$

С учетом  $(5.7)$ 

$$
N = \frac{\varphi_{X}}{360^{\circ}} \cdot \frac{T_H}{T_0} \quad \text{if} \quad \varphi_{X}^{\circ} = 360^{\circ} \cdot N \cdot \frac{T_0}{T_H}.
$$

Как видно из выражения (5.8), число импульсов *N* прямо определяет измеряемое значение  $\varphi_X$ , так как  $T_M$  и  $T_0$  – величины постоянные. Значение  $\varphi_X$ также не зависит от периода сигналов  $T_x$ .

Преимущества ИЦФ по сравнению с неинтегрирующим:

- независимость результатов измерения  $\varphi_X$  от периода  $T_X$ ;

- уменьшение погрешности измерения  $\varphi_X$  при наличии помех;

- уменьшение погрешности дискретности в  $\sqrt{N_{T_H}}$  раз и увеличение во столько же раз верхней границы диапазона рабочих частот фазометра в гомодинном варианте.

Дальнейшее расширение диапазона частот требует применения гетеродинного преобразования частоты, как и для ЦЧ.

Основным недостатком ИЦФ является пониженное быстродействия, поскольку для получения высоких метрологических характеристик требуется обеспечение условия  $T<sub>H</sub> >> T<sub>X</sub>$ .

#### 5.3 Приборы, используемые для выполнения работы

1. Персональный компьютер с операционной системой Windows 2000/XP, Windows Vista x64/x86, Linux®, Mac OS X.

2. Плата сбора данных NI-DAOmx - NI PCI-6251.

3. Соединительный кабель.

4. Коннекторный блок.

5. Программное обеспечение LabVIEW.

# 5.4 Описание лабораторной установки

Лабораторная установка, используемая при выполнении лабораторной работы, представляет собой совокупность персонального компьютера со встроенной в него печатной платой сбора данных NI-DAQmx со следующими характеристиками:

 $-16$  аналоговых входов на 16 бит;

 $-$ тактовая частота дискретизации АЦП 1.25 MS/s;

- 4 аналоговых выхода по 16 бит с разрешением 2,8  $MS/s$ ;

- 7 программируемых входных диапазонов (от  $\pm 100$  мB до  $\pm 10$  B) на канал;

 $-48$  TTJI цифровых входных/выходных линий(10 МГц),

- программное обеспечение LabVIEW, коннекторной блок CB-68LP и соелинительный кабель SHC68-68-EPM.

#### 5.5 Подготовка к выполнению работы

5.5.1 По рекомендуемой литературе детально изучите принцип действия компьютерно-измерительных систем, основные режимы их работы и методики выполнения измерений с их помощью параметров исследуемых сигналов и объектов.

5.5.2 Изучите методики создания аналоговых и цифровых фазометров, регулировки их параметров и проведения измерений параметров исследуемых сигналов с их помощью с оценкой погрешностей полученных результатов.

5.5.3 Сделайте заготовку отчета по лабораторной работе в соответствии с требованиями подраздела 5.8 настоящих методических указаний и объемом лабораторного задания.

5.5.4 Ответьте на контрольные вопросы.

## 5.6 Задание к лабораторной работе

5.6.1 Создайте компьютерно-измерительную систему с функциями цифрового фазометра.

5.6.2 Проведите измерение фазовых сдвигов двух сигналов, подаваемых с выходов виртуальных генераторов.

5.6.3 Проведите оценку погрешности измерения заданных в пункте 5.6.2 параметров сигнала.

#### 5.7 Порядок выполнения работы

5.7.1 Выполните работу в соответствии с пунктом 5.6.1 лабораторного задания. Работу рекомендуется проводить в следующей последовательности.

Включите персональный компьютер. Запустите программное обеспечение LabVIEW.

Создайте компьютерно-измерительную систему с функциями генератора сигналов произвольной формы, лицевая панель которой представлена на рисунке 5.4, а блок-диаграмма - на рисунке 5.5.

Запустите компьютерно-измерительную систему путем нажатия кнопки *Run (Пуск)* на панели инструментов интерфейса. Также можно нажать комбинацию клавиш < Ctrl-R>. В случае возникновения затруднений воспользуйтесь сведениями, приведенными в разделе 1 настоящего учебно-методического пособия.

Установите с помощью элементов управления «Амплитуда 1», «Частота 1» и «Начальная фаза 1» параметры первого исследуемого сигнала, заданные в соответствии с вариантом выполнения лабораторной работы в таблице 5.1.

Установите с помощью элементов управления «Амплитуда 2», «Частота 2» и «Фазовый сдвиг 2» параметры второго исследуемого сигнала, заданные в соответствии с вариантом выполнения лабораторной работы в таблице 5.1.

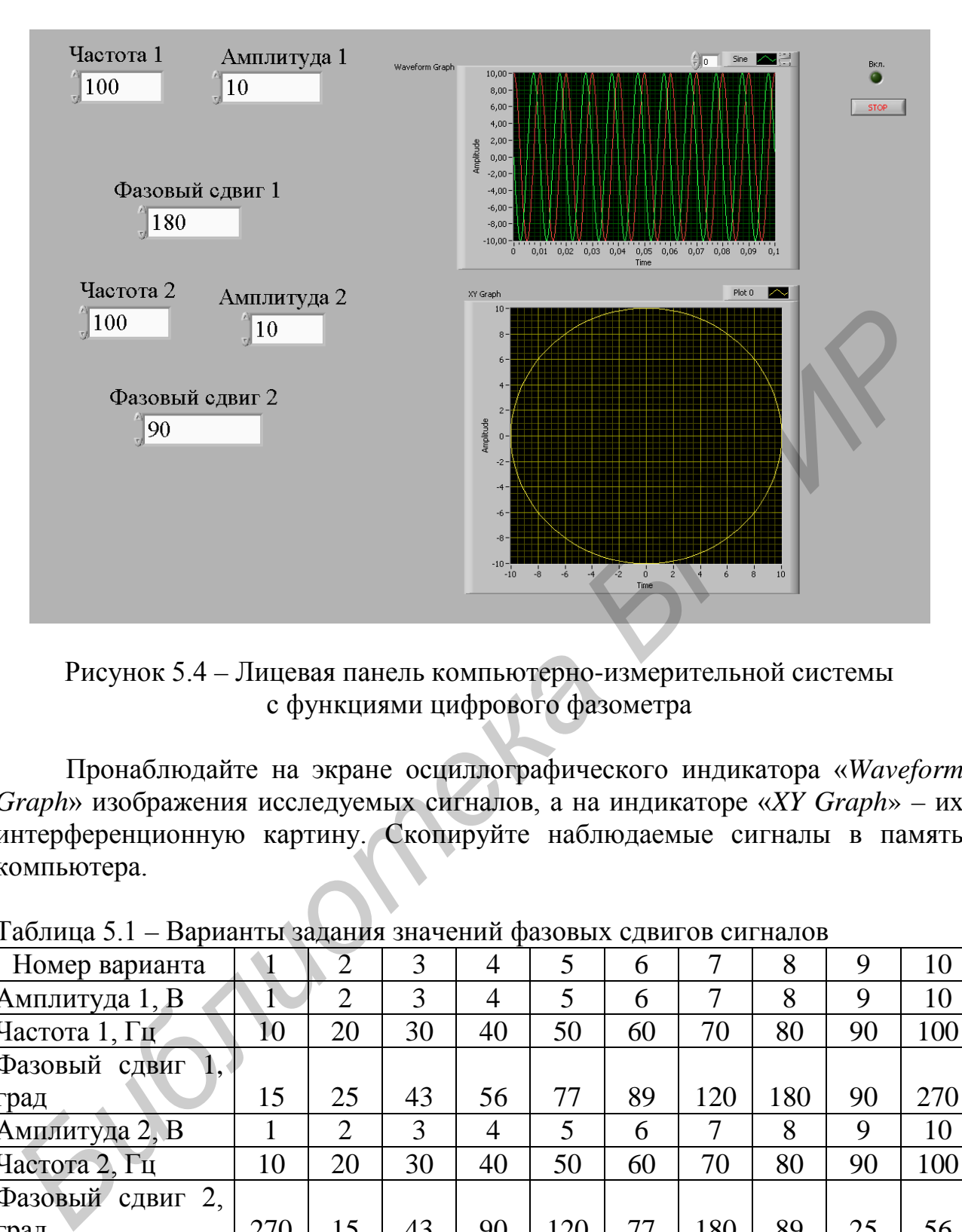

Рисунок 5.4 – Лицевая панель компьютерно-измерительной системы с функциями цифрового фазометра

Пронаблюдайте на экране осциллографического индикатора «*Waveform Graph*» изображения исследуемых сигналов, а на индикаторе «*XY Graph*» – их интерференционную картину. Скопируйте наблюдаемые сигналы в память компьютера.

| Номер варианта   |     |    | 3  | 4              | 5   | 6  |     | 8   | 9  | 10  |
|------------------|-----|----|----|----------------|-----|----|-----|-----|----|-----|
| Амплитуда 1, В   |     |    | 3  | $\overline{4}$ | 5   | 6  |     | 8   | 9  | 10  |
| Частота 1, Гц    | 10  | 20 | 30 | 40             | 50  | 60 | 70  | 80  | 90 | 100 |
| Фазовый<br>СДВИГ |     |    |    |                |     |    |     |     |    |     |
| град             | 15  | 25 | 43 | 56             | 77  | 89 | 120 | 180 | 90 | 270 |
| Амплитуда 2, В   |     | ⌒  | 3  | 4              | 5   | 6  |     | 8   | 9  | 10  |
| Частота 2, Гц    | 10  | 20 | 30 | 40             | 50  | 60 | 70  | 80  | 90 | 100 |
| Фазовый<br>СДВИГ |     |    |    |                |     |    |     |     |    |     |
| град             | 270 |    | 43 | 90             | 120 | 77 | 180 | 89  | 25 | 56  |

Таблица 5.1 – Варианты задания значений фазовых сдвигов сигналов

5.7.2 Выполните работу в соответствии с пунктом 5.6.2 лабораторного задания. Работу рекомендуется проводить в следующей последовательности. Проведите измерение амплитудных, частотных и фазовых параметров исследуемых сигналов.

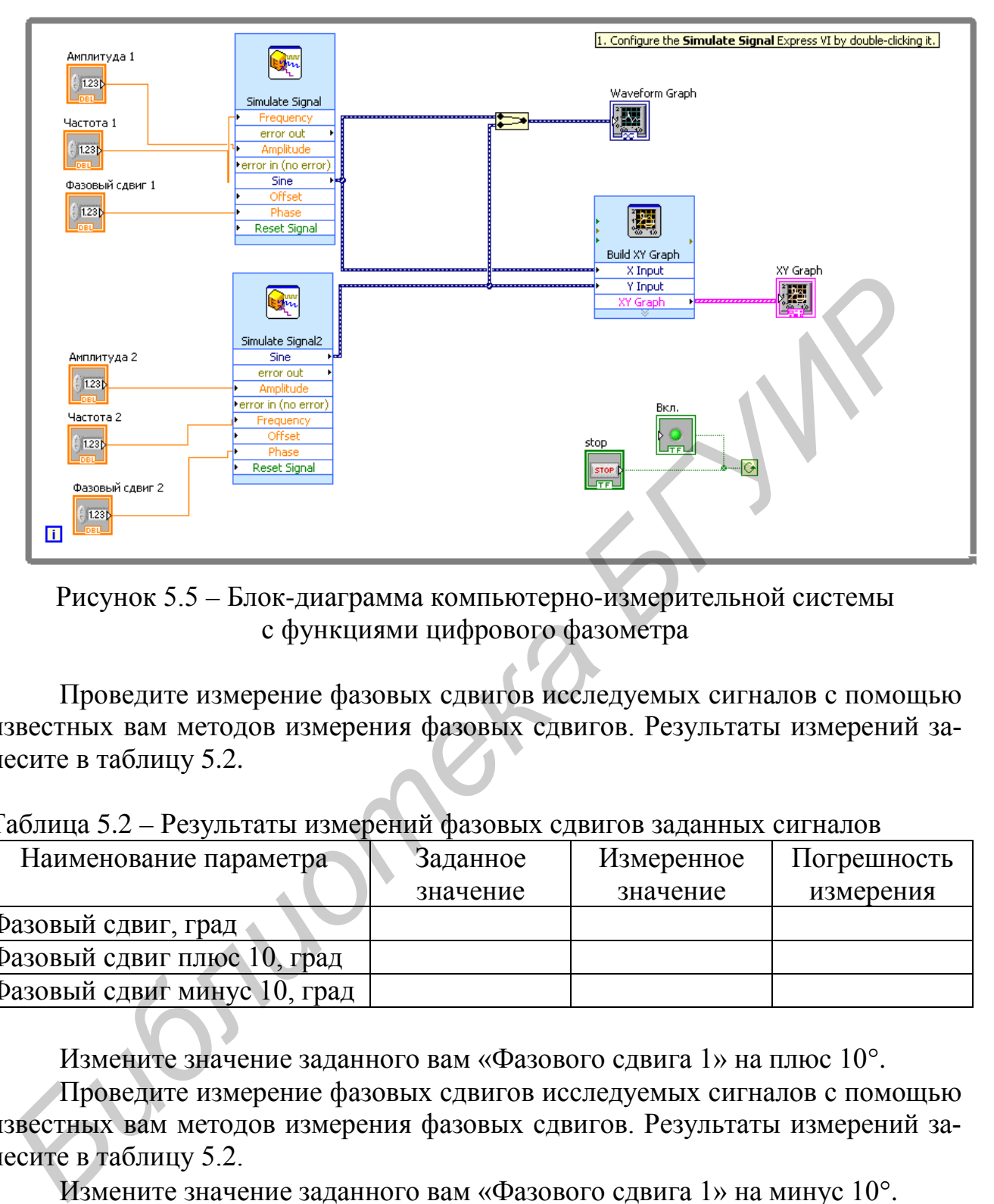

Рисунок 5.5 – Блок-диаграмма компьютерно-измерительной системы с функциями цифрового фазометра

Проведите измерение фазовых сдвигов исследуемых сигналов с помощью известных вам методов измерения фазовых сдвигов. Результаты измерений занесите в таблицу 5.2.

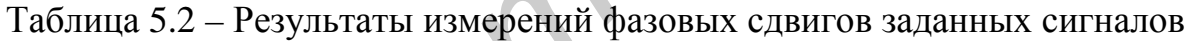

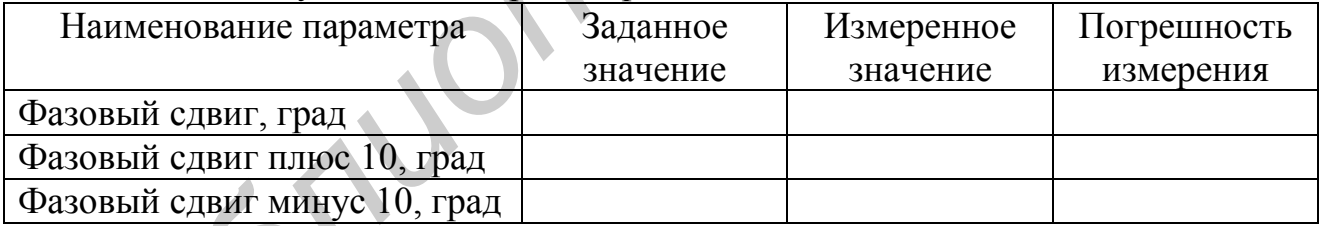

Измените значение заданного вам «Фазового сдвига 1» на плюс 10°.

Проведите измерение фазовых сдвигов исследуемых сигналов с помощью известных вам методов измерения фазовых сдвигов. Результаты измерений занесите в таблицу 5.2.

Измените значение заданного вам «Фазового сдвига 1» на минус 10°.

Остановите генерацию исследуемых сигналов, нажав кнопку «Стоп» на лицевой панели ВП.

5.7.3 Выполните работу в соответствии с пунктом 5.6.3 лабораторного задания. Работу рекомендуется проводить в следующей последовательности.

Определите погрешность измерения фазовых сдвигов исследуемых сигналов в зависимости от выбранного метода измерения фазовых сдвигов. Результаты расчетов занесите в таблицу 5.2.

#### 5.8 Содержание отчета

5.8.1 Отчет по лабораторной работе должен содержать: титульный лист с указанием фамилии студента, номера группы и номера варианта выполняемого лабораторного задания, формулировку цели лабораторной работы, перечень заданий к выполнению лабораторной работы, перечень применяемого при выполнении работы оборудования.

5.8.2 В отчете необходимо привести структурную схему компьютерноизмерительной системы и ее блок-диаграмму, а также осциллограммы полученных в результате выполнения работы сигналов измерительной информации.

5.8.3 Результаты измерений фазовых сдвигов, полученных в результате выполнения работы, следует приводить в виде таблиц с оценкой погрешности измерения.

#### 5.9 Контрольные вопросы

1. Что понимают под фазовым сдвигом двух гармонических колебаний?

2. Какое математическое выражение положено в основу измерения фазового сдвига между двумя гармоническими сигналами при реализации метода суммы и разности напряжений?

3. Каким способом производится исключение неоднозначности отсчета значений фазового сдвига при его измерении фазометром, в основу работы которого положен метод суммы и разности напряжений?

4. Отсчет измеренного значения фазового сдвига в фазометре, реализующим нулевой метод, производится по шкале:

а) индикаторного прибора;

б) измерительного фазовращателя;

в) установочного фазовращателя.

Укажите правильный ответ.

5. Какое математическое выражение положено в основу измерения фазового сдвига между двумя гармоническими сигналами при реализации метода преобразования фазового сдвига во временной интервал?

6. Приведите математическое выражение, связывающее измеряемое значение фазового сдвига с постоянной составляющей последовательности импульсных сигналов прямоугольной формы, при реализации метода преобразования фазового сдвига во временной интервал.

7. Приведите структурную схему фазометра, в основу работы которого положен метод суммы и разности напряжений. Поясните принцип и опишите с помощью математических выражений алгоритм ее работы.

8. Укажите причины возникновения погрешности измерения фазовых сдвигов в фазометре, реализующем метод суммы и разности напряжений. Оцените значение погрешности измерения фазовых сдвигов в градусах.

9. Приведите структурную схему фазометра, в основу работы которого положен нулевой метод. Поясните принцип ее работы.

10. С какой целью в структурную схему фазометра, реализующего нулевой метод измерения фазовых сдвигов, введен установочный фазовращатель?

11. Чем обусловлена погрешность измерения фазовых сдвигов фазометром, в основу работы которого положен нулевой метод?

12. Оцените погрешность измерения фазового сдвига между двумя гармоническими сигналами, если его измерение производилось с помощью фазометра, реализующего нулевой метод. Результат измерения равен 97°, цена деления шкалы измерительного фазовращателя – 0.5°. Запишите результат измерения.

13. Какие типы индикаторных приборов используются в фазометрах, реализующих метод суммы и разности напряжений и нулевой метод?

14. Приведите структурную схему фазометра, реализующего метод преобразования фазового сдвига во временной интервал, и поясните принцип его работы с использованием временных диаграмм и математических выражений.

15. Чем обусловлена погрешность измерения фазовых сдвигов фазометром, реализующим метод преобразования фазовых сдвигов во временной интервал?

16. Каким образом осуществляется преобразование фазовых сдвигов в пропорциональный им интервал времени? Приведите возможные структурные схемы таких преобразователей.

17. Как производится измерение временных интервалов, пропорциональных фазовому сдвигу, в цифровых фазометрах, реализующих следующие алгоритмы преобразования:  $\Delta \varphi_X \rightarrow \Delta t_X \rightarrow U_X$  – цифровой код и  $\Delta \varphi_X \rightarrow \Delta t_X \rightarrow$  цифровой код.

## Литература

1. Евдокимов, Ю. К. LabVIEW для радиоинженера: от виртуальной модели до реального прибора / Ю. К. Евдокимов, В. Р. Линдваль, Г. И. Щербаков. -М.: ДМК Пресс, 2007. – 400 с.

2. Пейч, Л. И. LabVIEW для новичков и специалистов / Л. И. Пейч, Д. А. Точилин, Б. П. Поллак. – М. : Горячая линия – Телеком, 2004. – 384 с.

3. Суранов, А. Я. LabVIEW 8.20: справочник по функциям / А. Я. Суранов. – М. : ДМК Пресс, 2007. – 536 с.

Св. план 2014, поз. 60

*Учебное издание* 

**Ревин** Валерий Тихонович

# *АВТОМАТИЗАЦИЯ МЕТРОЛОГИЧЕСКИХ РАБОТ. ЛАБОРАТОРНЫЙ ПРАКТИКУМ*

УЧЕБНО-МЕТОДИЧЕСКОЕ ПОСОБИЕ

Редактор *Е. И. Герман* Корректор *Е. Н. Батурчик* Компьютерная правка, оригинал-макет *М. В. Гуртатовская* **Ревин Валерий Тихонович**<br> *БРОМАТИЗАЦИЯ МЕТРОЛОГИЧЕСКИХ РАБОТ.*<br> *ЛАБОРАТОРНЫЙ ПРАКТИКУМ*<br>
УЧЕБНО-МЕТОДИЧЕСКОЕ ПОСОБИЕ<br>
Релактор *Е. Н. Еерман*<br>
Компьютерная правка, оригинал-макет *М. В. Гуртатовская*<br>
Пошисано в печать

Подписано в печать 25.11.2015. Формат 60х84 1/16. Бумага офсетная. Гарнитура «Таймс». Отпечатано на ризографе. Усл. печ. л. 5,46. Уч.-изд. л. 5,5. Тираж 100 экз. Заказ 278.

Издатель и полиграфическое исполнение: учреждение образования «Белорусский государственный университет информатики и радиоэлектроники». Свидетельство о государственной регистрации издателя, изготовителя, распространителя печатных изданий №1/238 от 24.03.2014, №2/113 от 07.04.2014, №3/615 от 07.04.2014. ЛП №02330/264 от 14.04.2014. 220013, Минск, П. Бровки, 6